EN Note

The feature to hide and unhide channels is not available in TVs shipped after February 2012.

#### BG Забележка

Функцията за скриване и показване на канали не е налична при телевизори, пуснати на пазара след февруари 2012 г.

#### CS Poznámka

Funkce skrývání a rušení skrývání kanálů není u televizorů dodaných po únoru 2012 dostupná.

#### DA Note

Funktionen til at skjule/vise kanaler er ikke tilgængelig i tv'er, der leveres efter februar 2012.

#### DE Hinweis

Die Funktion für das Ausblenden und Einblenden von Sendern ist bei Fernsehern nicht verfügbar, die nach Februar 2012 ausgeliefert werden.

#### EL Σημείωση

Η δυνατότητα απόκρυψης και εμφάνισης καναλιών δεν διατίθεται στις τηλεοράσεις που στάλθηκαν μετά τον Φεβρουάριο του 2012.

ES Nota

La función para ocultar y mostrar canales no está disponible en los televisores distribuidos a partir de febrero de 2012.

#### ET Märkus

Kanalite varjamise ja näitamise funktsioon pole saadaval pärast 2012. aasta veebruari tarnitud teleritele.

#### FI Huomautus

Kanavien piilotus- ja esiintuontitoiminto ei ole käytettävissä televisioissa, jotka on toimitettu helmikuun 2012 jälkeen.

#### FR Remarque

La fonction de masquage et d'affichage des chaînes n'est pas disponible sur les téléviseurs commercialisés après février 2012.

#### GA Nóta

Níl an ghné chun cainéil a fholú agus a dhífholú ar fáil i dteilifíseáin a seoladh tar éis Feabhra 2012.

#### HR Napomena

Značajka sakrivanja i otkrivanja kanala nije dostupna na televizorima isporučenim nakon veljače 2012.

#### HU Megjegyzés

A 2012 februárját követően szállított televíziókészülékek nem rendelkeznek a csatornákat elrejtőmegmutató funkcióval.

#### IT Nota

La funzione mostra/nascondi canali non è disponibile nei televisori consegnati dopo febbraio 2012.

#### KK Ескерту

2012 жылдың ақпанынан кейін жіберілген теледидарларда арналарды жасыру және көрсету мүмкіндігі жоқ.

#### LV Piezīme

Kanālu slēpšanas un slēpto kanālu parādīšanas funkcija nav pieejama televizoros, kas ir piegādāti pēc 2012. gada februāra.

#### LT Pastaba

Televizoriuose, kurie buvo išsiųsti po 2012 m. vasario mėn., nėra funkcijos, leidžiančios paslėpti ir rodyti kanalus.

#### NL Opmerking

De functie voor verbergen en weergeven van zenders is niet beschikbaar op TV's die na februari 2012 zijn verzonden.

#### NO Merknad

Funksjonen for å vise og skjule kanaler er ikke tilgjengelig i TV-er utsendt etter februar 2012.

#### PL Uwaga

Funkcja ukrywania i pokazywania kanałów jest niedostępna w telewizorach wysłanych po lutym 2012 r.

#### PT Nota

A funcionalidade para ocultar e mostrar canais não está disponível nas TVs fornecidas após Fevereiro de 2012.

#### RO Notă

Caracteristica de ascundere şi de reafişare a canalelor nu este disponibilă la televizoarele livrate după luna februarie 2012.

RU Примечание Функция скрытия и отображения каналов отсутствует в телевизорах, поступивших в продажу после февраля 2012 г.

#### SK Poznámka

Funkcia na skrytie a odkrytie kanálov nie je k dispozícii v televízoroch odoslaných po februári 2012.

#### SL Opomba

Funkcija za skrivanje in razkrivanje kanalov ni na voljo pri televizorjih, dobavljenih po februarju 2012.

#### SR Napomena

Funkcija sakrivanja i otkrivanja kanala nije dostupna na televizorima koji se isporučuju posle februara 2012.

#### SV Observera

Det går inte att gömma och visa kanaler med TV-apparater levererade efter februari 2012.

#### TH หมายเหตุ มายเหตุ

คุณสมบัติสําหรับซ่อนและยกเลิกการ ซ่อนช่อง ไม่มีในทีวีที่จําหน่ายหลังเดือน กุมภาพันธ์ 2012

#### TR Not

Kanalların gizlenmesi ya da gösterilmesi özelliği Şubat 2012 tarihinden sonra üretilen TV'lerde mevcut değildir.

#### UK Примітка

Функція приховування та відображення каналів відсутня в телевізорах, що надійшли у продаж після лютого 2012 р.

#### AR **ملاحظة**

إن ميزة إخفاء وإظهار القنوات غير متوفرة في أجهزة التلفاز التي تم شحنها بعد فبراير .2012 Register your product and get support at

# www.philips.com/welcome

32PFL66x6H 37PFL66x6H 40PFL66x6H 46PFL66x6H 55PFL66x6H 32PFL66x6K 37PFL66x6K 40PFL66x6K 46PFL66x6K 55PFL66x6K 32PFL66x6T 37PFL66x6T 40PFL66x6T 46PFL66x6T 55PFL66x6T 32PFL5806K 40PFL5806K 46PFL5806K

SR Korisnički priručnik

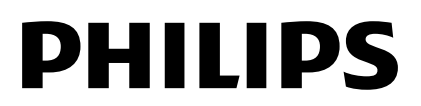

# Sadržaj

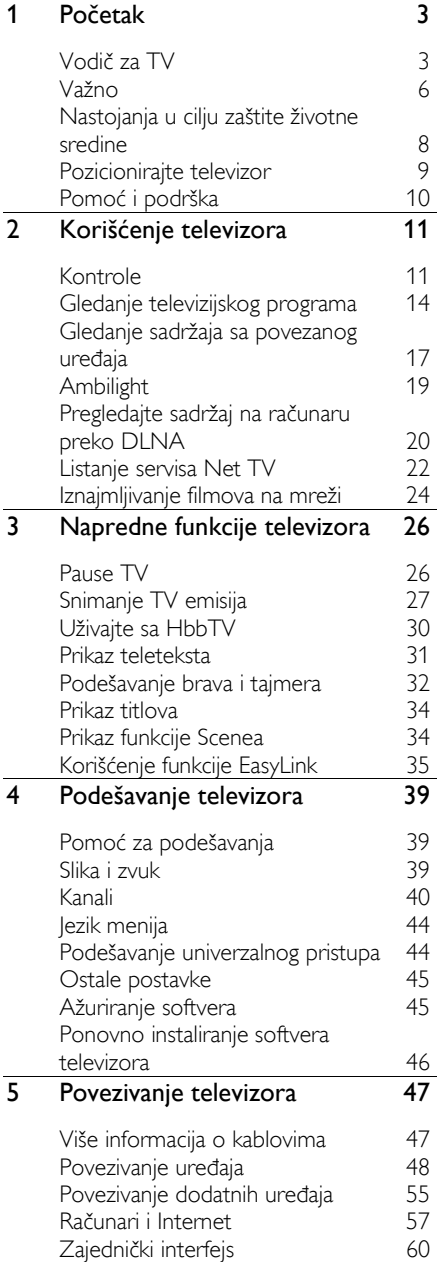

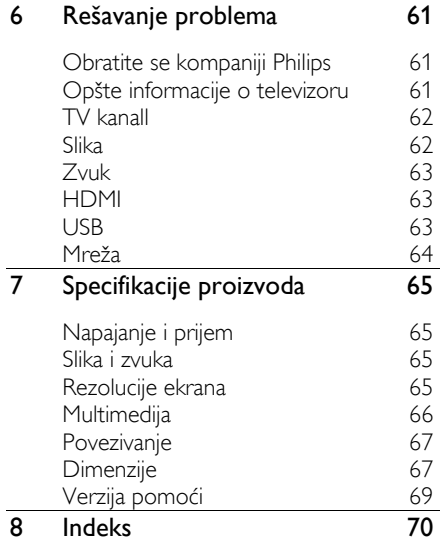

# <span id="page-4-0"></span>1 Početak

# <span id="page-4-1"></span>Vodič za TV

### Daljinski upravljač

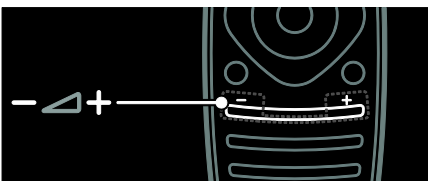

Podešavanje jačine zvuka.

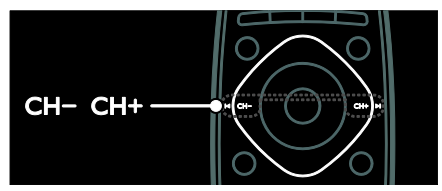

Menjanje TV kanala.

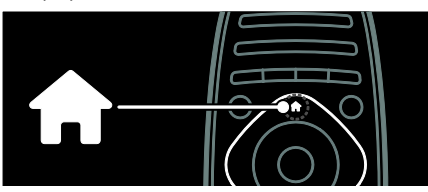

Otvaranje ili zatvaranje početnog menija.

U početnom meniju možete pristupati povezanim uređajima, postavkama slike i zvuka, kao i drugim korisnim funkcijama.

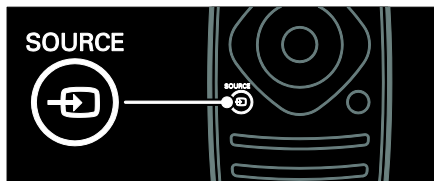

Otvaranje ili zatvaranje menija izvora.

U meniju izvora možete pristupiti povezanim uređajima.

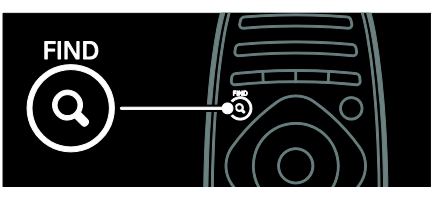

Otvaranje ili zatvaranje menija za traženje.

U meniju za traženje možete pristupiti listi kanala.

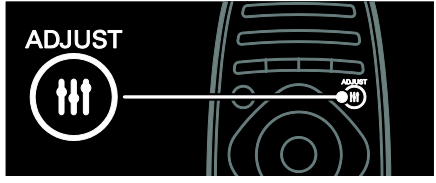

Otvaranje ili zatvaranje menija za podešavanje.

U meniju za podešavanje možete pristupiti mnoštvu često korišćenih postavki.

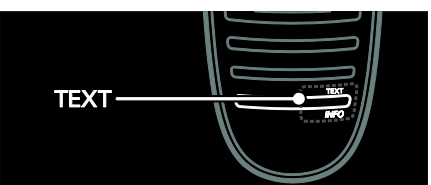

Otvaranje ili zatvaranje menija za tekst.

U meniju za tekst možete pristupiti teletekstu da biste pronašli vesti i informacije.

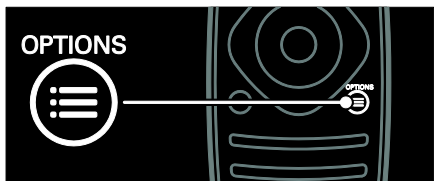

Otvaranje ili zatvaranje menija Opcije.

Meniji Opcije sadrže praktične postavke za TV kanale ili program.

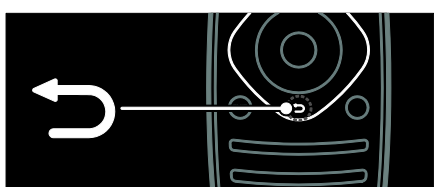

Povratak na stranicu prethodnog menija ili da biste napustili TV funkciju.

Pritisnite i držite da biste se vratili na gledanje televizije.

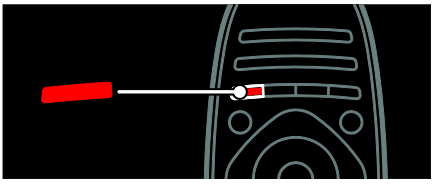

Izbor crvene opcije, pristupanje interaktivnim uslugama digitalne televizije\* ili gledanje demonstracionih video zapisa za televizor.

\*Dostupno samo na nekim modelima.

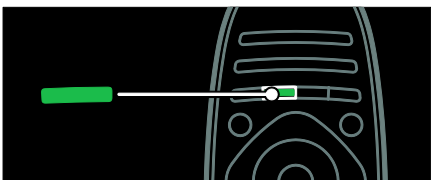

Izbor zelene opcije ili pristupanje postavkama za uštedu energije.

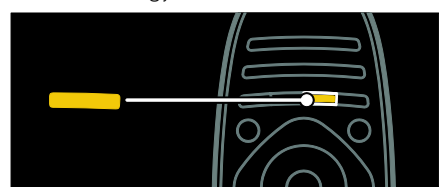

Izbor žute opcije ili pristupanje elektronskom korisničkom priručniku.

Više o daljinskom upravljaču pročitajte u odeljku Korišćenje televizora > Kontrole > Daljinski upravljač (Stranica [11\)](#page-12-2).

Pored toga, možete potražiti u indeksu u odeljku Pretraga...

Pritisnite ▲ da izaberete sledeći Vodič za TV

### Povezivanje uređaja

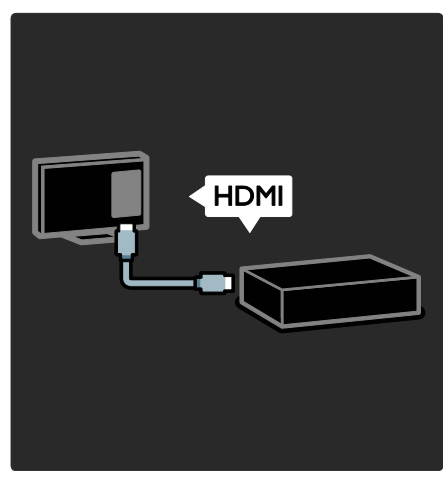

Da biste dobili najbolji kvalitet slike i zvuka, povežite DVD, plejer za Blu-ray diskove ili konzolu za igre preko HDMI (TM) kabla.

Da biste gledali sa uređaja koji ne podržava EasyLink tehnologiju, dodajte ga u početni meni.

1. Pritisnite **A** >[Dodajte svoje uređaje].

2. Pratite uputstva na ekranu.

Napomena: Ako se od vas zatraži da izaberete TV vezu, izaberite priključak koji koristi ovaj uređaj. Informacije o vezi možete pronaći u odeljku Povezivanje televizora > Povezivanje uređaja (Stranica 48).

Ako je televizor povezan sa uređajem koji podržava EasyLink tehnologiju ili HDMI-Consumer Electronic Control (HDMI-CEC), protokol za upravljanje potrošačkom elektronikom, taj uređaj će automatski biti dodat u početni meni kada se oba uređaja uključe.

Gledanje sadržaja sa povezanog uređaja 1. Pritisnite  $\bigstar$ .

2. Izaberite ikonu nedavno dodatog uređaja.

Više informacija o vezama sa uređajima možete pronaći u odeljku Povezivanje televizora > Povezivanje uređaja.

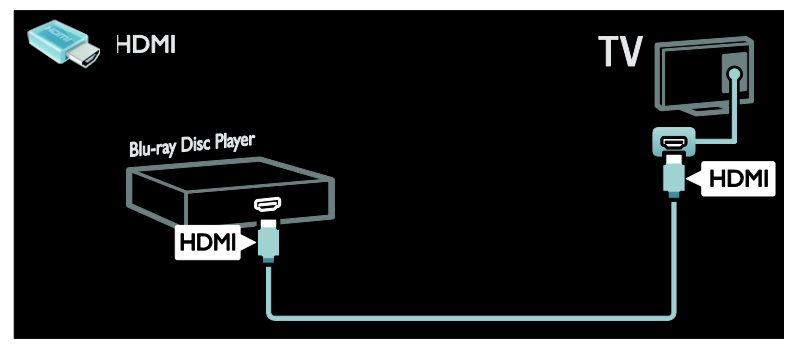

### HD televizija

Da biste videli kvalitetnu sliku visoke definicije (HD), gledajte HD programe.

Prilikom gledanja programa standardne definicije (SD), kvalitet slike je standardan.

Sadržaj HD video zapisa možete da gledate na sledeće načine i na ostale načine:

- Blu-ray disc plejer povezan putem HDMI kabla na kojem se reprodukuje Blu-ray disk
- DVD plejer sa funkcijom povećavanja rezolucije povezan putem HDMI kabla na kojem se reprodukuje DVD disk
- stanica koja emituje HD sadržaj (DVB-T MPEG4)
- digitalni HD risiver povezan putem HDMI kabla na kojem se reprodukuje HD sadržaj koji pruža kablovski ili satelitski operater
- HD kanal na vašoj DVB-C mreži
- HD konzola za igru (na primer, X-Box 360 ili PlayStation 3) povezana putem HDMI kabla, na kojoj se reprodukuje HD igra

#### HD video zapis

Da biste uživali u izuzetnoj oštrini i kvalitetu slike HD televizora, možete reprodukovati HD video zapis iz početnog menija.

#### Pritisnite  $\bigtriangleup$  > [Podešavanje] > [Gledaj demo].

Gledanje demo zapisa nalazi se na drugoj stranici menija za podešavanje.

Dodatne informacije o dostupnosti HD kanala u vašoj zemlji možete zatražiti od svog prodavca Philips uređaja ili potražite na adresi [www.philips.com/support](http://www.philips.com/support).

### Ambilight

\*Dostupno samo na nekim modelima.

Ambilight omogućava opuštenije gledanje. Ova funkcija automatski podešava boju i osvetljenost tako da odgovara TV slici.

Više o tome možete pročitati u odeljku Korišćenje televizora > Ambilight (Stranica [19\)](#page-20-0).

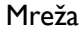

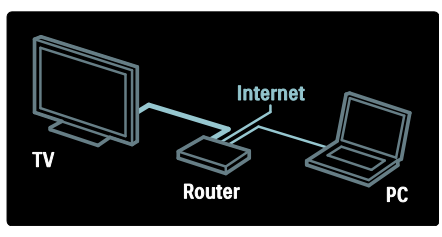

Povežite televizor na kućnu mrežu da biste reprodukovali muziku, fotografije i video zapise sa računara ili sa drugog medijskog servera na istoj mreži.

Više o tome možete pročitati u odeljku Povezivanje televizora > Računari i Internet (Stranic[a 57\)](#page-58-0).

### Net TV

Ako je vaša kućna mreža povezana na Internet, možete da povežete televizor sa servisom Net TV. Net TV pruža video zapise, slike muziku i još mnogo toga. Više o tome možete pročitati u odeljku Korišćenje televizora > Pretraži Net TV (Stranica [22\)](#page-23-0).

# <span id="page-7-0"></span>Važno

### <span id="page-7-1"></span>Bezbednost

Pročitajte i razumite sva uputstva pre korišćenja televizora. Ukoliko dođe do oštećenja zbog nepridržavanja uputstava, garancija se neće primenjivati.

#### Rizik od električnog udara ili požara!

- Nikada nemojte izlagati televizor kiši ili vodi. Nikada nemojte postavljati posude sa vodom, npr. vaze, pored televizora. Ako se tečnost prolije na televizor, odmah iskopčajte televizor iz struje. Kontaktirajte službu kompanije Philips za brigu o potrošačima radi provere televizora pre korišćenja.
- Kada se televizor okreće, uverite se da kabl za napajanje nije zategnut. Zatezanje električnog kabla može dovesti do labavih veza i prouzrokovati varničenje.
- Da biste isključili televizor iz struje, utikač televizora mora biti isključen. Prilikom isključenja iz struje uvek vucite utikač, a nikada kabl za napajanje. Budite sigurni da imate istovremeno potpuni pristup utikaču, kablu za napajanje i izlaznoj utičnici.
- Nikada nemojte stavljati predmete u ventilacione otvore ili u druge otvore televizora.

 Nikada nemojte postavljati televizor, daljinski upravljač ili baterije u blizinu otvorenog plamena ili drugih toplotnih izvora, uključujući i direktnu sunčevu svetlost. Da biste sprečili širenje vatre, sveće i druge izvore plamena uvek držite podalje od televizora, daljinskog upravljača i baterija.

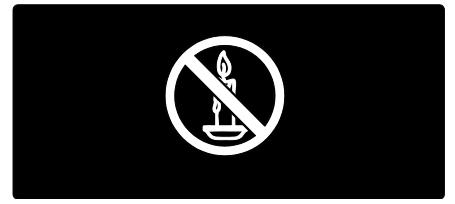

#### Rizik od kratkog spoja ili požara!

- Nikada nemojte izlagati daljinski upravljač ili baterije kiši, vodi ili preteranoj toploti.
- Izbegavajte delovanje sile na kablove napajanja. Labavi kablovi napajanja mogu izazvati varničenje ili požar.

#### Rizik od povrede ili oštećenja televizora!

- Za podizanje i prenošenje televizora koji teži više od 25 kilograma ili 55 lbs potrebno je dvoje ljudi.
- Prilikom montiranja televizora na postolje, koristite isključivo priloženo postolje. Čvrsto pričvrstite televizor za postolje. Televizor postavite na ravnu površinu koja može da izdrži ukupnu težinu televizora i postolja.
- Prilikom montiranja televizora na zid, koristite isključivo zidni nosač koji može da izdrži težinu televizora. Zidni nosač pričvrstite za zid koji može da izdrži ukupnu težinu televizora i nosača. Kompanija Koninklijke Philips Electronics N.V. ne snosi odgovornost za nezgode, povrede i štetu koje su posledica nepravilnog montiranja na zid.
- Ako želite da uskladištite televizor, razmontirajte stalak od televizora. Nikad ne ostavljajte televizor sa montiranim stalkom u ležećem položaju.
- Pre nego što priključite televizor u utičnicu napajanja, obezbedite da napon napajanja odgovara vrednosti utisnutoj na zadnjoj strani televizora. Nikada ne priključujte televizor u utičnicu ukoliko se napon napajanja razlikuje.
- Delovi ovog proizvoda mogu da budu od stakla. Pažljivo rukujte da biste izbegli ozlede i oštećanja.

#### Rizik od povreda kod dece!

Pridržavajte se ovih mera predostrožnosti da biste sprečili prevrtanje televizora i nastanak povreda kod dece:

- Nikada ne postavljajte televizor na površinu prekrivenu tkaninom ili drugim materijalom koji sa nje može biti povučen.
- Uverite se da nijedan deo televizora ne seže preko ivica površine.
- Nikada ne postavljajte televizor na visok nameštaj (kao što je orman za knjige) bez pričvršćivanja nameštaja i televizora za zid ili za odgovarajući oslonac.
- Podučite decu o opasnostima sa kojima se mogu suočiti penjući se na nameštaj da bi dohvatila televizor.

#### Rizik od gutanja baterija!

 Proizvod/daljinski upravljač može da sadrži dugmastu bateriju koja može da se proguta. Uvek držite bateriju van domašaja dece!

#### Rizik od pregrevanja!

 Nikada ne postavljajte televizor u ograničen prostor. Ostavite prostor od najmanje 4 inča ili 10 cm oko televizora radi ventilacije. Uverite se da zavese ili drugi predmeti nikada ne prekrivaju otvore za ventilaciju televizora.

#### Rizik od povrede, požara ili oštećenja kabla za napajanje!

- Nikada nemojte postavljati televizor ili druge predmete preko kabla za napajanje.
- Isključite televizor iz struje i isključite antenu pre oluje sa grmljavinom. Za vreme oluje sa grmljavinom nemojte dodirivati televizor, kabl za napajanje niti kabl antene.

#### Rizik od oštećenja sluha!

 Izbegavajte korišćenje slušalica pri veoma glasnom zvuku ili tokom dužih vremenskih perioda.

#### Niske temperature

 Ukoliko se televizor transportuje na temperaturama nižim od 5 °C ili 41°F, raspakujte ga i sačekajte da se njegova temperatura izjednači sa temperaturom u prostoriji pre nego što ga uključite u struju.

### Zaštita ekrana

- Rizik od oštećenja ekrana televizora! Nikada nemojte dodirivati, trljati niti udarati ekran bilo kakvim predmetima.
- Isključite televizor iz struje pre čišćenja.
- Očistite televizor i okvir suvom, vlažnom tkaninom. Nikada nemojte koristiti materije kao što su alkohol, hemijska sredstva ili sredstva za čišćenje u domaćinstvu za čišćenje televizoru.
- Da biste izbegli deformacije ili bleđenje boja, izbrišite kapljice vode što je pre moguće.
- Izbegavajte nepokretne slike što je više moguće. Nepokretne slike su slike koje se na ekranu zadržavaju duži vremenski period. U nepokretne slike spadaju meniji na ekranu, crne trake, prikazi sata itd. Ako morate da koristite nepokretne slike, smanjite kontrast i osvetljenost ekrana da ne bi došlo do njegovog oštećenja.

# <span id="page-9-0"></span>Nastojanja u cilju zaštite životne sredine

### Energetska efikasnost

Kompanija Philips je neprekidno smo usredsređena na smanjenje uticaja na životnu sredinu koji naši inovativni potrošački proizvodi imaju. Trudimo se da tokom proizvodnje koristimo procese koji nemaju štetan uticaj na životnu sredinu, da smanjimo upotrebu štetnih materija, povećamo uštedu energije, da unapredimo uputstva za rukovanje proizvodom na kraju radnog veka i reciklažu.

#### Za pristupanje postavkama za uštedu energije:

Dok gledate televizor, pritisnite zeleno dugme na daljinskom upravljaču.

U postavke za uštedu energije spada sledeće:

- Postavke slike za uštedu energije: Možete primeniti kombinaciju postavki slike za uštedu energije. Dok gledate televizor, pritisnite zeleno dugme i izaberite [Ušteda energ.].
- Prekidač za uključivanje/isključivanje: Možete u potpunosti prekinuti dovod struje do televizora pomoću prekidača za uključivanje/isključivanje. On se nalazi na postolju uređaja.
- Isključi ekran: Ukoliko želite da slušate samo zvuk sa televizora, možete da isključite ekran televizora. Ostale funkcije će normalno nastaviti sa radom.
- Svetlosni senzor: Ugrađeni senzor za ambijentalno svetlo snižava osvetljenost ekrana televizora kada se u okolini smrači.
- Nizak nivo potrošnje u stanju pripravnosti: Napredno strujno kolo smanjuje nivo potrošnje televizora na izuzetno nizak nivo, bez gubitka neprekidne funkcionalnosti u stanju pripravnosti.

 Upravljanje napajanjem: Napredno upravljanje napajanjem ovog televizora omogućava najefikasniju upotrebu energije.

> Da biste videli kako personalizovane postavke televizora utiču na relativnu potrošniu televizora, pritisnite **f**i izaberite [Podešavanje] > [Gledaj demo] > [Active Control].

### <span id="page-9-1"></span>Kraj upotrebe

Proizvod je projektovan i proizveden uz upotrebu visokokvalitetnih materijala i komponenti koji se mogu reciklirati i ponovo upotrebiti.

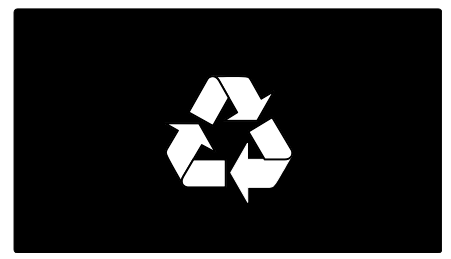

Simbol precrtanog kontejnera za otpatke na proizvodu znači da je taj proizvod obuhvaćen Evropskom direktivom 2002/96/EC. Molimo vas da se informišete o lokalnom sistemu za zasebno prikupljanje odbačenih električnih i elektronskih proizvoda.

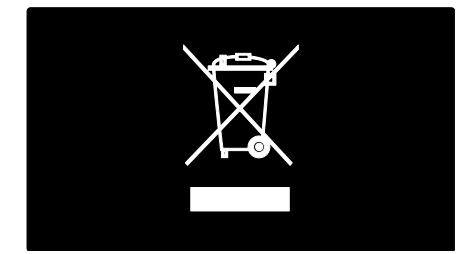

Molimo postupajte u skladu sa lokalnim propisima i ne odlažite stare proizvode sa uobičajenim otpadom iz domaćinstva. Pravilno odlaganje starog proizvoda doprinosi sprečavanju potencijalno negativnih posledica po životnu sredinu ili zdravlje ljudi.

Srpski

Proizvod sadrži baterije obuhvaćene Evropskom direktivom 2006/66/EC, koje ne mogu biti odlagane sa uobičajenim otpadom iz domaćinstva. Molimo vas da se informišete o lokalnim propisima o zasebnom prikupljanju istrošenih baterija jer pravilno odlaganje doprinosi sprečavanju negativnih posledica po životnu sredinu ili zdravlje ljudi.

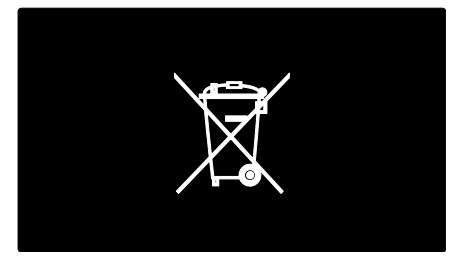

# <span id="page-10-0"></span>Pozicionirajte televizor

### Položaj televizora

- Pre postavljanja televizora, pažljivo pročitajte bezbednosna uputstva. Pogledajte Početak > Važno > Bezbednost (Stranica [6\)](#page-7-1).
- Televizor postavite tako da svetlo ne pada na ekran.
- Idealna razdaljina za gledanje televizije izračunava se tako što se dijagonala televizora pomnoži sa tri. Na primer, ako je dijagonala ekrana televizora 116 cm/46", idealna razdaljina za gledanje je  $\sim$ 3,5 m /  $\sim$ 138" od ekrana.
- Dok ste u sedećem položaju, oči treba da vam budu u nivou sredine ekrana.

#### Montaža na postolje ili na zid

Da biste primenili najbolje postavke za svoj televizor, izaberite da li je reč o zidnom nosaču ili o postolju.

1. U meniju [Preference] izaberite [Položaj televizora].

2. Izaberite [Na postolju televizora] ili [Montiran na zid], a zatim pritisnite OK.

### Montiranje na zid

Upozorenie: Pridržavaite se svih uputstava priloženih uz nosač za televizor. Kompanija Koninklijke Philips Electronics N.V. ne snosi odgovornost za nezgode, povrede ili štetu nastalu usled nepravilnog montiranja televizora na zid.

Pre nego što montiranja televizor::

- Nabavite nosač za televizor Philips ili odgovarajući nosač za televizor.
- Kod nekih modela uklonite poklopce za montiranje na zid sa zadnje strane televizora.
- Da ne bi došlo do oštećenja kablova i priključaka, ostavite najmanje 5,5 cm ili 2,2 inča slobodnog prostora iza zadnje strane televizora.
- Proverite veličinu ekrana televizora i uporedite je sa podacima iz liste kako biste utvrdili koji vam je tip nosača za zid potreban:

81 cm / 32 inča: 200 mm x 200 mm, M6 94 cm / 37 inča: 200 mm x 200 mm, M6 102 cm / 40 inča: 400 mm x 400 mm, M6 117 cm / 46 inča: 400 mm x 400 mm, M6 140 cm / 55 inča: 400 mm x 400 mm, M8

#### Dužina navrtnja

Pre nego što montirate televizor na zid, pronađite navrtanj odgovarajuće dužine tako što će te u rupi zidnog nosača postaviti navrtanj.

#### Za televizor od 32 inča do 46 inča:

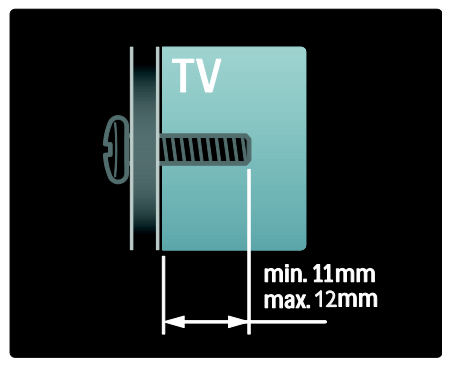

### Za televizor od 55 inčar

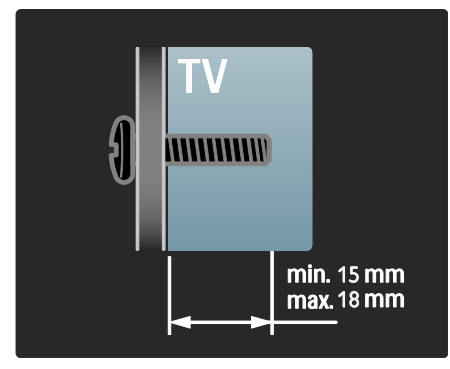

### Lokacija

Primenjivanje niza postavki televizora u skladu sa lokacijom televizora.

#### Režim za upotrebu u prodavnici ili kod kuće

Podesite lokaciju televizora na režim Dom da biste pristupili svim postavkama televizora. U režimu Prodavnica, možete pristupiti samo nekolicini postavki.

- 1. Dok gledate televizor, pritisnite  $\biguparrow$ .
- 2. Izaberite [Podešavanje] > [TV podeš.] > [Preference].
- 3. Izaberite [Lokacija] > [Dom] ili [Shop ], a zatim pritisnite OK.
- 4. Ponovo uključite televizor.

### Zaključavanje televizora

Vaš televizor na postolju ima Kensington sigurnosni otvor. Kupite Kensington uređaj za zaštitu od krađe (ne isporučuje se u paketu) da biste obezbedili televizor.

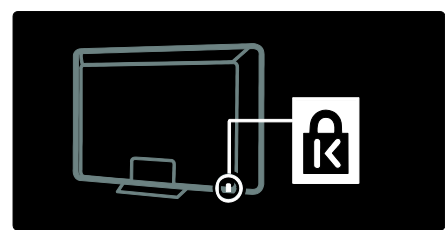

# <span id="page-11-0"></span>Pomoć i podrška

### Korišćenje pomoći

Možete pristupiti [Pomoć] na ekranu iz početnog menija tako što ćete pritisnuti žuto dugme.

Takođe, pritiskom na žuto dugme se možete prebacivati između menija [Pomoć] i menija televizora.

### Pomoć na mreži

Ukoliko ne možete da pronađete to što tražite u **[Pomoć]** na ekranu, obratite se našoj podršci na mreži na adresi [www.philips.com/support](http://www.philips.com/support).

Pratite uputstva na Web lokaciji da biste izabrali jezik, a zatim unesite broj modela vašeg proizvoda.

Na našoj Web lokaciji za podršku, možete i da:

- pronađete odgovore na najčešća pitanja
- preuzmete PDF verziju ovog korisničkog uputstva koju možete da odštampate i pročitate
- pošaljete određeno pitanje e-poštom
- ćaskate na mreži sa članom našeg osoblja podrške (dostupno samo za određene zemlje)

### Obratite se kompaniji Philips

Ako želite, podršku možete potražiti od službe za brigu o potrošačima kompanije Philips u vašoj zemlji. Kontakt broj možete pronaći u brošuri koju ste dobili uz televizor.

Pre nego što kontaktirate kompaniju Philips, zapišite model svog televizora i serijski broj. Ove informacije možete pronaći na zadnjem delu televizora ili na pakovanju.

# <span id="page-12-0"></span>2 Korišćenje televizora

# <span id="page-12-1"></span>Kontrole

### Komande televizora

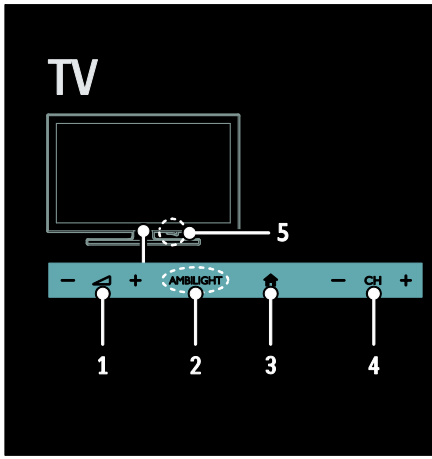

1. +/-: Povećavanje ili smanjivanje jačine zvuka.

2. AMBILIGHT: Uključivanje ili isključivanje funkcije Ambilight.

Funkcija Ambilight je dostupna samo za određene modele.

3. **A** (Dom): Pristupanje početnom meniju. Pritisnite ponovo da biste pokrenuli određenu radnju u početnom meniju.

4. CH +/-: Prebacivanie na sledeći ili na prethodni kanal.

5. Energija: Uključivanje ili isključivanje televizora.

### Indikatori

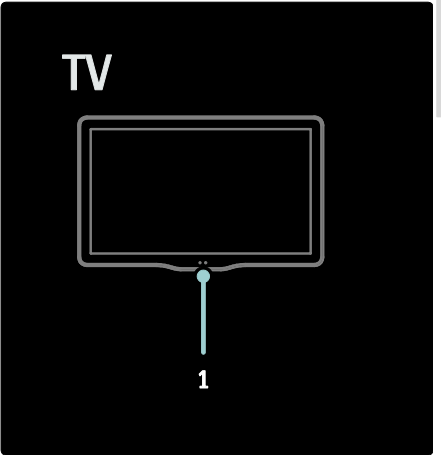

#### 1. Senzor ambijentalnog osvetljenja / senzor za daljinski upravljač

Senzor ambijentalnog osvetljenja je dostupan samo na određenim modelima

## <span id="page-12-2"></span>Daljinski upravljač

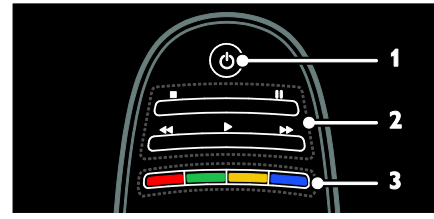

1. **O (Režim pripravnosti)**: Uključivanje televizora ili prebacivanje u stanje pripravnosti.

2. Tasteri za reprodukciju: Kontrolisanje reprodukcije video zapisa ili muzike. 3. Tasteri u boji: Izbor zadataka ili opcija.

Tasteri funkcionišu u zavisnosti od ponuđenih usluga dobavljača.

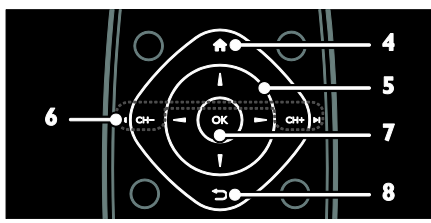

4. **A** (Dom): Pristupanje početnom meniju. 5. **AV4** (Navigacioni tasteri): Kretanje kroz menije i izabrane stavke.

6. I<br />
CH - / CH + ► (Prethodno/Sledeće): Prebacivanje kanala, kretanje kroz stranice menija, numere, albume ili fascikle.

7. OK: Potvrda unosa ili izbor.

8.  $\rightarrow$  (Povratak): Povratak na prethodnu stranicu menija ili napuštanje funkcije televizora.

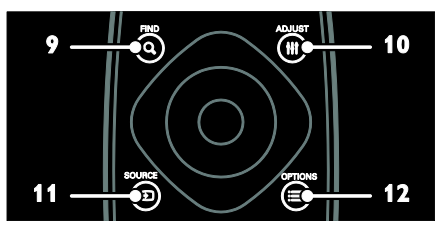

9. Q FIND: Pristupanje meniju za izbor liste kanala.

10. **HI ADJUST:** Pristupanje meniju za podešavanje postavki.

11. **D SOURCE:** Izbor povezanih uređaja. 12. **E OPTIONS**: Pristupanje opcijama za

trenutnu radnju ili izabranu stavku.

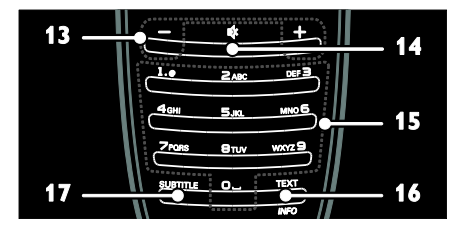

13. +/- (Jačina zvuka): Podešavanje jačine zvuka.

14. **\*** (Iskliučen zvuk): Iskliučivanie ili ponovno uključivanje zvuka.

15. 0-9 (Numeričkih tastera): Izbor kanala. 16. TEXT: Omogućavanje ili

onemogućavanje teleteksta.INFO Pritisnite i držite da biste videli više informacija o trenutnoj aktivnosti.

Dugme INFO je dostupno samo na nekim modelima.

17. SUBTITLE: Omogućavanje ili onemogućavanje titlova.

### **Baterije**

Upozorenje: Rizik od gutanja baterija! Proizvod/daljinski upravljač može da sadrži dugmastu bateriju koja može da se proguta. Uvek držite bateriju van domašaja dece!

Oprez: Baterija sadrži perhlorat, rukujte pažljivo. Informacije možete pronaći na adresi

[www.dtsc.ca.gov/hazardouswaste/perchlorat](http://www.dtsc.ca.gov/hazardouswaste/perchlorate) [e.](http://www.dtsc.ca.gov/hazardouswaste/perchlorate) 

Ako je signal vašeg daljinskog upravljača slab, zamenite baterije:

1. Otvorite poklopac baterija.

2. Iz odeljka za baterije uklonite stare baterije i zamenite ih novim.

Uverite se da se polovi baterija + i poklapaju sa oznakama u odeljku za baterije.

#### Napomene:

Baterije odlažite u skladu sa odredbama o zaštiti životne sredine. Pročitajte Početak > Očuvanje životne sredine > Kraj upotrebe (Stranic[a 8\)](#page-9-1).

Uklonite baterije iz daljinskog upravljača ako ga nećete koristiti duži vremenski period.

Tip baterije se razlikuje u zavisnosti od modela daljinskog upravljača:

Za daljinski upravljač koji koristi AAA baterije (jedna ispred druge):

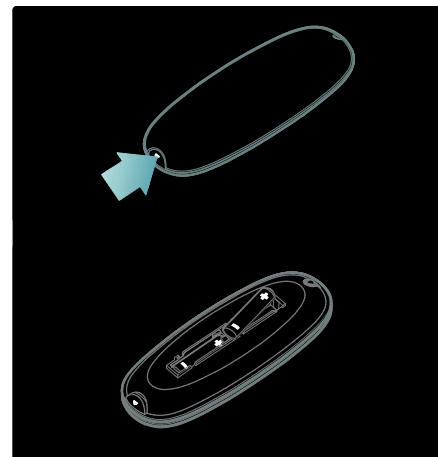

Za daljinski upravljač koji koristi AAA baterije (jedna pored druge):

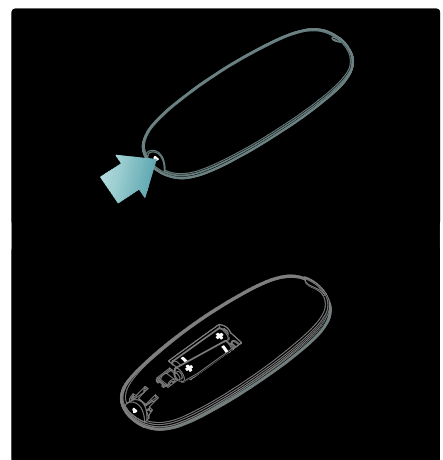

Za daljinski upravljač sa baterijama CR2032 (3V):

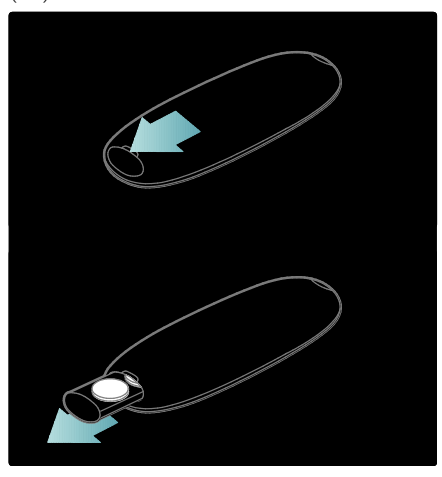

### EasyLink kontrole

Napomena: EasyLink kontrole su dostupne kada povezani uređaj podržava HDMI-CEC.

EasyLink vam omogućava da kontrolišete televizor i ostale HDMI-CEC uređaje pomoću jednog daljinskog upravljača.

#### Pristupanje EasyLink kontrolama

1. Dok gledate sadržaj sa povezanog HDMI-CEC uređaja, pritisnite **E OPTIONS**.

2. Izaberite [Prikaži tastere za uređaj], zatim pritisnite OK.

3. Izaberite dugme EasyLink kontrole, a zatim pritisnite OK.

Pročitajte nešto više o EasyLink funkciji u odeljku Napredne funkcije televizora > Korišćenje funkcije EasyLink (Stranica [35\)](#page-36-0).

### Upravljanje preko Smartphona

Koristite svoj Smartphone kao drugi daljinski upravljač ili čak kao tastaturu. Na svom TV-u čak možete gledati i slike sa Smartphone telefona kao projekciju slajdova. Da biste preuzeli aplikaciju, "Philips My Remote". posetite Apple online prodavnicu aplikacija ili online Android prodavnicu. Sledite uputstva data na online prodavnici aplikacija.

Postarajte se da vaš TV i Smartphone budu na istoj lokalnoj mreži. Više o mrežnoj vezi pročitajte u odeljku Povezivanje televizora > Računari i Internet (Stranic[a 57\)](#page-58-0).

# <span id="page-15-0"></span>Gledanje televizijskog programa

### Uključivanje ili isključivanje televizora

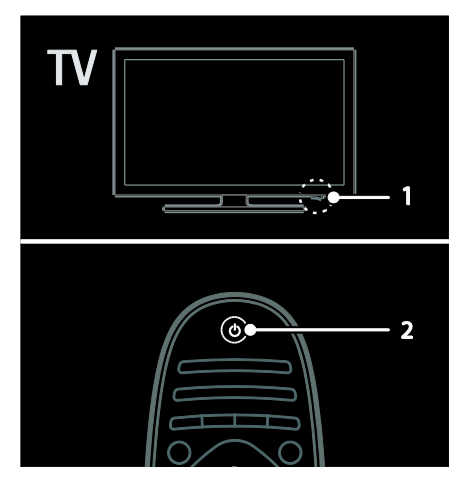

#### Uključivanje televizora

- Pritisnite prekidač za uključivanje/isključivanje na postolju televizora i postavite ga u položaj ON.
- Ako je televizor u stanju pripravnosti. pritisnite dugme  $\Phi$  na daljinskom upravljaču.

Napomena: Televizor će odreagovati nakon kraće pauze.

Savet: Ako ne možete da pronađete daljinski upravljač, a želite da uključite televizor iz stanja pripravnosti, pritisnite CH +/- na prednjoj strani televizora.

Iako vaš televizor ima izuzetno malu potrošnju u stanju pripravnosti, on ipak troši određenu količinu energije. Ako nećete koristiti televizor duži vremenski period, ugasite ga da biste prekinuli napajanje.

#### Prebacivanje televizora u stanje pripravnosti

Pritisnite  $\Phi$  na daljinskom upravljaču. Senzor za daljinski upravljač na televizoru će postati crven.

#### Isključite televizor

Pritisnite prekidač za uključivanje/isključivanje na postolju televizora i postavite ga u položaj OFF.

Televizor više neće trošiti energiju.

#### Automatsko isključivanje

Ovaj TV uređaj je dizajniran sa podešavanjima energetske efikasnosti. Ukoliko se uređaj ne koristi (na primer pritiskanje dugmeta na daljinskom upravljaču ili kontrole na prednjem panelu) četiri sata, TV uređaj prelazi u stanje mirovanja.

#### Da isključite automatsko gašenje,

Dok gledate televizor, pritisnite zeleno dugme na daljinskom upravljaču. Izaberite [Automatsko isključivanje] i pritisnite OK. Na ekranu će poruka potvrditi da je automatsko gašenje isključeno.

### Podesite nivo jačine zvuka televizora

#### Povećajte ili smanjite jačinu zvuka televizora

- Pritisnite +/- na daljinskom upravljaču.
- Pritisnite **4** +/- na prednioj strani televizora.

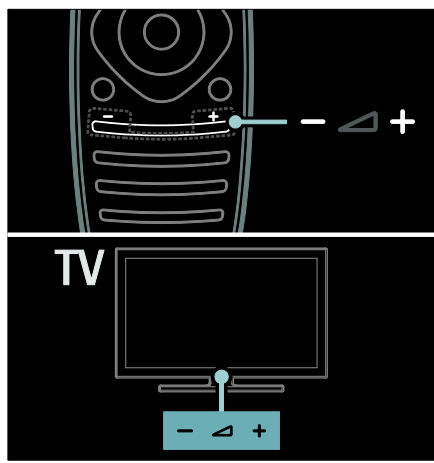

#### Isključite ili ponovo uključite zvuk televizora

- Pritisnite da biste isključili zvuk televizora ili
- Pritisnite ponovo <sup>«</sup> da biste ponovo uključili zvuk.

#### Podesite jačinu zvuka u slušalicama

1. Pritisnite  $\triangle$  > [Podešavanie] > [TV] podeš.] > [Zvuk]. 2. Izaberite **[Slušalice jačina]**, zatim pritisnite OK.

### Prebacivanje TV kanala

- Pritisnite  $\blacksquare$ I na daljinskom upravljaču.
- Pritisnite **CH +/-** na televizoru.
- Pritisnite Numeričkih tastera da biste uneli broj kanala.

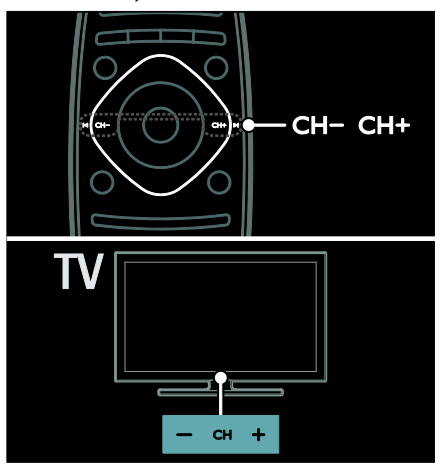

## Upravljanje listama kanala

Na listi kanala možete da vidite sve kanale ili samo omiljene kanale.

Dok pratite TV program, pritisnite Q FIND. Prikazana je lista kanala.

#### Kreiranje liste kanala

Možete da kreirate listu kanala koja sadrži samo vaše omiljene kanale.

- 1. Pritisnite Q FIND.
- $2.$  Izaberite kanal i pritisnite  $\equiv$  OPTIONS.
- 3. Izaberite [Označi kao omiljeni] ili

[Opozovi označavanje kao omiljeni], a zatim pritisnite OK.

#### Izbor liste kanala

1. Na listi kanala pritisnite  $\equiv$  OPTIONS.

2. Izaberite [Odabrana lista] > [Omiljeni

programi] da biste prikazali kanale sa liste omiljenih kanala ili [Sve] da biste prikazali sve kanale.

3. Pritisnite OK da biste potvrdili.

#### Gledanje samo analognih ili samo digitalnih TV kanala

Možete da koristite listu kanala tako da pristupate samo analognim ili samo digitalnim kanalima.

1. Na listi kanala pritisnite **E OPTIONS**.

2. Izaberite [Odabrana lista] > [Analog.] ili [Digital], zatim pritisnite OK.

U zavisnosti od vašeg izbora, biće dostupni samo analogni ili samo digitalni kanali.

#### Slušanje digitalnih radio stanica

Ako su digitalni radio kanali dostupni, oni će biti automatski instalirani kada instalirate TV kanale.

1. Dok pratite TV program, pritisnite Q FIND. Prikazana je lista kanala.

- 2. Pritisnite **DPTIONS**.
- 3. Izaberite [Odabrana lista] > [Radio], zatim pritisnite OK.

4. Izaberite željenu radio stanicu, zatim pritisnite OK.

### <span id="page-17-0"></span>Prikaz vodiča za programe

Vodič za programe prikazuje informacije o digitalnim TV kanalima, na primer:

- Podsetnici za kanale
- Pregled programa

Napomena: Vodiči za TV programe su dostupni samo u određenim zemljama.

#### Podešavanje vodiča za programe

Pre nego što počnete da koristite vodič za programe, proverite sledeće postavke:

1. Pritisnite  $\bigstar$ .

2. Izaberite [Podešavanje] > [TV podeš.] > [Preference] > [Vodič za programe]. 3. Izaberite [Od dobavljača programa] ili

[Od mreže], a zatim pritisnite OK.

- Pristupanje vodiču za TV programe
- 1. Pritisnite  $\bigstar$

2. Izaberite [Vodič za programe], zatim pritisnite OK.

Napomena: Ako prvi put gledate programsku šemu, postupajte prema uputstvima na ekranu kako biste je ažurirali.

### Korišćenje opcija vodiča za TV programe

Prikazane informacije možete prilagoditi tako da:

- Podsećaju na početak programa
- Prikazuju samo željene kanale

1. U vodiču za programe pritisnite  $\equiv$ OPTIONS.

2. Izaberite jednu od ovih postavki, a zatim pritisnite OK:

- [Postavi podsetnik]: Podešavanje podsetnika za programe.
- [Obriši podsetnik]: Brisanje podsetnika za programe.
- [Promeni dan]: Izbor dana za prikaz.
- [Još informacija]: Prikaz informacija o programu.
- [Traženje po žanru]: Pretraživanje Tv programa po žanru.
- [Uneti podsetnici]: Lista podsetnika za programe.
- [Ažuriraj programski vodič]: Ažuriranje najnovijih informacija o programu.

### Korišćenje pametnih postavki slike

Izaberite željenu postavku slike.

1. Dok gledate televizor, pritisnite **III** ADJUST.

2. Izaberite [Smart slika].

3. Izaberite jednu od sledećih postavki, a zatim pritisnite **OK:** 

- **[Lično]**: Primena ličnih postavki slike.
- [lasan]: Bogate i dinamične postavke, idealne za gledanje pri dnevnom svetlu.
- [Prirodno]: Postavke prirodne slike.
- [Bioskop]: Idealne postavke za filmove.
- **[Igrica]**: Idealne postavke za igre.
- [Ušteda energije]: Postavke kojima se najviše štedi energija.
- **[Standard]**: Podrazumevane postavke prilagođene najvećem broju okruženja i tipova audio sadržaja.
- [Foto]: Idealne postavke za fotografije.
- [Uobičajeno]: Prilagođavanje i čuvanje vaših postavki slike.

# Srpski

### Korišćenje pametnih postavki zvuka

Izaberite željenu postavku zvuka. 1. Dok gledate televizor, pritisnite **III** ADJUST.

#### 2. Izaberite [Smart zvuk].

3. Izaberite jednu od sledećih postavki, a zatim pritisnite OK:

- [Lično]: Primena postavki u meniju za zvuk.
- [Standard]: Postavke koje odgovaraju najvećem broju okruženja i tipova audio sadržaja.
- [Vesti]: Idealne postavke za reprodukciju govora, kao što su vesti.
- **[Filmovi]**: Idealne postavke za filmove.
- **[Igrica]**: Idealne postavke za igre.
- [Drama]: Idealne postavke za dramski program.
- [Sport]: Idealne postavke za sport.

### Menjanje formata slike

Format slike možete promeniti da biste pronašli onaj koji vam najviše odgovara.

1. Pritisnite **III ADJUST**.

2. Izaberite **[Format slike]**, zatim pritisnite OK.

3. Izaberite format slike, a zatim pritisnite OK da biste potvrdili.

Dostupni formati slike zavise od izvora video sadržaja:

- [Automatsko popunjavanje]: Podešava sliku do pune veličine ekrana (titlovi ostaju vidljivi). Preporučeno za minimalno izobličenje slike, ali ne za HD ili PC režim.
- [Automatski zum]: Uvećava sliku do pune veličine ekrana. Preporučeno za minimalno izobličenje slike, ali ne za HD ili PC režim.
- [Super zumiranje]: Uklanja crne pruge sa ivica kod programa u formatu 4:3. Nije preporučeno za HD ili PC režim.
- [Prošir. slike 16:9]: Skalira format 4:3 na 16:9. Nije preporučeno za HD ili PC režim.
- **[Široki ekran]**: Razvlači format 4:3 na 16:9.

 [Nerazmjeran]: Obezbeđuje maksimalan nivo detalja za sadržaje sa računara. Dostupno samo kada je u meniju slike omogućen PC režim.

# <span id="page-18-0"></span>Gledanje sadržaja sa povezanog uređaja

### Dodavanje novog uređaja

#### Napomene:

- Da biste započeli gledanje sadržaja sa povezanog uređaja, morate dodati njegovu ikonu u početnii meni. Pogledajte odeljak Povezivanje televizora > Povezivanje uređaja (Stranica 48).
- Ako sa televizorom povežete uređaj koji podržava HDMI-CEC preko HDMI priključka, uređaj će automatski biti dodat u početni meni.
- 1. Povežite uređaj i uključite ga.
- 2. Pritisnite  $\bigstar$ .

3. Izaberite *[Dodajte svoje uređaje]*, zatim pritisnite OK.

- 4. Pratite uputstva na ekranu.
- Izaberite uređaj.
- Izaberite priključak.

Napomena: Ako se od vas zatraži da izaberete TV vezu, izaberite priključak koji koristi ovaj uređaj.

#### Izbor izvora

#### U Početnom meniju

Kada dodate novi uređaj u početni meni, izaberite ikonu novog uređaja da biste videli njegov sadržaj.

1. Pritisnite  $\bigstar$ .

2. Izaberite ikonu uređaja u početnom meniju.

3. Pritisnite OK da biste potvrdili.

### U meniju izvora

Takođe, možete pritisnuti **+D SOURCE** da biste prikazali listu naziva priključaka. Izaberite priključak koji povezuje uređaj sa televizorom.

1. Pritisnite **DSOURCE**.

2. Pritisnite Navigacioni tasteri da biste izabrali priključak sa liste. 3. Pritisnite OK da biste potvrdili.

### Uklonite uređaj

Možete ukloniti ikone uređaja koji se ne koriste.

1. Pritisnite  $\bigstar$ .

2. Izaberite ikonu uređaja u početnom meniju.

3. Pritisnite  $\equiv$  OPTIONS, zatim izaberite

[Ukloni ovaj uređaj].

4. Da biste potvrdili, izaberite OK.

### Reprodukcija sa USB uređaja

Ukoliko imate fotografije, video ili muzičke datoteke na USB uređaju za skladištenje podataka, te datoteke možete reprodukovati na televizoru.

Pažnja: Kompanija Philips ne snosi odgovornost ukoliko USB uređaj za skladištenje podataka nije podržan, kao ni za oštećenja ili gubitak podataka sa uređaja. Nemojte preopteretiti USB priključak. Ako povežete HDD uređaj koji troši više od 500 mA, uverite se da je povezan na sopstveno eksterno napajanje.

Sadržaju na USB uređaju pristupajte na sledeći način:

- Dok gledate televizor, povežite USB uređaj na USB priključak na televizoru.
- Pritisnite <del>A</del>, izaberite [Pretraži USB], a zatim pritisnite OK.

#### Praćenje video sadržaja

Pritisnite Navigacioni tasteri da biste izabrali datoteku video zapisa, a zatim pritisnite OK.

- Pritisnite ◀ ili ▶ da biste pretraživali unapred ili unazad u okviru video zapisa.
- Pritisnite i držite  $\bigcirc$  da biste napustili pregledač sadržaja.

U toku reprodukcije video zapisa, pritisnite OPTIONS da biste pristupili sledećim video opcijama:

- [Zaustavi]: Zaustavljanje reprodukcije.
- [Ponavlja]: Ponavljanje reprodukcije video zapisa.
- [Nasumično uklj.] / [Nasumično isklj.]: Omogućavanje ili onemogućavanje nasumične reprodukcije video zapisa.

#### Slušanje muzike

Pritisnite Navigacioni tasteri da biste izabrali muzičku numeru, a zatim pritisnite OK.

- Pritisnite </a> </a> da biste pretraživali unapred ili unazad u okviru numere.
- Pritisnite i držite da biste napustili pregledač sadržaja.

Pritisnite **E OPTIONS** da biste pristupili sledećim opcijama slike ili da biste ih napustili:

- [Zaustavi]: Zaustavljanje reprodukcije zvuka.
- [Ponavlja]: Ponavljanje numere ili albuma.
- [Reprodukuj jednom]: Reprodukcija numere jednom.
- [Nasumično uklj.] / [Nasumično isklj.]: Omogućavanje ili onemogućavanje nasumične reprodukcije numera.

#### Prikaz slike

Pritisnite Navigacioni tasteri da biste izabrali sliku, a zatim pritisnite OK.

- Da biste pauzirali ili zaustavili reprodukciju, pritisnite OK.
- Za prelazak na prethodnu ili sledeću datoteku, pritisnite  $\blacksquare$ ili  $\blacksquare$ l
- Pritisnite i držite  $\bigcirc$  da biste napustili pregledač sadržaja.

Pritisnite **E** OPTIONS da biste pristupili sledećim opcijama slike ili da biste ih napustili:

- [Prikaži informacije]: Prikaz informacija o datoteci.
- [Zaustavi]: Zaustavljanje projekcije slajdova.
- [Rotiranje]: Rotiranje datoteke.
- [Ponavlja]: Ponavljanje reprodukcije slajdova.
- [Reprodukuj jednom]: Reprodukcija datoteke jednom.
- [Nasumično isklj.] / [Nasumično uklj.]: Omogućavanje ili onemogućavanje nasumične reprodukcije slika u projekciji slajdova.
- [Brzina projekcije slajdova]: Podešavanje vremena prikaza za svaku sliku u projekciji slajdova.
- [Prelaz u projekciji slajdova]: Podešavanje prelaza sa jedne slike na drugu.
- [Postavi kao Scenea]: Podešavanje izabrane slike kao pozadine za ekran televizora.

# <span id="page-20-0"></span>Ambilight

### Šta možete da uradite

\*Dostupno samo na nekim modelima.

Ambilight omogućava opuštenije gledanje. Ova funkcija automatski podešava boju i osvetljenost tako da odgovara TV slici.

### Šta vam je potrebno

- Da biste dobili najbolje rezultate funkcije Ambilight, televizor postavite na udaljenosti od 25 cm od zida.
- Držite daljinski upravljač dalje od televizora jer može da ometa infracrvene signale.
- Zamračite prostoriju.

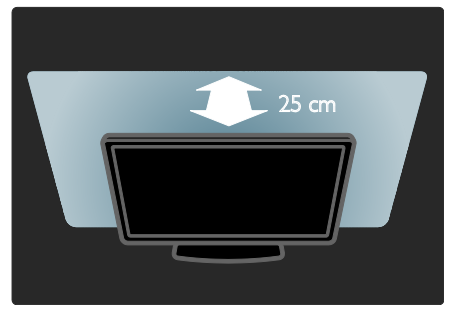

### Uključivanje

- 1. Pritisnite taster **III ADJUST**.
- 2. Izaberite [Ambilight], zatim pritisnite OK.

3. Da biste uključili ili isključili funkciju, izaberite [Uklj.] ili [Isk.].

Funkciju Ambilight takođe možete da uključite ili isključite pritiskom na taster AMBILIGHT na televizoru.

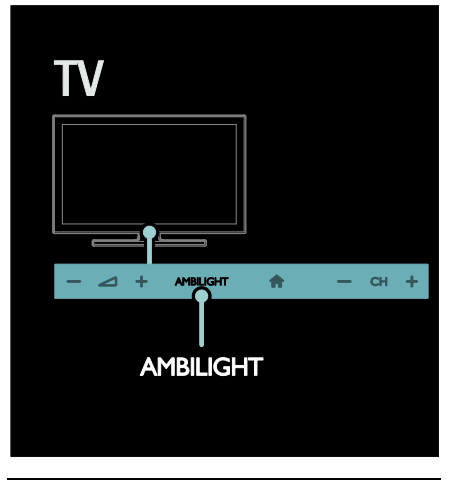

### <span id="page-20-1"></span>Promena postavki

U meniju Ambilight možete izabrati još postavki funkcije Ambilight.

1. Dok gledate televizor, pritisnite  $\biguparrow$  > [Podešavanje].

2. Izaberite [TV podeš.] > [Ambilight].

3. Izaberite postavku koju želite da prilagodite:

- [Dinamično]: Podešavanje funkcije Ambilight između nivoa za opušteno i dinamično osvetljenje. Dostupno samo ako je funkcija Ambilight [Boja] podešena na [Dinamično].
- [Sjajnost]: Podešavanje osvetljenosti za funkciju Ambilight.
- [Boja]: Izbor prethodno definisane boje.
- [Uobičajena boja]: Postavljanje sopstvene Ambilight boje. Da biste pristupili ovoj opciji, podesite [Ambilight] > [Boja] > [Uobičajeno].
- [Odvajanje]: Podešavanje razlike u nivoima boje na različitim stranama televizora. Isključite ovu funkciju ako želite da dobijete dinamičan i postojan prikaz boja pomoću funkcije Ambilight.
- [Isključenje televizora]: Izbor načina isključivanja funkcije Ambilight kada je televizor isključen.
- [Lounge light]: Izbor režima svetla za opuštanje. Svetlo za opuštanje se pali kada je televizor u stanju pripravnosti.
- [Scenea lounge light]: Uključivanje ili isključivanje Scenea svetla za opuštanje kada je funkcija Scenea omogućena.
- [Boja zida]: Izaberite boju zida iza televizora. Funkcija Ambilight podešava svoje boje tako da odgovaraju boji zida.

### Korišćenje svetla za opuštanje

Kada je televizor u stanju pripravnosti, pritisnite **Ambilight** na predniem delu televizora da biste u prostoriji kreirali efekat svetla za opuštanje.

Napomena: Uključivanje svetla za opuštanje može potrajati više od 5 sekundi.

Da biste izabrali drugu boju svetla za opuštanje, pogledajte odeljak Korišćenje televizora > Ambilight > Podešavanje (Stranica [19\)](#page-20-1).

# <span id="page-21-0"></span>Pregledajte sadržaj na računaru preko DLNA

### Šta možete da uradite

Ako imate fotografije, video zapise ili muziku uskladištenu na računaru koji je povezan na kućnu mrežu, te datoteke možete reprodukovati na televizoru.

### Šta vam je potrebno

- Žičana ili bežična kućna mreža, povezana preko univerzalnog Plug and Play (uPnP) rutera.
- Bežični Philips USB adapter ili LAN kabl kojim je vaš televizor povezan na kućnu mrežu.
- Medija server kao što je: Računar koji ima Windows Media Player 11 ili noviju verziju ili Mac koji ima Twonky Media Server.
- Uverite se da zaštitni zid računara omogućava pokretanje softvera medija servera.

Takođe, moraćete da podesite mrežnu vezu:

- Povežite televizor i računar na istu kućnu mrežu. Pogledajte odeljak Povezivanje televizora > Računari i Internet (Stranica [57\)](#page-58-0).
- Upalite računar i ruter.

Nastavite dalje da biste podesili medija server za deljenje za Windows Media Player 11 ili noviju verziju ili za Twonky Media Server.

Napomena: Pomoć za korišćenje drugih medija servera, kao što je TVersity, posetite Web lokaciju medija servera. Napomena: Ako se uređaj ne oporavi u DLNA režimu zbog spoljnih električnih smetnji (npr. elektrostatičko pražnjenje), biće potrebna intervencija korisnika.

### Omogućite deljenje u programu Windows Media Player 11

1. Pokrenite Windows Media Player na svom računaru.

2. Izaberite Library (Biblioteka) > Media Sharing (Deljenje medija).

- Kada prvi put budete izabrali opciju Media Sharing (Deljenje medija), pojaviće se iskačući prozor. Potvrdite izbor polja pored opcije Share my media (Deli moje medije) i kliknite na dugme OK (U redu).
- Uređaj označen kao Unknown Device (Nepoznati uređaj) pojaviće se na ekranu Media Sharing (Deljenje medija).

Ukoliko se nepoznati uređaj ne pojavi posle nešto više od minuta, uverite se da zaštitni zid vašeg računara ne blokira vezu.

#### 3. Na ekranu Media Sharing (Deljenje medija), izaberite nepoznati uređaj i kliknite na dugme Allow (Dozvoli).

Pored uređaja će se pojaviti zeleni znak za potvrdu.

 Prema podrazumevanim postavkama, Windows Media Player deli datoteke iz ovih fascikli: Moja muzika, Moje slike i Moji video zapisi.

4. Ako se vaše datoteke nalaze u drugim fasciklama, Izaberite Library (Biblioteka) > Add to Library (Dodaj u biblioteku), a zatim pratite uputstva na ekranu da biste dodali fascikle.

 Ukoliko je potrebno, izaberite Advanced options (Napredne opcije) da biste prikazali listu praćenih fascikli.

5. Izaberite Library (Biblioteka) > Apply Media Information Change (Primeni promene medijskih informacija) da biste aktivirali promene.

### Omogućite deljenje u programu Windows Media Player 12

1. Pokrenite Windows Media Player na svom računaru.

2. U programu Windows Media Player, izaberite karticu Stream (Protok), a zatim izaberite Turn on media streaming (Uključi medijski protok).

Ekran sa opcijama Media streaming (Medijski protok) će se pojaviti.

#### 3. Kliknite na opciju Turn on media streaming (Uključi medijski protok). Vratite se na ekran programa Windows Media Player.

4. Kliknite na opciju Stream (Protok) > More streaming options (Više opcija protoka).

- Pojaviće se ekran sa Media streaming options (Opcije medijskog protoka) .
- Program za medijski sadržaj će se pojaviti na ekranu lokalne mreže. Ako se program za medijski sadržaj ne pojavi, uverite se da zaštitni zid računara ne blokira vezu

5. Izaberite program za medijski sadržaj i kliknite na opciju Allowed (Dozvoljeno).

- Pored programa za medijski sadržaj pojaviće se zelena strelica.
- Prema podrazumevanim postavkama, Windows Media Player deli datoteke iz ovih fascikli: Moja muzika, Moje slike i Moji video zapisi.

6. Ako se vaše datoteke nalaze u drugim fasciklama, izaberite karticu Organize (Organizovanje) i izaberite Manage libraries (Upravljanje bibliotekama) > Music (Muzika).

Pratite uputstva na ekranu da biste dodali fascikle koje sadrže vaše medijske datoteke.

### Omogućavanje deljenje u aplikaciji Twonky Media

1. Posetite adresu [www.twonkymedia.com](http://www.twonkymedia.com/) da biste kupili softver ili preuzmite besplatnu verziju koja traje 30 dana na svoj Macintosh. 2. Pokrenite aplikaciju Twonky Media na Macintosh računaru.

3. Na ekranu Twonky Media Server , izaberite Basic Setup (Osnovno podešavanje) i First steps (Prvi koraci). Pojaviće se ekran First steps (Prvi koraci).

4. Unesite ime svog medija servera, a zatim kliknite na dugme Save changes (Sačuvaj promene).

5. Na ekranu Twonky Media, izaberite Basic Setup (Osnovno podešavanje) > Sharing (Deljenje).

6. Pretražite i izaberite fascikle za deljenje, a zatim izaberite opciju Save Changes (Sačuvaj promene).

Vaš Macintosh će automatski ponovo skenirati fascikle kako bi ih pripremio za upotrebu.

### Reprodukcija datoteka sa računara

Napomena: Pre nego što reprodukujete multimedijalni sadržaj sa računara, uverite se da je televizor povezan na kućnu mrežu i da je softver medija servera ispravno podešen.

- 1. Uključite računar i ruter.
- 2. Uključite računar.
- 3. Pritisnite na daljinskom upravljaču.

4. Izaberite [Pretraži računar], zatim pritisnite OK. Ako se pokrene mrežna instalacija, pratite uputstva na ekranu. 5. Ako bude prikazan pregledač sadržaja, izaberite datoteku, a zatim pritisnite OK. Reprodukcija datoteke počinje.

6. Pritisnite Tasteri za reprodukciju na daljinskom upravljaču da biste kontrolisali reprodukciju.

#### Prikaz slika

- Da biste reprodukovali projekciju slajdova, izaberite fotografiju, a zatim pritisnite OK.
- Da biste pauzirali ili zaustavili reprodukciju, ponovo pritisnite OK.
- Za reprodukciju prethodne ili sledeće datoteke, pritisnite  $\blacksquare$ ili  $\blacksquare$ l

Pritisnite **E** OPTIONS da biste pristupili nekoj od sledećih opcija:

- [Prikaži informacije]: Prikaz informacija o datoteci.
- [Zaustavi]: Zaustavljanje projekcije slajdova.
- [Rotiranje]: Rotiranje datoteke.
- [Ponavlja]: Ponavljanje reprodukcije slajdova.

# <span id="page-23-0"></span>Listanje servisa Net TV

### Šta možete da uradite

Aplikacije za uživanje na Internetu (Apps), posebno prilagođene Web lokacije za vaš televizor. Možete da kontrolišete Apps pomoću daljinskog upravljača za televizor. Na primer, možete da:

- Čitate novinske naslove
- Gledanje video zapisa
- Proveravate vremensku prognozu

Koristite funkciju televizora za nadoknadu da biste gledali TV programe koje ste propustili. Dostupnost TV aplikacija za nadoknadu se razlikuje od zemlje do zemlje.

Da biste saznali koji su TV programi dostupni, pristupite Net TV vodiču za programe.

Više o Net TV servisima možete saznati na Web lokaciji Net TV foruma: [www.supportforum.philips.com](http://www.supportforum.philips.com/).

#### Napomene:

- Net TV servisi se razlikuju od zemlje do zemlje.
- Određene Web lokacije možda neće biti prikazane u potpunosti. Pojedine funkcije nisu dostupne, kao na primer preuzimanje datoteka ili funkcije koje zahtevaju dodatne komponente.
- Net TV servisi se ažuriraju automatski. Da biste pogledali poslednja ažuriranja, promenite [Sve] u [Novo]na [Galerija App].
- Net TV prikazuje jednu po jednu stranicu, preko celog ekrana.
- Kompanija Koninklijke Philips Electronics N.V. ne snosi odgovornost za sadržaj i kvalitet materijala koji obezbeđuju dobavljači sadržaja.

### Šta vam je potrebno

Da biste uživali u korišćenju servisa Net TV, izvršite sledeće zadatke:

1. U okviru kućne mreže, povežite televizor sa Internetom

2. Na televizoru konfigurišite servis Net TV.

3. Preko računara izvršite registraciju u kompaniji Philips da biste uživali u ekskluzivnim prednostima i primali ažuriranja informacija o proizvodima. Možete da se registrujete sada ili kasnije.

#### Napomene:

- Možete da zaključate Net TV aplikacije (Apps) pomoću PIN koda od 4 cifre. Sve aplikacije za odrasle mogu da se zaključaju u okviru jednog izbora.
- Kada zaključate usluge za odrasle, reklame i veb-sajtove koji nisu prilagođeni za Net TV ostaju dostupni.

#### Povezivanje televizora sa Internetom

U okviru kućne mreže izvršite sledeća povezivanja:

1. Povežite ruter sa brzom vezom sa Internetom.

2. Uključite ruter.

3. Instalirajte mrežu. Pogledajte odeljak

Povezivanje televizora > Računari i Internet (Stranica [57\)](#page-58-0).

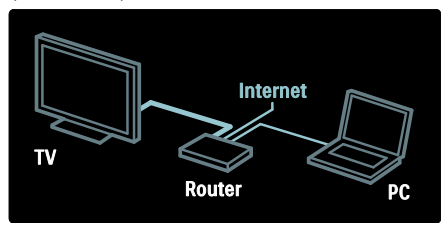

#### Konfigurisanje servisa Net TV

1. Pritisnite <del>n</del>, izaberite [Pretraži Net TV], a zatim pritisnite OK da biste potvrdili. Biće prikazani odredbe i uslovi korišćenja. 2. Da biste pristali na odredbe i uslove, pritisnite OK. Pojaviće se meni za registraciju.

3. Da biste se registrovali u Club Philips, izaberite [Registracija], a zatim pritisnite OK.

4. Potvrdite poruku na ekranu.

Bićete upitani da li želite da zaključate usluge za odrasle.

5. Da biste zaključali usluge za odrasle, izaberite [Zaključaj], a zatim pritisnite OK.

6. Unesite kôd od 4 cifre, a zatim pritisnite OK.

7. Ponovo unesite kôd od 4 cifre, a zatim pritisnite OK.

Biće prikazana početna stranica servisa Net TV.

### Pristupanje Net TV aplikacijama (Apps)

Prva stranica koja se prikazuje je početna stranica servisa Net TV. Ikone na ovoj stranici predstavljaju aplikacije (Apps).

- Pregledajte Internet Web lokacije pomoću Internet aplikacija. Pritisnite Navigacioni tasteri da biste izabrali aplikaciju, a zatim pritisnite OK da biste potvrdili.
- Pročitajte brzi vodič za Net TV da biste pronašli više informacija.
- Pristupite Galeriji aplikacija da biste dodali još aplikacija na početni ekran.
- Možete da promenite postavke zemlje i da izaberete aplikacije iz drugih zemalja

#### Pristupanje Web lokaciji

1. Izaberite Internet aplikaciju, a zatim pritisnite OK.

2. Upotrebite Numeričkih tastera na daljinskom upravljaču televizora da biste uneli Web adresu.

Da biste se vratili na matičnu stranicu servisa Net TV, pritisnite **Q FIND**.

#### Tastatura na ekranu

Izaberite oblast za unos Web adrese, a zatim pritisnite OK.

Tastatura će se pojaviti na ekranu. Upotrebite je za unos veb adrese.

#### Brisanje Net TV memorije

Upozorenje: Ova opcija u potpunosti resetuje servis Net TV.

Možete u potpunosti da obrišete memoriju servisa Net TV, uključujući omiljene usluge, kôd za upravljanje roditeljskom kontrolom, lozinke, kolačiće i istoriju.

1. Pritisnite taster  $\bigstar$ 

2. Izaberite [Podešavanje] > [Podešavanja mrežel

3. Izaberite [Obriši Net TV memoriju], zatim pritisnite OK.

### **Opcije**

Pritisnite **E** OPTIONS da biste izabrali sledeće opcije:

- [Ukloni App]
- [Zaključaj App]
- [Otključaj App]
- [Premesti App]

#### Prikazivanje daljinskog upravljača

Tasteri poput onih za reprodukciju ▶. premotavanje unazad <<a>I premotavanje unapred  $\blacktriangleright$  mogu se prikazati pomoću opcije [Prikaži daljinski upravljač].

 $Pritisnite := QPTIONS$ , a zatim izaberite [Prikaži daljinski upravljač]. Koristite tastere na ekranu za rukovanje povezanim audio ili video plejerom.

Izaberite dugme i pritisnite OK da biste izvršili funkciju. Pritisnite da biste sakrili tastere na ekranu.

Izaberite P+ i P- za listanje nagore i nadole u okviru Web stranice.

#### Zumiranje stranice

Da biste zumirali i umanjili Internet stranicu, pritisnite **E OPTIONS** i izaberite [Zumiraj stranicu]. Pomoću klizača izaberite nivo zuma.

Za kretanje po Internet stranici koristite Navigacioni tasteri koja omogućavaju prelazak između stavki koje je omoguće označiti.

#### Ponovno učitavanje stranice

Ukoliko stranica ne bude ispravno učitana, učitajte je ponovo.

Pritisnite **EXEC OPTIONS**, a zatim izaberite [Ponovo učitaj stranicu].

#### Bezbednosne informacije

Da biste videli bezbednosne informacije o stranici, pritisnite  $\equiv$  OPTIONS i izaberite [Bezbednosne informacije].

# <span id="page-25-0"></span>Iznajmljivanje filmova na mreži

### Šta možete da uradite

Ovaj televizor omogućava iznajmljivanje filmova iz video kluba na mreži.

- 1. Otvorite video klub. Možda će biti potrebno da se registrujete ili da unesete podatke za prijavljivanje.
- 2. Izaberite film.
- 3. Obavite plaćanje na mreži.
- 4. Preuzmite film.

### Šta vam je potrebno

Da biste iznajmili i preuzeli film potrebna vam je brza Internet veza na televizoru. Više o mrežnoj vezi pročitajte u odeljku Povezivanje televizora > Računari i Internet (Stranic[a 57\)](#page-58-0).

Takođe vam je potrebna SD memorijska kartica koju ćete ubaciti u otvor za SD karticu na televizoru.

#### Kapacitet SD kartice

Koristite praznu SD memorijsku karticu vrste SDHC klase 6, sa najmanje 4 GB of skladišnog kapaciteta.

Za video zapis visoke definicije obavezno koristite SDHC karticu sa najmanje 8 GB skladišnog kapaciteta.

Napomena: Ako je brzina kartice nedovoljna za reprodukciju video-zapisa, televizor će odbiti SD karticu

Oprez: Ovaj televizor ima standardni otvor za SD karticu koji može da se koristi samo za iznajmljivanje filma.

Pratite uputstva navedena u ovom dokumentu. Ukoliko umetnete karticu na nepravilan način, možete je oštetiti. Sav postojeći sadržaj na SD kartici će biti izbrisan pre nego što preuzmete iznajmljene filmove.

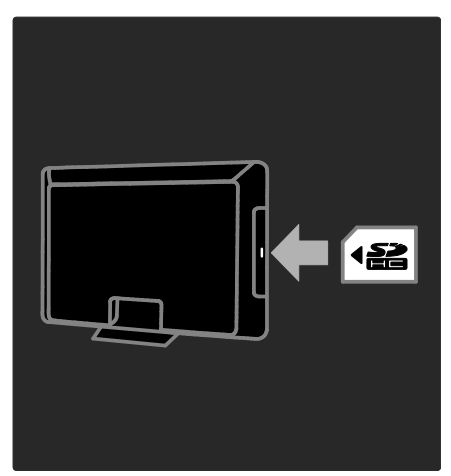

#### Formatiranje SD kartice

Pre nego što preuzmete iznajmljeni video, Vaša SD kartica mora biti formatirana.

1. Uključite televizor.

2. Kao što je prikazano, ubacite SD memorijsku karticu u SD otvor za karticu na televizoru. Televizor će automatski započeti formatiranje kartice.

3. Posle formatiranja,ostavite SD karticu da stoji u otvoru.

### Iznajmljivanje

Pristupanje video klubu

1. Pritisnite  $\bigstar$ .

2. Izaberite [Pretraži Net TV] i pritisnite OK.

3. Pristupite App Gallery da potražite dostupne video radnje u vašoj državi.

4. Pritisnite Navigacioni tasteri da izaberete radnju, zatim pritisnite OK za potvrdu.

Ikona za video radnju je dodata na početnoj strani.

5. Da biste pregledali sadržaj video kluba, izaberite njegovu ikonu i pritisnite OK.

#### Iznajmljivanje filma

Da biste iznajmili film, izaberite njegovu ikonu na stranici video kluba i pritisnite OK. U većini slučajeva film možete da iznajmite na jedan dan ili na nekoliko dana, pa čak i samo na jedan sat. Način biranja i iznajmljivanja filmova zavisi od video kluba.

#### Plaćanje

Video klub od vas traži da se prijavite ili da otvorite novi nalog ako ga nemate. Podaci za prijavljivanje mogu da budu e-adresa i lični PIN kôd. Kada se prijavite, možete da izaberete način plaćanja, u većini slučajeva kreditnu karticu ili vrednosni kôd.

Više informacija o uslovima plaćanja potražite na Web lokaciji video kluba.

- Za unos numeričkog koda (PIN) koristite Numeričkih tastera na daljinskom upravljaču.
- Da biste uneli e-adresu, izaberite polje za unos teksta na stranici i pritisnite OK. Izaberite znak na tastaturi i pritisnite OK da biste ga uneli.

#### Preuzimanje filma

Kada platite, možete da preuzmete film na memorijsku karticu. Tokom preuzimanja možete da nastavite sa gledanjem TV programa dok se ne prikaže obaveštenje da je film spreman za reprodukciju.

Ako otkažete preuzimanje, film ćete svakako moći da preuzmete do isteka perioda iznajmljivanja.

#### Praćenje video sadržaja

1. Pritisnite  $\bigtriangleup$ , izaberite [Pretraži Net TV]. Instalirane video radnje su prikazane. 2. Izaberite video radnju gde ste iznajmili video, zatim pritisnite OK.

3. Sa Vašim log-in informacijama, uđite na online video radnju.

4. Izaberite film sa liste iznajmljenih filmova, a zatim pritisnite OK da biste pokrenuli reprodukciju.

# <span id="page-27-0"></span>3 Napredne funkcije televizora

# <span id="page-27-1"></span>Pause TV

### Šta možete da uradite

Dok gledate digitalni kanal, možete da zaustavite program da biste odgovorili na hitan telefonski poziv ili da biste napravili pauzu. Emisija je memorisana na USB čvrstom disku koji je povezan sa televizorom; možete odmah da ponovo pustite emisiju.

#### Napomena:

 Maksimalno vreme u kome emisija može biti zaustavljena jeste 90 minuta.

### Šta vam je potrebno

Da biste zaustavili TV emisiju, postupite na sledeći način:

- Podesite svoj TV da prima digitalne kanale. Zaustavljanje TV emisija radi samo na digitalnim TV kanalima. Pogledajte Podesite svoj TV > Kanali > Automatska instalacija (Stranica [41\)](#page-42-0).
- Povežite USB čvrsti disk i TV. Koristite čvrsti disk kompatibilan sa USB 2.0 sa najmanje 32 gigabajta prostora i brzinom ne manjom od 30 megabajta u sekundi.

### Instaliranje čvrstog diska

Da biste mogli da zaustavite emisiju, morate povezati USB čvrsti disk i TV i formatirati USB disk.

#### Oprez:

- Kompanija Philips ne snosi odgovornost ukoliko USB uređaj za skladištenje podataka nije podržan, kao ni za oštećenja ili gubitak podataka sa uređaja.
- Formatiranjem se svi postojeći podaci na disku gube.
- Ako su vam potebni dodatni USB konektori, koristite USB čvorište. Dok formatirate čvrsti disk, pazite da sa TVom ne bude povezan nijedan drugi USB uređaj.
- Nemojte preopteretiti USB priključak. Ako povežete USB uređaj koji troši više od 500 mA, postarajte se da bude povezan na sopstveno eksterno napajanje.
- Kada je USB hard disk uređaj jednom formatiran za određeni TV uređaj, ne možete ga koristiti na drugom TV uređaju ili PC računaru. Neka bude stalno povezan sa TV uređajem.

1. Povežite USB čvrsti disk sa USB konektorom sa strane TV uređaja. 2. Uključite TV i, ako je potrebno, čvrsti disk (ako ima eksterni izvor napajanja).

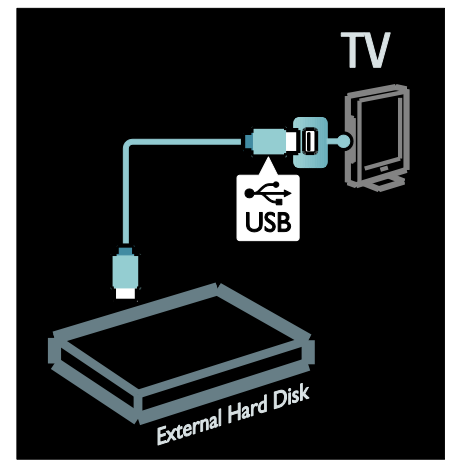

3. Prebacite na digitalni TV kanal i pritisnite II (pause) (pauza) da biste počeli formatiranje. 4. Pratite uputstva na ekranu.

#### Upozorenje:

Formatiranje može da potraje. Nemojte isključivati TV niti uklanjati kabl USB čvrstog diska dok se formatiranje ne dovrši.

# Srpski

### Zaustavljanje TV emisije koja se emituje uživo

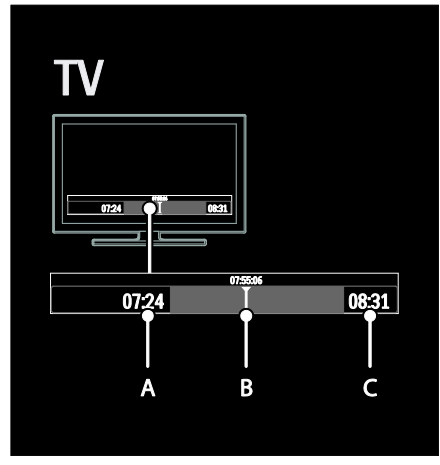

1. Na digitalnom kanalu, pritisnite II (pause) (pauza) da biste zaustavili TV emisiju.

2. Pritisnite ▶ (play) (pusti) da biste nastavili da gledate.

Na statusnoj traci prikazuju se sledeći vremenski pokazatelji:

A. Kada je program prvi put zaustavljen.

**B.** Gde se zaustavljeni program trenutno reprodukuje.

C. Gde se živi program trenutno reprodukuje.

- Pritisnite << (reverse) (nazad) ili (forward) (napred) da biste izabrali odakle želite da počnete da prikazujete memorisanu emisiju.
- Pritisnite (stop) (stop) da biste ponovo prebacili na živu TV emisiju.

Napomena: Ne možete zaustaviti TV emisiju dok je snimanje u toku.

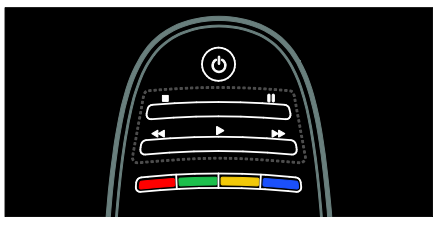

#### Emisija memorisana na USB čvrstom disku se briše u sledećim slučajevima:

- Ako uklonite kabl USB čvrstog diska.
- Ako započnete snimanje programa.
- Ako prebacite televizor u stanje pripravnosti.
- Ako prebacite na drugi kanal.
- Ako promenite izvor da biste gledali sa povezanog uređaja - Blu-ray disk plejera ili digitalnog prijemnika.

Da biste promenili brzinu reprodukcije Pritisnite <<<a>
Ili ></a>
Iviše puta.

### Da biste skočili na početak TV emisije

Pritisnite levi navigacioni taster više puta dok ne dođete do početka memorisane emisije.

# <span id="page-28-0"></span>Snimanje TV emisija

### Šta možete da uradite

Ako je vaš TV povezan na Internet, možete da snimite svoju omiljenu TV emisiju ili da programirate snimanje digitalne emisije na USB čvrsti disk.

Započnite snimanje i upravljate tokom snimanja sa elektronske programske šeme na TV-u. Pogledajte odeljak Korišćenje televizora > Gledanje TV programa > Prikaz vodiča za programe (Stranica [16\)](#page-17-0).

Napomena: U nekim zemljama snimanje nije podržano.

### Šta vam je potrebno

Da biste snimali TV programe, postupite na sledeći način:

- Podesite svoj TV uređaj da prima digitalne TV kanale (DVB broadcast ili slično). Pogledajte Podesite svoj TV > Kanali > Automatska instalacija (Stranic[a 41\)](#page-42-0).
- Uverite se da je TV povezan na Internet brzom širokopojasnom vezom. Pogledajte odeljak Povezivanje televizora > Računari i Internet. (Stranic[a 57\)](#page-58-0)

 Povežite USB čvrsti disk i TV. Koristite čvrsti disk kompatibilan sa USB 2.0 sa najmanje 250 gigabajta prostora i brzinom ne manjom od 30 megabajta u sekundi.

Napomena: Možete da koristite isti čvrsti disk za snimanje i zaustavljanje TV programa.

Da biste proverili da li programska šema podržava snimanje:

Pritisnite  $\bigcap$ , a zatim izaberite **[Vodič za** programe]. Ako na stranici programske šeme pronađete dugme [Snimanje TV programa], to znači da možete da podesite snimanje i upravljanje njegovim tokom.

Ako nemate dugme [Snimanje TV programa], proverite da li su podaci programske šeme podešeni tako da se dopunjuju sa mreže. Izaberite  $\bigstar$ [Podešavanje] > [TV podeš.] > [Preference] > [Vodič za programe] > [Od mreže].

### Instaliranje čvrstog diska

Da biste mogli da snimate TV program, morate povezati USB čvrsti disk i TV i formatirati USB disk.

#### Oprez:

- Kompanija Philips ne snosi odgovornost ukoliko USB uređaj za skladištenje podataka nije podržan, kao ni za oštećenja ili gubitak podataka sa uređaja.
- Formatiranje briše sve podatke sa povezanog USB hard disk uređaja.
- USB čvrsti disk je formatiran posebno za ovaj televizor. Neka bude stalno povezan sa televizorom. Ne možete koristiti uskladištene snimke na drugom televizoru ili računaru. Ne kopirajte ili ne menjajte snimljene datoteke na USB čvrstom disku putem bilo koje računarske aplikacije. To će oštetiti vaš snimljeni materijal.
- Nemojte preopteretiti USB priključak. Ako povežete USB uređaj koji troši više od 500 mA, postarajte se da bude povezan na sopstveno eksterno napajanje.

1. Povežite USB čvrsti disk sa USB konektorom sa strane TV uređaja. Ako su vam potebni dodatni USB konektori, koristite USB čvorište.

Napomena: Ako koristite USB čvorište za povezivanje, nemojte povezivati nijedan drugi USB uređaj na televizor kada formatirate USB čvrsti disk.

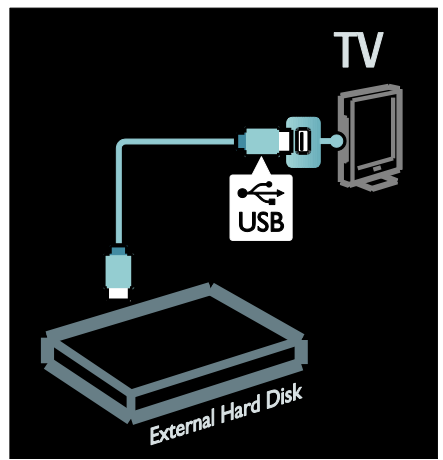

2. Uključite TV i čvrsti disk ako ima eksterni izvor napajanja.

3. Kada je TV uređaj uključen na digitalni kanal, pritisnite II (pauza) da biste počeli formatiranje.

4. Pratite uputstva na ekranu da biste dovršili formatiranje.

Upozorenje: Formatiranje može da potraje. Nemojte isključivati TV niti uklanjati kabl USB čvrstog diska dok se formatiranje ne dovrši.

### Početak snimanja

#### Snimanje pritiskom na jedno dugme

Da biste snimali program koji trenutno gledate, ako daljinski upravljač vašeg televizora ima taster (record) (snimaj):

1. Pritisnite (record) (snimaj). Snimanje počinje odmah; možete da podesite vreme kraja snimanja u prozoru koji se pojavi. 2. Izaberite [Zakaži]i pritisnite OK da biste potvrdili vreme kraja snimanja.

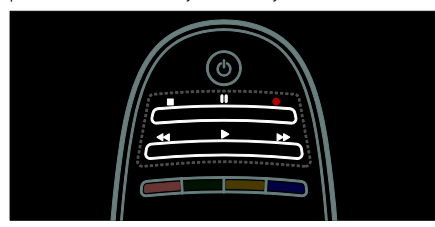

#### Ako vaš daljinski upravljač nema · taster:

1. Pritisnite  $\bigwedge$ , a zatim izaberite [Vodič za programe].

2. Dok je izabran trenutni TV program,  $izab$ erite, pritisnite  $\equiv$  OPTIONS i izaberite [Snimaj]. TV postavlja vreme kraja snimanja na kraj programa.

3. Izaberite **[Zakaži]**i pritisnite **OK** da biste započeli snimanje.

Da biste odmah zaustavili snimanje, pritisnite (stop) (stop).

#### Napomene:

- U toku snimanja ne možete menjati TV kanale.
- U toku snimanja ne možete zaustavljati TV emisiju.

#### Podešavanje snimka

Možete podesiti snimanje za naredni današnji program ili narednih nekoliko dana (maksimum 8 dana unapred).

1. Da podesite snimanie, pritisnite  $\biguparrow$ i izaberite [Vodič za programe]. Na strani programske šeme, izaberite kanal i program koji želite da snimate.

 Da biste se kretali kroz programe, pritisnite levo ili desno dugme za navigaciju. Takođe, možete uneti broj kanala da biste izabrali kanal sa liste.

 Da promenite datum, izaberite datum na vrhu strane i pritisnite OK. Izaberite datum koji želite i pritisnite OK.

2. Izaberite program, pritisnite  $\equiv$  OPTIONS i izaberite [Snimaj].

3. Ako je potrebno, prilagodite vreme snimanja da biste dodali rezervu posle kraja programa. Izaberite [Zakaži] i pritisnite OK. Program je podešen za snimanje.

Upozorenje se odmah pojavljuje ako je prekoračeno vremensko ograničenje.

Ako planirate da snimate program a niste prisutni, zapamtite da upalite TV na stanje pripravnosti i ostavite upaljen USB hard disk.

#### Podešavanje snimanja u određeno vreme Da biste ručno podesili snimanje koje nije

povezano ni sa jednim programom:

1. Sa stranice programske šeme pritisnite  $\equiv$ OPTIONS, izaberite [Ručno snimanje], a zatim pritisnite OK.

2. Podesite kanal i opseg datuma i vremena u dijalogu.

3. Izaberite [Zakaži] i pritisnite OK.

#### Informacije o programu

Da biste videli više informacija o programu, izaberite program sa liste programskih šema i pritisnite OK. U zavisnosti od statusa ovog programa, možete početi da ga gledate, podesite njegovo snimanje, pustite snimak ili ga izbrišite sa ove strane.

### Upravljanje snimcima

#### Spisak snimaka

Da biste videli spisak snimaka i planiranih snimanja, izaberite dugme [Snimanje TV programa] iznad programske šeme i pritisnite OK.

Napomena: Dugme [Snimanje TV programa] se pretvara u [{0} snim(a)ka]nakon što se izvrše TV snimanja. Broj ispred dugmeta označava koliko je snimanja izvršeno.

Na ovoj stranici možete:

- izabrati snimak koji ćete gledati,
- izbrisati snimak,
- podesiti vreme snimanja koje nije povezano sa određenim TV programom,
- otkazati planirano snimanje ili
- proveriti preostali prostor na disku.

#### Gledanje snimka

Izaberite snimak sa liste i pritisnite OK. Snimak će krenuti.

Možete koristiti dugmiće (play) (pusti), (forward) (napred),  $\blacktriangleleft$  (rewind) (nazad),  $\blacksquare$ (pause) (pauza) ili $\blacksquare$  (stop) (stop) na daljinskom upravljaču da biste kontrolisali puštanje snimka.

#### Brisanje snimka

Da biste izbrisali postojeći snimak:

1. Izaberite snimak sa liste i pritisnite  $\equiv$ **OPTIONS** 

2. Izaberite [Brisanje snimanja] i pritisnite OK.

#### Otkazivanje planiranog snimanja

D biste otkazali planirano snimanje:

1. Izaberite snimak i pritisnite  $\equiv$  OPTIONS.

2. Izaberite [Opozovi zakaz. snim.] i pritisnite OK.

#### Snimanja kojima je prošlo vreme

Emiteri mogu da ograniče vreme nakon emitovanja u okviru koga se snimak može gledati (broj dana) ili ograničiti reprodukciju. Snimak na listi može da prikazuje broj preostalih dana do isteka vremena. Snimci čije vreme je isteklo ne mogu se reprodukovati.

#### Neuspeli snimci

Ako je planirano snimanje sprečeno od strane emitera ili ako se ne dogodi po planu, označeno je u listi snimanja kao [Nije uspelo].

# <span id="page-31-0"></span>Uživaite sa HbbTV

### Šta možete da uradite

Neki emiteri digitalnih kanala imaju u ponudi interaktivnu HbbTV (Hybrid Broadcast Broadband TV).

Sa HbbTV, emiteri kombinjuju normalni TV program sa svim žanrovima informacija ili zabave. Možete pretraživati ove informcije i interaktivno. Možete odgovoriti za program ili glasati, kupovati on-lajn ili plaćati programe koji to zahtevaju.

Za potpuni užitak u HbbTV morate povezati vaš TV na Internet. Više o povezivanju TV uređaja na Internet vidi Povezivanje TV> Računari i Internet (Stranica [57\)](#page-58-0).

Napomena: Ne možete preuzimati dokumenta na vaš TV uređaj sa ovom karakteristikom.

### Pristup HbbTV

Kada prebacite na TV kanal koji nudi HbbTV, interaktivne strane će se automatski otvoriti ili, u nekom slučaju, ćete ih sami otvoriti.

U zavisnosti od emitera, možda ćete morati da pritisnete crveno dugme ili OK preko daljinskog upravljača da pristupite strani.

Da izađete sa HbbTV strana, izaberite odgovarajuće dugme na ekranu i pritisnite OK.

### Upravljajte HbbTV stranama

#### Da biste upravljali HbbTV stranama,možete

koristiti upravljačke dugmiće, obojene dugmiće, dugmiće sa brojevima i  $\blacktriangleright$  (back) dugme.

Dok gledate video, možete koristiti  $\blacktriangleright$  (play), **Ⅱ** (pause) i ■ (stop) dugmiće.

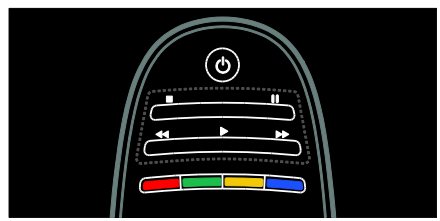

### HbbTV text

Neki emiteri nude HbbTV Text, novu verziju Text-a. U zavisnosti od emitera, možda će Vam trebati Internet veza da biste gledali HbbTV Text.

Možete koristiti iste dugmiće daljinskog upravljača da upravljate sa HbbTV Text kao što upravljate sa HbbTV stranama.

### Blokiraj HbbTV

#### Da biste blokirali HbbTV na određenom kanalu

1. Pritisnite taster **EXECOPTIONS** 

2. Izaberite [HbbTV na ovom kanalu] > [Isk.].

#### Da biste blokirali HbbTV na svim kanalima

1. Pritisnite  $\bigoplus$  (Dom), a zatim izaberite opciju [Podešavanje].

2. Izaberite [TV podeš.]Podešavanje TV-a >  $[Preference] > [HbbTV] > [Isk.].$ 

# <span id="page-32-0"></span>Prikaz teleteksta

### Izbor stranice

1. Izaberite kanal koji ima funkciju teleteksta, a zatim pritisnite TEXT.

2. Izaberite stranicu na jedan od sledećih načina:

- **Unesite broj stranice koristeći** Numeričkih tastera.
- Pritisnite AV ili I<IDI da biste videli sledeću ili prethodnu stranicu.
- PritisniteTasteri u boji da biste izabrali stavku označenu bojom.
- 3. Pritisnite  $\bigcirc$  za izlazak.

### Opcije teleteksta

1. Kada se prikaže teletekst, pritisnite := OPTIONS.

- 2. Izaberite jednu od sledećih opcija:
- [Zamrzni stranicu] / [Odmrzni stranicu]: Zamrzavanje ili odmrzavanje trenutne stranice.
- [Dupli ekran] / [Pun ekran]: Omogućavanje ili onemogućavanje teletekst u režimu dvostrukog ekrana. Funkcija dvostrukog ekrana deli trenutni kanal ili izvor i to tako da se oni nalaze na levoj strani ekrana, a teletekst na desnoj.
- [T.O.P. pregled]: Teletekst "Table Of Pages" (T.O.P.) omogućava vam da prelazite sa jedne teme na drugu bez upotrebe brojeva stranica.
- [Povećaj] / [Normalan prikaz]: Zumiranje stranice. Pritisnite Navigacioni tasteri da biste se pomerali po uvećanom prikazu.
- [Otkriti]: Sakrivanje ili otkrivanje skrivenih informacija na stranici, kao što su rešenja zagonetki ili slagalica.
- [Prodji podstr.]: Ako su podstranice dostupne, svaka od njih će biti prikazana automatski
- [Jezik]: Prebacivanje na drugu grupu jezika da bi različiti skupovi znakova bili ispravno prikazani.
- 3. Pritisnite **E OPTIONS** za izlazak.

### Jezik teleteksta

Pojedini digitalni TV kanali nude nekoliko jezika za teletekst. Možete podesiti primarni i sekundarni jezik.

- 1. Pritisnite taster  $\bigstar$
- 2. Izaberite **[Podešavanie] > [Podeš. kanala]**
- ili [Podeš. sat. kan.].
- 3. Izaberite [Jezici] > [Primarni teletekst] ili [Sekundarni teletekst].

4. Izaberite željene jezike za teletekst, a zatim pritisnite OK.

### **Podstranice**

Jedna stranica teleteksta može da ima nekoliko podstranica. Podstranice se prikazuju na traci pored broja glavne stranice.

Ako su podstranice dostupne na stranici teleteksta, pritisnite  $\blacktriangleleft$  ili $\blacktriangleright$  da biste ih izabrali.

### Pretraživanje

1. Dok gledate teletekst, pritisnite OK da biste označili prvu reč ili broj.

2. Pritisnite Navigacioni tasteri da pređete na reč ili broj za pretragu.

3. Pritisnite OK za pokretanje pretrage.

4. Da biste izašli iz pretrage, pritiskajte  $\triangle$  sve dok više ne bude označenih reči ili brojeva.

### Digitalni teletekst

Neki digitalni TV kanali nude specijalni digitalni tekst ili interaktivne usluge – na primer, BBC1.

Dok se na ekranu prikazuje digitalni teletekst:

- Pritisnite Navigacioni tasteri da biste izabrali ili označili stavke.
- pritisnite Tasteri u boji da biste izabrali opciju, a zatim pritisnite OK da biste potvrdili ili aktivirali.

Napomena: Digitalni tekst je blokiran kada se emituju titlovi i kada su omogućeni na televizoru. Pročitajte odeljak Napredne funkcije televizora > Prikaz titlova (Stranica [34\)](#page-35-0).

### Teletekst 2.5

Teletekst 2.5 nudi više boja i bolju grafiku od uobičajenog teleteksta. Ukoliko se teletekst 2.5 emituje na nekom od kanala, uključen je kao podrazumevana opcija.

#### Uključivanje i isključivanje funkcije Teletekst 2.5

1. Pritisnite  $\bigstar$ 

2. Izaberite [Podešavanje] > [TV podeš.] > [Preference].

3. Izaberite [Teletekst 2.5] > [Uklj.] ili [Isk.], a zatim pritisnite OK.

## <span id="page-33-0"></span>Podešavanje brava i tajmera

### Časovnik

Možete aktivirati prikazivanje časovnika na ekranu televizora. Časovnik prikazuje vreme koje emituje vaš operater televizijskih usluga.

#### Prikazivanje časovnika televizora

1. Dok gledate televizor, pritisnite  $\equiv$ OPTIONS.

2. Izaberite [Status], zatim pritisnite OK. Časovnik će biti prikazan u donjem desnom uglu ekrana televizora.

#### Promena režima časovnika

Režim časovnika će automatski biti sinhronizovan sa koordiniranim univerzalnim vremenom (UTC). Ukoliko vaš televizor ne prima UTC emitovanja, promenite režim časovnika u [Manuelno].

1. Dok gledate televizor, pritisnite  $\biguparrow$ .

2. Izaberite [Podešavanje] > [TV podeš.] > [Preference].

3. Izaberite [Sat] > [Auto-sat mod].

4. Izaberite [Automatski], [Manuelno] ili [U zavisnosti od zemlje], a zatim pritisnite OK.

#### Aktiviranje ili deaktiviranje sezonskog računanja vremena

Ukoliko je režim časovnika podešen na [U zavisnosti od zemlje], možete da omogućite ili onemogućite sezonsko računanje vremena za svoju vremensku zonu.

1. U meniju [Sat] izaberite opciju

[Letnje/zimsko vreme] > [Letnje računanje vremena] ili [Standardno vreme], zatim pritisnite OK. Sezonsko računanje vremena je omogućeno ili onemogućeno.

#### Ručno podešavanje sata

Ako je režim sata podešen na [Manuelno], ručno podesite datum i vreme.

1. U meniju [Sat] izaberite [Datum] ili [Vreme], a zatim pritisnite OK.

2. Koristite Navigacioni tasteri da biste izvršili izbor.

3. Izaberite [Uradjeno], zatim pritisnite OK.

# Srpski

### <span id="page-34-1"></span>Tajmer za automatsko isključivanje

Sat za gašenje prebacuje televizor u stanje pripravnosti posle navedenog vremena. Televizor uvek možete ranije da isključite ili da ponovo postavite sat za gašenje tokom odbrojavanja.

1. Pritisnite  $\bigstar$ .

2. Izaberite [Podešavanje] > [TV podeš.] > [Preference] > [Sat za gašenje].

3. Pritisnite Navigacioni tasteri da biste podesili tajmer za automatsko isključivanje. Tajmer za automatsko isključivanje može se podesiti na vremenski period do 180 minuta u intervalima od pet minuta. Ako je podešen na nula minuta, tajmer za automatsko isključivanje se deaktivira.

4. Pritisnite OK da aktivirate tajmer za automatsko isključivanje. TV prelazi u režim pripravnosti posle naznačenog vremena.

### <span id="page-34-0"></span>Dečija brava

Da biste zaštitili decu od neprikladnih TV programa, možete da zaključate televizor ili da blokirate programe koji su neprikladni za decu.

#### Zadavanje ili promena šifre dečije brave

- 1. Pritisnite  $\bigstar$ .
- 2. Izaberite **[Podešavanie] > [Podeš. kanala]**
- > [Dečija brava].

3. Izaberite [Podesite šifru] ili [Promenite kod].

4. Unesite kôd koristeći Numeričkih tastera.

Savet: Ako zaboravite šifru, unesite "8888" da biste zamenili sve postojeće šifre.

#### Zaključavanje ili otključavanje kanala

1. U meniju dečije brave, izaberite

#### [Zaključavanje kanala].

2. Unesite šifru dečije brave pomoću tastera

Numeričkih tastera. Pojaviće se meni [Zaključavanje kanala].

3. Izaberite kanale za zaključavanje ili otključavanje.

### Roditeljsko rangiranje zaštite za decu

Neki emiteri digitalnog programa rangiraju programe na osnovu uzrasta. TV možete podesiti tako da prikazuje samo programe koji su rangirani na nižem stepenu od uzrasta vašeg deteta.

- 1. Pritisnite  $\bigstar$ .
- 2. Izaberite [Podešavanje] > [Podeš. kanala]
- ili [Podeš. sat. kan.].

3. Izaberite [Dečija brava] > [Roditeljsko rangiranje zaštite za decu.].

Pojaviće se poruka u kojoj će od vas biti zatraženo da unesete kôd dečje brave.

4. Unesite šifru dečije brave pomoću Numeričkih tastera.

5. Izaberite rangiranje po uzrastu, a zatim pritisnite OK.

Svi programi za uzrast stariji od izabranog rangiranja će biti blokirani.

Informacije o kodovima dečje brave možete pronaći u odeljku Napredne funkcije televizora > Podešavanje brava i tajmera > Dečja brava (Stranica [33\)](#page-34-0).

## <span id="page-35-0"></span>Prikaz titlova

### Analogni kanali

- 1. Prebacite televizor na analogni TV kanal.
- 2. Pritisnite TEXT.

3. Unesite trocifreni broj stranice sa titlom, (najčešće "888").

4. Pritisnite  $\bigcirc$  da biste izašli iz teleteksta. Titlovi će se prikazati ako su dostupni.

### Digitalni kanali

### 1. Pritisnite **EXECUTIONS**

2. Izaberite [Titlovi], zatim pritisnite OK.

3. Izaberite [Titlovi isključeni], [Titlovi uključeni] ili [Ton prigušen], a zatim pritisnite OK.

### Napomena:

- Ako je aktivirana MHEG aplikacija, titlovi neće biti prikazani.
- Ako izaberete [Ton prigušen], titlovi će biti prikazani samo kada pritisnete \* da biste isključili zvuk.

## Jezik podtitla

Jezik titla možete da promenite na pojedinim digitalnim kanalima.

- 1. Pritisnite taster  $\biguparrow$ .
- 2. Izaberite [Podešavanje] > [Podeš. kanala]
- ili [Podeš. sat. kan.] > [Jezik za podnaslov].
- 3. Izaberite [Primarni titl] ili [Sekundarni titl] za željeni jezik.
- 4. Pritisnite OK da biste potvrdili.

Savet: Možete da pritisnete i : OPTIONS

<span id="page-35-1"></span>> [Jezik za podnaslov].

# Prikaz funkcije Scenea

### Šta možete da uradite

Možete da prikažete podrazumevanu sliku kao pozadinu ekrana televizora. Takođe, možete da učitate drugu sliku kao pozadinu ekrana.

Ako je sat za gašenje isključen, prikazivanje pozadine ekrana će trajati 240 minuta. U suprotnom, prikazivaće se do isteka vremenskog perioda na koji je podešen tajmer za automatsko isključivanje.

### Šta vam je potrebno

Da biste kao pozadinu koristili neku drugu sliku, potreban vam je USB uređaj za skladištenje podataka na kom se nalazi slika manja od 1 MB.

### Uključivanje

- 1. Pritisnite  $\bigstar$ .
- 2. Izaberite [Scenea], zatim pritisnite OK.

Podrazumevana slika će biti prikazana.

Napomena: Prikaz pozadine ekrana će trajati onoliko vremena na koliko je sat za gašenje podešen. Dodatne informacije o satu za gašenje možete pronaći u odeljku Napredne funkcije televizora > Podešavanje brava i tajmera > Sat za gašenje (Stranic[a 33\)](#page-34-1).

### Podešavanje pozadine ekrana televizora

Kao pozadinu možete da učitate neku drugu sliku.

Napomena: Učitavanjem nove slike zamenićete postojeću.

1. Priključite USB uređaj za skladištenje podataka na TV.

2. Pritisnite  $\bigstar$ .

3. Izaberite [Pretraži USB], zatim pritisnite OK.

4. Izaberite sliku, zatim pritisnite  $:=$ **OPTIONS** 

5. Izaberite [Postavi kao Scenea], zatim pritisnite OK.

6. Izaberite [Da], a zatim pritisnite OK.

7. Pritisnite bilo koje dugme da biste zatvorili funkciju Scenea.
### Podešavanje Scenea svetla za opuštanje

Kada je televizor u stanju pripravnosti možete da uključite funkciju Ambilight i stvorite efekat svetla za opuštanje pomoću pozadine ekrana. Funkcija Ambilight je dostupna samo za određene modele.

Kada je televizor u stanju pripravnosti, pritisnite AMBILIGHT na prednjoj strani televizora.

Napomena: Uključivanje svetla za opuštanje može potrajati više od 5 sekundi.

Da biste izabrali drugu boju za svetlo za opuštanje, pročitajte odeljak Korišćenje televizora > Ambilight > Podešavanje (Stranica [19\)](#page-20-0).

# Korišćenje funkcije EasyLink

### Šta možete da uradite

Iskoristite sve prednosti svojih uređaja koji podržavaju HDMI-CEC funkcionalnost pomoću Philips EasyLink poboljšanih funkcija kontrole. Ukoliko su vaši uređaji koji podržavaju HDMI-CEC povezani preko HDMI priključka, možete ih kontrolisati istovremeno pomoću daljinskog upravljača televizora .

Napomena: Drugi proizvođači na različite načine opisuju HDMI-CEC funkcionalnost. Neki primeri su Anynet (Samsung), Aquos Link (Sharp) ili BRAVIA Sync (Sony). Nisu sve funkcije drugih proizvođača potpuno kompatibilne sa funkcijom Philips EasyLink.

Kada uključite Philips EasyLink, ove funkcije su dostupne:

#### Reprodukcija pritiskom na jedan taster

Kada reprodukujete sadržaj sa uređaja koji podržava HDMI-CEC, televizor se uključuje iz stanja pripravnosti i prelazi na odgovarajući izvor.

#### Prebacivanie u režim pripravnosti pritiskom na jedan taster

Kada pritisnete  $\Phi$  na daliinskom upravljaču televizora, televizor i svi uređaji koji podržavaju HDMI-CEC prebaciće se u stanje pripravnosti.

#### Sistemska kontrola zvuka

Ako povežete uređaj koji podržava HDMI-CEC koji ima zvučnike, možete izabrati da zvuk sa televizora čujete preko tih zvučnika umesto preko zvučnika samog televizora.

Dodatne informacije o audio izlazu televizora možete pronaći u odeljku Napredne funkcije televizora > Korišćenje funkcije EasyLink > Izbor izlaza zvučnika (Stranica [37\)](#page-38-0).

#### EasyLink daljinski upravljač

Pomoću daljinskog upravljača možete da kontrolišete uređaje koji podržavaju HDMI-CEC.

Da biste se prebacili na EasyLink daljinski upravljač, pogledajte odeljak Napredne funkcije televizora > Korišćenje funkcije EasyLink > Istovremena kontrola uređaja (Stranic[a 36\)](#page-37-0).

### Zadržavanje kvaliteta slike

Ako na kvalitet vaše slike na televizoru utiču funkcije obrade slike drugih uređaja, uključite Pixel Plus Link.

Da biste se prebacili na Pixel Plus vezu, pogledajte odeljak Napredne funkcije televizora > Korišćenje funkcije EasyLink > Zadržavanje kvaliteta slike (Stranic[a 37\)](#page-38-1).

#### Maksimalno povećavanje prikaza za film sa titlovima

Dok gledate titlove na filmu, možete maksimalno da povećate oblast prikaza filma. Pojedini titlovi mogu da kreiraju zasebnu traku sa titlom ispod filma, koja ograničava oblast prikaza filma. Kada se prebacite na automatsko pomeranje titla, titlovi će biti prikazani preko filma, što maksimalno povećava oblast prikaza filma.

Pogledajte kako da se prebacite na automatsko pomeranje titla u odeljku Napredne funkcije televizora > Korišćenje funkcije EasyLink > Maksimalno povećavanje prikaza za film sa titlovima (Stranic[a 37\)](#page-38-2).

#### Emitovanje zvuka drugog uređaja u stanju pripravnosti

Povezani uređaj koji podržava HDMI-CEC možete da čujete preko TV zvučnika, čak i kada je televizor u stanju pripravnosti.

Pogledajte kako da uključite u odeljku Napredne funkcije televizora > Korišćenje funkcije EasyLink > Emitovanje zvuka drugog uređaja u stanju pripravnosti (Stranica [38\)](#page-39-0).

### Šta vam je potrebno

Da biste iskoristili prednosti Philips EasyLink funkcija napredne kontrole, obavezno uradite sledeće:

- Povežite najmanje dva uređaja koja podržavaju HDMI-CEC preko HDMI priključka
- Konfigurišite sve uređaje koji podržavaju HDMI-CEC na ispravan način
- Uključite EasyLink

### <span id="page-37-1"></span>Uključivanje

#### Uključivanje ili isključivanje funkcije EasyLink

Napomena: Ako ne nameravate da koristite Philips Easylink, isključite ga.

1. Pritisnite  $\bigstar$ 

#### 2. Izaberite [Podešavanje] > [TV podeš.] > [EasyLink].

3. Izaberite [Uklj.] ili [Isk.], a zatim pritisnite OK.

### <span id="page-37-0"></span>Istovremeno kontrolisanje uređaja

Ako povežete više HDMI-CEC uređaja koji podržavaju ovu postavku, svi uređaji će reagovati na daljinski upravljač televizora.

Oprez: Ovo je napredna postavka. Uređaji koji ne podržavaju ovu postavku neće reagovati na daljinski upravljač televizora.

- 1. Pritisnite taster  $\biguparrow$ .
- 2. Izaberite [Podešavanje] > [TV podeš.] > [EasyLink].
- 3. Izaberite [EasyLink daljinski upravljač] > [Uklj.] ili [Isk.].
- 4. Pritisnite OK da biste aktivirali.

### Napomene:

- Da biste se vratili na upravljanje televizorom, pritisnite  $\bigwedge$  a zatim izaberite [Gledanje televizije].
- Da biste upravljali drugim uređajem, pritisnite  $\bigstar$ , a zatim izaberite uređaj iz početnog menija.
- Da biste napustili instalaciju, pritisnite  $\overline{\phantom{0}}$

### EasyLink tasteri

Uređajima koji podržavaju HDMI-CEC možete da upravljate pomoću sledećih tastera na daljinskom upravljaču televizora.

- OK: Pokretanje, pauziranje ili nastavak reprodukcije sa povezanog uređaja, aktiviranje izbora ili pristup meniju uređaja.
- I<l (Prethodno) / ▶ (Sledeće): Pretraživanje unazad ili unapred sadržaja sa povezanog uređaja.
- Numeričkih tastera: Izbor naslova, poglavlja ili numere.
- Tasteri za reprodukciju: Kontrolisanje reprodukcije video zapisa ili muzike.
- Režim pripravnosti: Prikaz menija povezanog uređaja.
- : Prikaz menija televizora.
- $Φ$  (Režim pripravnosti): Prelazak televizora i povezanog uređaja u stanje pripravnosti.

Ostali EasyLink tasteri su dostupni u okviru daljinskog upravljača na ekranu (OSRC).

#### Da biste pristupili daljinskom upravljaču na ekranu

1. Dok gledate sadržaj sa povezanog uređaja, pritisnite : OPTIONS.

2. Izaberite [Prikaži tastere za uređaj], zatim pritisnite OK.

3. Izaberite dugme na ekranu, a zatim pritisnite OK.

4. Pritisnite da biste izašli.

### <span id="page-38-0"></span>Izbor izlaza zvučnika

Ako povezani uređaj podržava HDMI Audio Return Channel (HDMI ARC), za audio izlaz televizora možete koristiti HDMI kabl. Nije potreban dodatni audio kabl. Budite sigurni da ste povezali uređaj na HDMI ARC konektor sa televizorom. Pogledajte odeljak Povezivanje televizora > Više informacija o kablovima > HDMI (Stranica [47\)](#page-48-0).

### Konfigurisanje zvučnika televizora

1. Pritisnite  $\bigoplus$ 

2. Izaberite [Podešavanje] > [TV podeš.] > [EasyLink] > [Zvučnici televizora].

3. Izaberite jednu od sledećih opcija, a zatim pritisnite OK:

- [Isk.]: Isključivanje zvučnika televizora.
- [Uklj.]: Uključivanje zvučnika televizora.
- [EasyLink]: Reprodukovanje zvuka sa televizora preko povezanog HDMI-CEC uređaja. Prebacite zvuk sa televizora na povezani HDMI-CEC audio uređaj preko menija za podešavanje.
- [EasyLink aut. pokr.]: Isključivanje zvučnika televizora automatski i reprodukovanje zvuka sa televizora na povezanom HDMI-CEC audio uređaju.

#### Izbor izlaza zvučnika pomoću menija za podešavanje

Ako izaberete [EasyLink] ili [EasyLink aut. pokr.], pristupite meniju za podešavanje da biste se prebacili na zvuk sa televizora.

1. Dok gledate televizor, pritisnite **III** ADJUST.

2. Izaberite [Zvučnici], zatim pritisnite OK.

3. Izaberite jednu od sledećih opcija, a zatim pritisnite OK:

 [TV]: Podrazumevano uključeno. Reprodukujte zvuk sa televizora preko televizora i povezanog HDMI-CEC audio uređaja dok se povezani uređaj ne prebaci na sistemsku kontrolu zvuka. Tada će zvuk sa televizora biti emitovan preko povezanog uređaja.

 [Pojačalo]: Reprodukovanje zvuka preko povezanog HDMI-CEC uređaja. Ako sistemski audio režim nije omogućen na uređaju, zvuk će nastaviti da se reprodukuje sa zvučnika televizora. Ako je omogućeno **[EasyLink** aut. pokr.], televizor će poslati upit povezanom uređaju da pređe na sistemski audio režim.

### Zadržavanje kvaliteta slike

<span id="page-38-1"></span>Ako na kvalitet vaše slike na televizoru utiču funkcije obrade slike drugih uređaja, uključite Pixel Plus vezu.

#### Uključivanje Pixel Plus veze

1. Pritisnite  $\bigstar$ .

2. Izaberite [Podešavanje] > [TV podeš.] > [EasyLink].

3. Izaberite [Pixel Plus veza] > [Uklj.], zatim pritisnite OK.

### <span id="page-38-2"></span>Maksimalno povećavanje prikaza filma

Pojedini titlovi mogu da kreiraju zasebnu traku sa titlom ispod filma, koja ograničava oblast prikaza filma. Kada se prebacite na automatsko pomeranje titla, titlovi će biti prikazani preko slike filma, što maksimalno povećava oblast prikaza filma.

#### Uključivanje automatsko pomeranje titla 1. Pritisnite  $\bigstar$

2. Izaberite [Podešavanje] > [TV podeš.] > [EasyLink] > [Automatsko pomeranje titla]. 3. Izaberite **[Uklj.]**, a zatim pritisnite OK da biste aktivirali.

Napomena: Uverite se da je format slike televizora podešen na [Auto format] ili na [Prošir. slike 16:9].

### Emitovanje zvuka drugog uređaja u stanju pripravnosti televizora

<span id="page-39-0"></span>Povezani uređaj koji podržava HDMI-CEC možete da čujete preko TV zvučnika, čak i kada je televizor u stanju pripravnosti.

1. Pritisnite **III ADJUST** ako želite da se zvuk reprodukuje sa povezanog Philips EasyLink uređaja.

Biće pokrenut samo audio režim, ako je dostupan.

2. Prihvatite upit na televizoru da biste ugasili ekran televizora.

3. Upravljanje reprodukcijom zvuka pomoću daljinskog upravljača za televizor.

# 4 Podešavanje televizora

# Pomoć za podešavanja

Korišćenje pomoćnika za postavke kao vodič kroz najbolje postavke slike i zvuka.

1. Dok pratite TV program, pritisnite  $\biguparrow$ . 2. Izaberite [Podešavanje] > [Brzo podešavanje slike i zvuka], zatim pritisnite OK.

3. Izaberite [Start], zatim pritisnite OK.

4. Sledite uputstva na ekranu da biste izabrali željene postavke.

# Slika i zvuk

### Još postavki slike

1. Pritisnite  $\bigstar$ .

2. Izaberite [Podešavanje] > [TV podeš.] > [Slika], a zatim pritisnite OK.

3. Izaberite postavku koju želite da prilagodite:

- [Smart slika]: Pristup unapred definisanim pametnim postavkama slike.
- [Ponovno podešav.]: Resetovanje na podrazumevane postavke.
- [Kontrast]: Podešavanje intenziteta svetlih delova ekrana, dok tamni delovi ostaju nepromenjeni.
- [Sjajnost]: Podešavanje intenziteta i nivoa detalja tamnih delova.
- [Boja]: Podešavanje zasićenosti boje.
- [Nijansa boje]: Kompenzovanje varijacija boja u programima u NTSC standardu.
- [Oštrina]: Podešava oštrinu slike.
- [Smanjenje buke]: Filtrira i smanjuje šum na slici.
- [Nijansa]: Podešava balans boje na slici.
- [Uobičajena nijansa]: Prilagođavanje postavki tonova boje.

 [Pixel Plus HD] / [Pixel Precise HD]: Pristupanje naprednim postavkama, ukliučujući **[HD Natural Motion]**, [Clear LCD]\*, [Napredna oštrina], [Dinamični kontrast], [Dinamičko pozadinsko osvetljenje], [MPEG redukcija], [Jača boja], [Gama]. \*Dostupno samo na nekim modelima.

- [PC režim]: Omogućavanje promene postavki kada se računar poveže sa televizorom preko HDMI priključka. Ako je omogućeno, možete izabrati [Format slike] > [Nerazmjeran], što omogućava maksimalan nivo detalja za sadržaje sa računara.
- [Svetlosni senzor]: Dinamičko podešavanje postavki u skladu sa osvetljenjem prostorije.
- [Format slike]: Promena formata slike.
- [Ivice ekrana]: Promena veličine slike.
- [Promena slike]: Podešavanje položaja slike. Ne možete da izaberete ovu postavku ako je format izabrane slike Automatski zum ili Široki ekran.

### Još postavki zvuka

- 1. Pritisnite  $\spadesuit$ .
- 2. Izaberite [Podešavanje] > [TV podeš.] >

[Zvuk], a zatim pritisnite OK.

3. Izaberite postavku koju želite da prilagodite:

- [Smart zvuk]: Pristup unapred definisanim pametnim postavkama zvuka.
- [Ponovno podešav.]: Vraćanje na podrazumevane fabričke postavke.
- [Bas]: Podešavanje nivoa niskih tonova.
- [Visoki ton]: Podešavanje nivoa visokih tonova.
- [Surround]: Omogućavanje prostornog zvuka.
- [Slušalice jačina]: Podešavanje jačine zvuka u slušalicama.
- [Auto podeš.zvuka]: Automatski ublažava iznenadne promene jačine zvuka, na primer, prilikom promene kanala.
- [Balans]: Podešavanje balansa levog i desnog zvučnika.

### Audio postavke

#### Izbor audio jezika

Ako TV kanal sadrži više zvučnih kanala, možete da izaberete željeni audio jezik.

Dok gledate televizor, pritisnite  $\equiv$ OPTIONS.

- [Audio jezik]: Izbor audio jezika za digitalne kanale.
- [Dual I-II]: Izbor audio jezika za analogne kanale.

Digitalni TV kanali mogu emitovati nekoliko jezika za zvuk. Ako je dostupan veći broj jezika, izaberite željeni.

- 1. Pritisnite  $\bigstar$ .
- 2. Izaberite [Podešavanje] > [Podeš. kanala]

ili [Podeš. sat. kan.] > [Jezik].

3. Izaberite jednu od sledećih postavki, a zatim pritisnite OK:

- [Primarni zvuk] / [Sekundarni zvuk]: Izbor dostupnog jezika za zvuk. U istom meniju podesite sekundarni jezik. Ako primarni jezik nije dostupan, televizor će primati ovaj jezik.
- [Željeni audio format]: Izaberite prijem standardnog audio formata (MPEG) ili naprednih audio formata (AAC, EAC-3 ili AC-3 ako je dostupno).
- [Mono/Stereo]: Izaberite mono ili stereo zvuk ako je stereo emitovanje dostupno.

4. Pritisnite **D** za izlazak.

### Vraćanje na fabričke postavke

Možete da vratite podrazumevane postavke slike i zvuka, a da postavke instalacije kanala ostanu iste.

1. Dok gledate televizor, pritisnite  $\biguparrow$ . 2. Izaberite [Podešavanje] > [TV podeš.] > [Fabričke regulacije], a zatim pritisnite OK. TV postavke će biti resetovane na podrazumevane.

# Kanali

### Promena redosleda i preimenovanje kanala

### Promena redosleda kanala

Kada instalirate kanale, možete promeniti redosled liste kanala kako vam odgovara.

1. Dok gledate televizor, pritisnite  $\overline{Q}$  FIND. Prikazana je lista kanala.

2. Izaberite kanal čiji redosled pojavljivanja želite da promenite i pritisnite :

#### OPTIONS.

3. Izaberite [Ponovno redj.], zatim pritisnite OK.

4. Pritisnite Navigacioni tasteri da biste označeni kanal pomerili na drugu lokaciju, a zatim pritisnite OK.

5. Izaberite jednu od sledećih opcija, a zatim pritisnite OK.

- [Umetni]: Umetanje kanala na željenu lokaciju.
- [Zameni]: Zamena lokacije sa drugim kanalom.

6. Kada završite, pritisnite **E OPTIONS** i izaberite [Izlaz].

### Preimenovanje kanala

Kada instalirate kanale, možete da ih preimenujete kako vam odgovara. 1. Dok gledate televizor, pritisnite  $Q$  FIND.

Prikazana je lista kanala.

2.Izaberite kanal kojem želite da promenite ime i pritisnite  $\equiv$  OPTIONS.

3. Izaberite [Promenite ime], zatim pritisnite OK.

4. Na ekranu za unos, pritisnite Navigacioni tasteri ili Numeričkih tastera da biste uredili ime, a zatim pritisnite OK.

Savet: Na ekranu za unos možete možete da pritisneteOKda biste omogućili Onscreen Keyboard na ekranu.

5. Kada završite, pritisnite Navigacioni tasteri da izaberete [Uradjeno].

- Da biste obrisali unos, izaberite [Obrisati].
- Za poništavanje, izaberite [Poništi].
- 6. Pritisnite OK za potvrdu.
- 7. Pritisnite  $\Rightarrow$  za izlaz.

# Srpski

### Sakrivanje ili otkrivanje

### Sakrivanje kanala

Da biste sprečili neovlašćeni pristup kanalima, sakrijte ih sa liste kanala.

1. Dok gledate televizor, pritisnite Q FIND.

2. Izaberite kanal koji želite da sakrijete, zatim  $\text{or}$ itisnite  $\equiv$  OPTIONS.

3. Izaberite [Sakrij kanal], zatim pritisnite OK.

Kanal je sakriven.

#### Otkrivanje sakrivenih kanala

1. Dok gledate televizor, pritisnite Q FIND.

2. Pritisnite  $\equiv$  **OPTIONS**.

3. Izaberite [Prikaži skrivene kanale], zatim pritisnite OK.

Sakriveni kanali će se pojaviti na listi kanala, ali informacije o kanalu neće biti prikazane.

4. Izaberite sakriveni kanal, zatim pritisnite  $\equiv$ **OPTIONS** 

5. Izaberite **[Prikaži kanale]**, zatim pritisnite OK. Svi sakriveni kanali su prikazani.

### Ažuriranie liste kanala

Kada se televizor prvi put uključi, vrši se puna instalacija kanala.

Možete automatski da dodajete ili uklanjate digitalne kanale ili da ručno ažurirate kanale.

Napomena: Ako se od vas bude tražilo da unesete kôd, unesite "8888".

### Automatsko ažuriranje

Da biste automatski dodavali ili uklanjali digitalne kanale, ostavite televizor u režimu pripravnosti. Televizor svakodnevno ažurira i čuva nove kanale. Prazni kanali se uklanjaju sa liste kanala.

Ako se ažuriranje kanala obavi, prilikom pokretanja televizora pojavljuje se poruka. Ako ne želite da se ta poruka pojavljuje

1. Pritisnite  $\bigstar$ 

2. Izaberite [Podešavanje] > [Podeš. kanala]

ili [Podeš. sat. kan.].

3. Izaberite [Instaliranje kanala] > [Poruka za ažuriranje kanala].

4. Izaberite [Isk.], a zatim pritisnite OK.

Da biste onemogućili automatsko ažuriranie

U meniju [Instaliranje kanala] izaberite [Automatsko ažuriranie kanala] > [Isk.].

### Da ažurirate kanale ručno

- 1. Pritisnite  $\bigoplus$
- 2. Izaberite [Podešavanje] > [Traži kanale]
- > [Ažuriraj kanale], a zatim pritisnite OK.

3. Da biste ažurirali kanale, pratite instrukcije na ekranu.

### Automatska instalacija

Kada se televizor prvi put uključi, vrši se puna instalacija kanala. Možete u potpunosti da ponovite ovu instalaciju da biste podesili svoj jezik, zemlju i instalirali sve dostupne TV kanale.

#### Izaberite mrežu

Da biste instalirali kabal ili antenske kanalepotrebno je da se priključite na odgovarajuću mrežu.

- 1. Dok pratite TV program, pritisnite  $\biguparrow$ .
- 2. Izaberite [Podešavanje] > [Podeš. kanala].
- 3. Izaberite [Instaliranje kanala] >

### [Antena/Kabl].

4. Izaberite jednu od sledećih postavki:

- [Antena (DVB-T)]: Pristupanje besplatnim antenskim kanalima ili digitalnim DVB-T kanalima.
- [Kabl]: Pristupanje kablovskim ili digitalnim DVB-C kanalima.
- 5. Pritisnite OK za potvrdu.
- 6. Pritisnite  $\bigcirc$  da biste izašli.

### Početak instalacije

- 1. Pritisnite  $\bigstar$ .
- 2. Izaberite  $[Podešavanje] > [Traži kanale]$
- > [Ponovno inst. kanala], a zatim pritisnite OK.

3. Pratite uputstva na ekranu da biste dovršili instalaciju kanala.

4. Nakon završetka procesa izaberite opciju [Finiš], a zatim pritisnite OK.

Savet: Pritisnite Q FIND da biste prikazali listu kanala.

### Napomene:

- Tokom instalacije, Ostavite postavke nepromenjene, osim ako od dobavljača digitalnih kanala ne dobijete tačne vrednosti za unos.
- Pri prepoznavanju digitalnih televizijskih kanala, u listi instaliranih kanala će se možda prikazati samo brojevi kanala. Ove kanale možete preimenovati, deinstalirati ili im promeniti raspored.

### Instalacija analognih kanala

Analogne Tv kanale možete tražiti i čuvati ručno.

### Korak 1: Izaberite sistem

Napomena: Preskočite ovaj korak ukoliko su postavke sistema ispravne.

- 1. Dok gledate televizor, pritisnite  $\bigstar$ .
- 2. Izaberite [Podešavanje] > [Podeš. kanala]
- > [Instaliranje kanala].
- 3. Izaberite [Analog.: Manuel.instal.] >

**[Sistem]**, zatim pritisnite OK.

4. Izaberite sistem svoje zemlje ili regiona, a zatim pritisnite OK.

#### Korak 2: Pretraživanje i čuvanje novih televizijskih kanala

1. U meniju [Analog.: Manuel.instal.] izaberite opciju [Pronađi kanal], zatim pritisnite OK.

2. Izaberite jednu od sledećih opcija:

- Pritisnite Navigacioni tasteri ili Numeričkih tastera da manuelno unesete frekvenciju kanala.
- Izaberite **[Tražiti]** i zatim pritisnite **OK** da biste automatski tražili sledeći kanal.

3. Kada je uneta tačna frekvencija kanala, izaberite [Uradjeno], zatim pritisnite OK. 4. Izaberite [Memorišite kao novi kanal.], a zatim pritisnite OK da biste sačuvali novi TV kanall.

### Instaliranje digitalnih i satelitskih kanala

#### Instalacija digitalnih kanala

Da biste pobolišali prijem televizora. promenite položaj antene. Morate da znate tačnu frekvenciju. Da biste postigli najbolje rezultate, obratite se davatelju usluga ili pozovite specijalizovanog servisera za antene.

- 1. Pritisnite taster  $\bigstar$ .
- 2. Izaberite [Podešavanje] > [Podeš. kanala]
- > [Instaliranje kanala].
- 3. Izaberite [Digitalno: test prijema] >
- [Tražiti], zatim pritisnite OK.
- 4. Pritisnite Numeričkih tastera da biste uneli frekvenciju kanala.
- 5. Izaberite [Tražiti], zatim pritisnite OK.
- 6. Kada je pronađen tačan kanal, izaberite [Sačuvaj], a zatim pritisnite OK.
- 7. Pritisnite  $\rightarrow$  za izlaz.

#### Napomene

- Ako je prijem slab, promenite položaj antene i ponovite postupak.
- Ako kanal primate preko DVB-C mreže, izaberite **[Automatski]** u **[Režim brzine**] protoka] osim ako ste od dobavljača usluge kablovske televizije dobili vrednost brzine protoka.

#### Instalacija satelitskih kanala

Napomena: Dostupno samo na nekim modelimaOpcija **[Traži satelitske kanale]** je dostupna samo ako televizor podržava DVB-S.

Ako je satelitski risiver povezan na odgovarajući priključak, možete da gledate satelitske kanale.

1. Dok pratite TV program, pritisnite  $\biguparrow$ .

#### 2. Izaberite [Podešavanje] > [Traži satelitske kanale] > [Ponovo instaliraj kanale].

3. Pratite uputstva na ekranu da biste dovršili instalaciju.

4. Nakon završetka procesa izaberite opciju [Finiš], a zatim pritisnite OK.

### Prikaži satelitske kanale

Da biste gledali satelitske kanale, pritisnite  $\biguparrow$ > [Gled. sat. prog.].

# Srpski

### Fino podešavanje kanala

Ako je prijem analognog TV kanala loš, fino podesite kanall.

- 1. Pritisnite  $\bigstar$ .
- 2. Izaberite [Podešavanje] > [Podeš. kanala]
- > [Instaliranje kanala].

3. Izaberite [Analog.: Manuel.instal.] > [Fino podešavanje], a zatim pritisnite OK.

4. Pritisnite  $\triangle$  ili  $\nabla$  da biste fino podesili kanal.

5. Kada izaberete tačnu frekvenciju kanala, izaberite [Uradjeno], a zatim pritisnite OK. 6. Izaberite jednu od sledećih opcija, a zatim pritisnite OK.

- [Ažurirati tekući kanal.]: Čuvanje kanala na trenutnom broju kanala.
- [Memorišite kao novi kanal.]: Čuvanje kanala na novom broju kanala.

### Ponovno instaliranje kanala

UPOZORENJE: Ova funkcija je namenjena prodavcima i serviserima.

Možete kopirati listu kana sa jednog Philips TV uređaja na drugi putem USB uređaja. Ne trebate tražiti kanale niti ih instalirati na drugi TV uređaj. Datoteka s listom kanala je dovoljno mala da može da stane na svaki USB uređaj.

### Šta vam je potrebno

2 Philips TV uređaja moraju imati:

- isto podešene države.
- isto godište,
- istu DVB vrstu, koja se prikazuje istim sufiksom (H, K, T, ili D/00) u nazivu modela,
- isto podešavanje za kanale sa satelita, uključujući broj LNB satelita
- isti tip hardvera, kao što je prikazano na nalepnici koja se nalazi na zadnjoj strani TV uređaja, (na primer Qxxx.xx.Lx), i
- kompatibilnu softversku verziju.

Poruka na ekranu će Vas obavestiti ako lista kanala ne može da se kopira na drugi TV uređaj.

Napomena: Ako se od vas bude tražilo da unesete kôd, unesite "8888".

### Kopirajte listu kanala na USB

1. Povežite USB uređaj sa TV uređajem sa listom kanala koji su instalirani. 2. Pritisnite  $\bigstar$ .

3. Izaberite [Podešavanje] > [TV podeš.] > [Preference] > [Kopiranje liste kanala] > [Kopiraj na USB], a zatim pritisnite OK. Lista kanala se kopira na USB uređaj. 4. Izvucite USB uređaj.

### Kopirajte listu kanala na TV uređaj koji nema instalirane kanale

1. Upalite TV uređaj koji nema instalirane kanale da biste započeli instalaciju. Izaberite jezik i državu. Podešavanje države mora biti isto kao i na TV uređaju sa kojeg se kopira lista kanala Preskočite pretragu kanala.

2. Povežite USB uređaj koji sadrži listu kanala sa TV uređajem.

3. Pritisnite  $\bigstar$ .

4. Izaberite [Podešavanje] > [TV podeš.] > [Preference] > [Kopiranje liste kanala] > [Kopiraj na televizor], zatim pritisnite OK.Lista kanala se kopira na TV uređaj. 5. Izvucite USB uređaj.

### Kopirajte listu kanala na TV uređaj koji ima instalirane kanale

1. Upalite TV uređaj na koji želite da kopirate listu kanala.

 $2.$  Pritisnite  $\spadesuit$ 

- 3. Izaberite [Podešavanje] > [Traži kanale]
- > [Ponovo instaliraj kanale], a zatim pritisniteOK

Pitaće Vas da izaberete državu gde je vaš TV uređaj instaliran. Zabeležite trenutno podešavanje i pritisnite praćeno [Poništi] za izlaz.

4. Ako je podešena druga država u odnosu na onu sa koje se kopira lista kanala, ponovo instalirajte TV uređaj i izaberite državu da bude ista kao i na drugom TV uređaju. Vidi Podesi TV uređaj > Ponovo instaliraj TV uređaj (Stranica [46\)](#page-47-0).

5. Poveži USB uređaj koji sadrži listu kanala sa TV uređajem gde želite da kopirate listu kanala.

6. Izaberite [Podešavanje] > [TV podeš.] > [Preference] > [Kopiranje liste kanala] > [Kopiraj na televizor], a zatim pritisnite OK. Lista kanala se kopira na TV uređaj. 7. Izvucite USB uređaj.

# <span id="page-45-0"></span>Jezik menija

1. Dok gledate televizor, pritisnite  $\biguparrow$ . 2. Izaberite [Podešavanje] > [TV podeš.] >

[Preference] > [Meni za jezik].

3. Izaberite neki od jezika menija sa liste, zatim pritisnite OK.

## Podešavanje univerzalnog pristupa

### Uključivanje

Pojedini digitalni TV kanali nude posebne audio funkcije i funkcije titlova za osobe sa oštećenim sluhom ili za slabovide.

Da biste omogućili ove funkcije, uključite univerzalan pristup u meniju za podešavanje referencija.

1. Pritisnite  $\spadesuit$ 

2. Izaberite [Podešavanje] > [TV podeš.] > [Preference].

3. Izaberite [Univerzalni pristup] > [Uklj.], zatim pritisnite OK.

### Za osobe oštećenog sluha

Savet: Da biste proverili da li je dostupan audio jezik za osobe sa oštećenim sluhom, pritisnite **E OPTIONS** i izaberite [Audio jezik]. Jezici sa ikonom uha podržavaju zvuk za osobe sa oštećenim sluhom.

#### Da biste uključili zvuk i titlove za osobe sa oštećenim sluhom

1. Dok gledate televizor, pritisnite  $\equiv$ OPTIONS.

2. Pritisnite jedan od sledećih dugmadi da biste izabrali opciju:

- Crveno: Uključivanje ili isključivanje zvuka za osobe sa oštećenim sluhom.
- Zeleno: Uključivanje zvuka i titlova za osobe sa oštećenim sluhom.
- 3. Pritisnite  $\rightarrow$  za izlazak.

### Osobe oštećenog vida

Savet: Da biste utvrdili da je zvuk za osobe oštećenog vida dostupan, pritisnite $\equiv$ OPTIONS i izaberite [Audio jezik]. Jezici sa ikonom oka podržavaju zvuk za osobe oštećenog vida.

Da biste uključili zvuk za osobe sa oštećenim vidom (ako je dostupan)

1. Dok gledate televizor, pritisnite  $\equiv$ OPTIONS.

2. Pritisnite zeleni taster da biste izabrali [Slabovide osobe].

3. Pritisnite jedno od sledećih dugmadi da biste izabrali opciju:

- Crveni [Isk.]: Isključivanje zvuka za osobe sa oštećenim vidom.
- Zeleni [Slušalice]: Emitovanje zvuka za osobe sa oštećenim vidom samo preko slušalica. (ako je primenljivo)
- Zeleni [Zvučnici]: Emitovanje zvuka za osobe sa oštećenim vidom samo preko zvučnika.
- Plavi [Zvučnici + slušalice]: Emitovanje zvuka za osobe sa oštećenim vidom preko zvučnika i slušalica.

4. Pritisnite  $\rightarrow$  za izlazak.

Napomena: Ako je EasyLink daljinski upravljač omogućen, ne možete birati zelenu ili žutu dugmad. Ako želite da to onemogućite, pogledajte Koristite više od svog televizora > Korišćenje EasyLink-a > Uključi. (Stranica [36\)](#page-37-1)

#### Podešavanje jačine zvuka za osobe sa oštećenim vidom

1. U meniju [Univerzalni pristup], pritisnite žuti taster da biste izabrali **[Dva audio** kanala].

2. PritisniteNavigacioni tasteri da biste pomerili klizač nagore ili nadole, zatim pritisnite OK.

3. Pritisnite da biste izašli.

#### Povratne audio informacije za osobe sa oštećenim vidom

Ova funkcija pruža povratne audio informacije kada se pritisnu tasteri na daljinskom upravljaču ili televizoru.

1. U meniju [Univerzalni pristup], pritisnite plavi taster da biste izabrali [Zvuk tastera]. 2. Pritisnite zeleni taster da biste uključili povratne audio informacije ili pritisnite crveni taster da biste ih isključili. 3. Pritisnite da biste izašli

# Ostale postavke

### Demonstracija televizora

Pokrenite demonstraciju televizora da biste saznali više o funkcijama televizora.

Napomena: Demonstracija televizora nije podržana na MHEG kanalima.

1. Dok pratite TV program, pritisnite  $\biguparrow$ . 2. Izaberite [Podešavanje] > [Gledaj demo], zatim pritisnite OK.

3. Izaberite demonstraciju, zatim pritisnite OK.

4. Pritisnite  $\bigcirc$  da biste izašli.

## Ažuriranje softvera

### Softver televizora

#### Provera verzije softvera

1. Pritisnite taster  $\triangle$ 

2. Izaberite [Podešavanje] > [Softver. podeš.] > [Trenutni softver info], a zatim pritisnite OK.

Prikazaće se verzija trenutnog softvera.

Upozorenje: Nemojte da instalirate slabiju verziju softvera od trenutne verzije koja je instalirana na vaš proizvod. Philips ne odgovara za probleme prouzrokovane instalacijom slabije verzije.

Ažuriranje softvera pomoću jedne od sledećih opcija::

- dopunite sa USB fleš uređaj
- ažuriranje preko digitalnog kanala
- ažuriranje preko Interneta

Više informacija potražite na narednim stranicama.

### Ažuriranje preko USB-a

Pre nego što pristupite ovoj proceduri, proverite sledeće:

- Vreme za završetak kompletnog ažuriranja.
- Da je USB fleš uređaj koji ima najmanje 256MB skladišnog prostora, formatiran u FAT-u ili DOS-u i da je onemogućena zaštita snimanja.
- Obezbedite pristup računaru sa USB priključkom i pristupom Internetu.

Napomena: Nemojte koristiti USB hard disk.

- 1. Pritisnite  $\bigstar$ .
- 2. Izaberite **[Podešavanie] > [Ažuriraite** softver], zatim pritisnite OK.

Pokrenuće se pomoćnik za ažuriranje. 3. Pratite uputstva na ekranu da biste započeli ažuriranje.

Note: Pomoć pri ažuriranju Vas navodi na podršku sa Philips Internet strane. Odnosi se na uputstva za instalaciju za završetak ažuriranja.

### Ažuriranie sa Interneta

Da biste ažurirali TV softver direktno sa interneta, povežite TV sa internetom putem rutera sa velikom brzinom konekcije.

1. Izaberite  $\triangle$  > [Podešavanje] > [Ažurirajte softver], a zatim pritisnite OK.

2. Izaberite [Internet], zatim pritisnite OK.

3. Pratite uputstva na ekranu da biste započeli ažuriranje.

Nakon završetka ažuriranja, televizor će se automatski isključiti, a zatim ponovo uključiti. Sačekajte da se TV uređaj upali. Ne koristite strujno napajanje da biste uključili TV ili daljinski upravljač.

#### Napomena: Ako je televizor povezan sa internetom, televizor će prikazati dostupnost novog softvera pri paljenju.

### Ažuriranje preko digitalnog signala

Ukoliko su dostupna, vaš televizor može da primi ažuriranja softvera preko digitalnog signala.

Pojaviće se poruka koja će Vam reći da ažurirate softver. Izričito vam preporučujemo da ažurirate softver kada to od vas bude zatraženo.

Pratite uputstva na ekranu.

Napomena: Ako se odlučite da ažurirate softver kasnije, izaberite  $\biguparrow$  > [Podešavanje] > [Softver. podeš.] > [Lokalna ažuriranja].

### Pomoć na ekranu

### Šta vam je potrebno

Pre nego što ažurirate [Pomoć] na ekranu, uverite se da imate:

- USB uređaj za skladištenje, formatiran u FAT-u ili u DOS-u.
- Računar sa pristupom Internetu.
- Aplikacija za arhiviranje koja podržava ZIP format datoteka (na primer, WinZip za Microsoft Windows ili Stufflt za Macintosh).

Napomena: Nemojte koristiti USB hard disk.

### Preuzimanje najnovije datoteke

1. Umetnite USB uređaj za skladištenje u USB priključak na vašem računaru. 2. Na računaru napravite fasciklu pod imenom "upgrades" (nadogradnja) u osnovnom direktorijumu USB uređaja za skladištenje.

### 3. U Web pregledaču posetite adresu [www.philips.com/support](http://www.philips.com/support).

4. Na Philips Web lokaciji za podršku pronađite svoj proizvod i datoteku [Pomoć] za svoj televizor. Datoteka (\*.upg datoteka) komprimovana je u \*.zip arhivu.

5. Ako je datoteka **[Pomoć]** novija verzija od one koju ima vaš televizor, kliknite na nju.

- 6. Sačuvajte ga na vašem računaru.
- 7. Koristite neki arhivski softver, raspakujte
- \*.upg dokument iz \*.zip dokumenta.

8. Sačuvajte \*.upg dokument u 'upgrades' (nadogradnja) fascikli na USB uređaju za skladištenje.

9. Prekinite vezu USB uređaja za skladištenje i računara.

### Ažuriranje [Pomoć]

- Nemojte isključivati televizor niti uklanjati USB uređaj za skladištenje tokom ažuriranja.
- Ako u toku ažuriranja nestane struja, ne uklanjajte USB uređaj za skladištenje iz televizora. Televizor će nastaviti sa ažuriranjem čim struja ponovo dođe.
- Ako u toku ažuriranja dođe do greške, ponovite proceduru. Ukoliko se greška ponovi, obratite se službi za brigu o potrošačima kompanije Philips.
- 1. Uključite televizor.

2. Uklonite sve ostale USB uređaje iz televizora.

3. Priključite USB uređaj za skladištenje sa \*.upg datotekom na USB priključak televizora.

- 
- 4. Pritisnite  $\bigstar$ .
- 5. Izaberite [Podešavanje] > [Softver. podeš.] > [Lokalna ažuriranja].

Prikazaće se ekran za ažuriranje.

6. Izaberite "\*.upg" datoteku i pritisnite OK. Poruka prikazuje status ažuriranja.

7. Pratite uputstva na ekranu da biste dovršili ažuriranje i ponovo pokrenuli televizor.

# <span id="page-47-0"></span>Ponovno instaliranje softvera televizora

Ponovo instalirajte svoj televizor da biste resetovali sve postavke slike i zvuka i da biste ponovo instalirali sve TV kanale.

1. Pritisnite  $\bigstar$ .

2. Izaberite [Podešavanje] > [TV podeš.] > [Ponovo instaliraj televizor], a zatim pritisnite OK.

3. Pratite uputstva na ekranu.

# 5 Povezivanje televizora

# Više informacija o kablovima

### Kvalitet kabla

### Pregled

Pre nego što povežete uređaje sa televizorom, proverite raspoložive priključke na uređaju. Uređaj povežite na TV preko najkvalitetnije veze koja je dostupna. Kvalitetni kablovi garantuju dobar prenos slike i zvuka.

Načini povezivanja prikazani u ovom korisničkom priručniku predstavljaju samo preporuku. Postoje i drugi načini povezivanja. Savet: Ako vaš uređaj ima samo kompozitne ili RCA priključke, upotrebite SCART-činč adapter da biste povezali uređaj preko SCART priključka na televizoru.

### <span id="page-48-0"></span>HDMI

HDMI veza obezbeđuje najbolji kvalitet slike i zvuka.

- HDMI kabl omogućava prenos video i audio signala. Koristite HDMI za HD TV signale visoke definicije i za omogućavanje funkcije EasyLink.
- HDMI Audio Return Channel (ARC) priključak omogućava izlaz zvuka sa televizora preko uređaja koji podržava HDMI ARC.
- Ne koristite HDMI kablove duže od 5 metara / 16,4 stope.

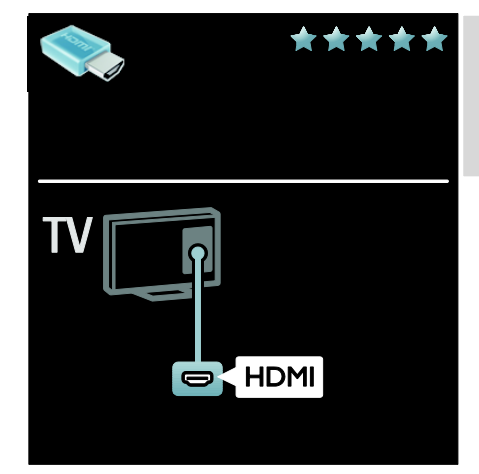

### Y Ph Pr

Vezu komponentni video YPbPr koristite zajedno sa levim i desnim priključkom za zvuk.

Y Pb Pr podržava HD TV signale visoke definicije.

Boje Y Pb Pr priključaka treba da se podudaraju sa bojama na kablovima.

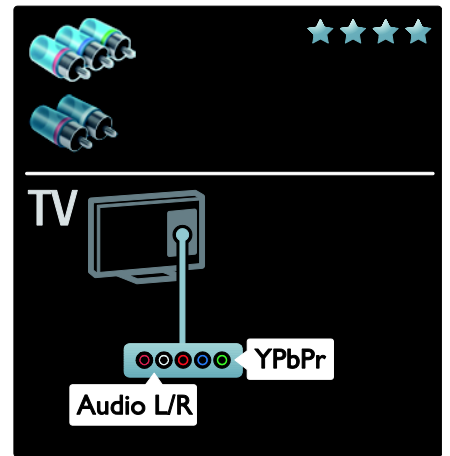

### **SCART**

SCART kabl omogućava prenos video i audio signala.

SCART priključci podržavaju RGB video signal, ali ne i HD TV signal visoke definicije.

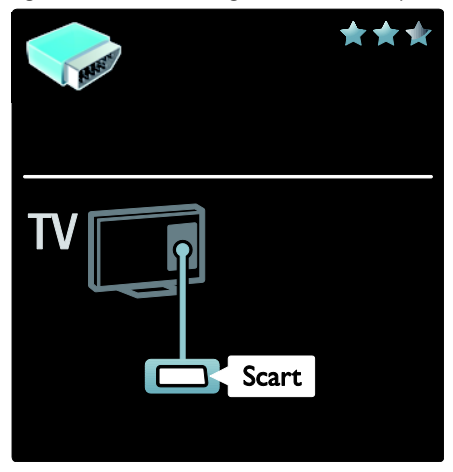

# Povezivanje uređaja

### Pregled

Svoje uređaje možete da povežete sa televizorom TV koristeći bilo koju od sledećih opcija. Posle povezivanja, pritisnite  $\bigwedge$  > [Dodajte svoje uređaje].

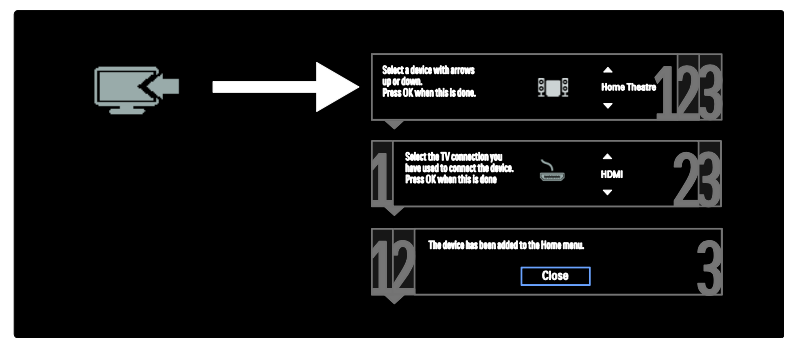

### VGA

koristite ovu vezu za prikaz sadržaja računara na televizoru.

Za video zapis i zvuk koristite priključke VGA i AUDIO IN.

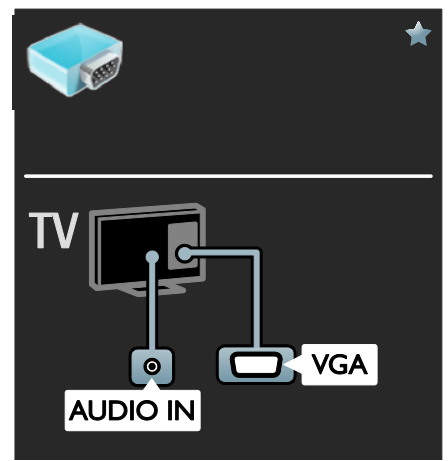

### Plejer za Blu-ray ili DVD diskove

Povežite plejer za diskove sa televizorom pomoću HDMI kabla.

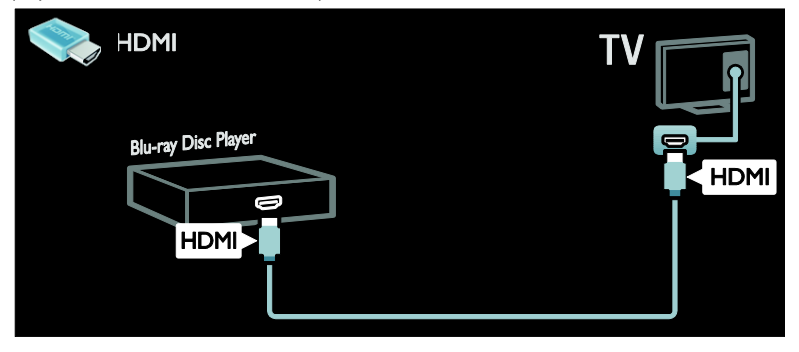

Povežite plejer za diskove sa televizorom pomoću komponentnog kabla (Y Pb Pr) i audio L/R kabla.

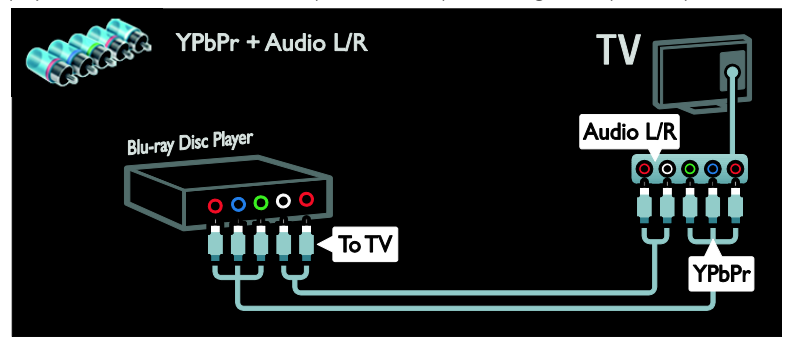

### TV prijemnik

Povežite satelitski ili digitalni TV prijemnik i televizor koristeći antenski kabl. (SAT je dostupan samo za određene modele.)

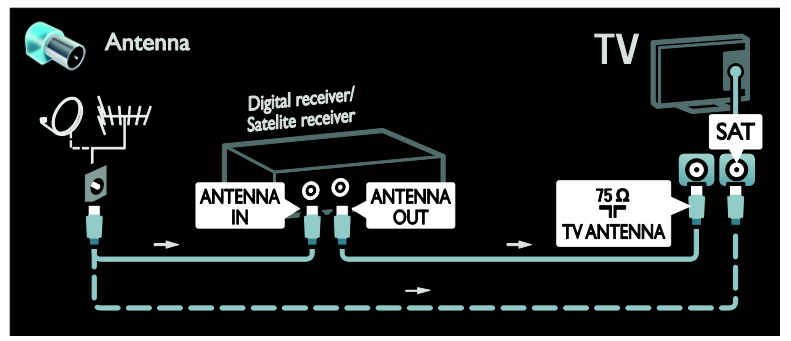

Povežite satelitski ili digitalni TV prijemnik i televizor koristeći HDMI kabl.

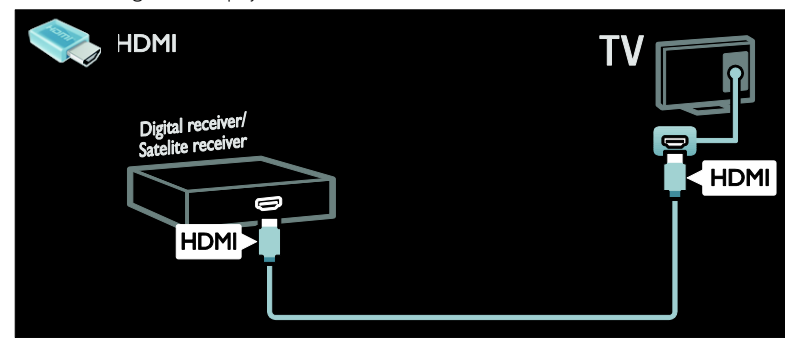

Povežite satelitski ili digitalni TV prijemnik i televizor koristeći SCART kabl.

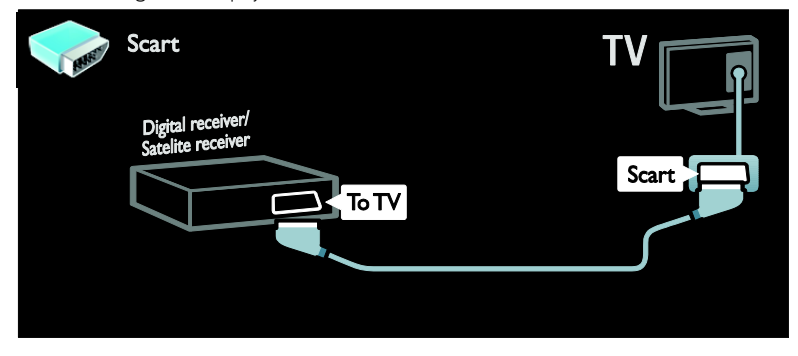

Povežite plejer za diskove sa televizorom pomoću komponentnog kabla (Y Pb Pr) i audio L/R kabla.

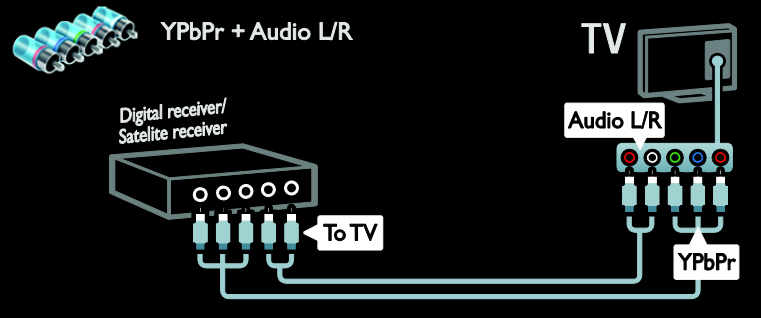

### Snimač

Povežite rikorder sa televizorom pomoću antenskog kabla. (SAT je dostupan samo za određene modele.)

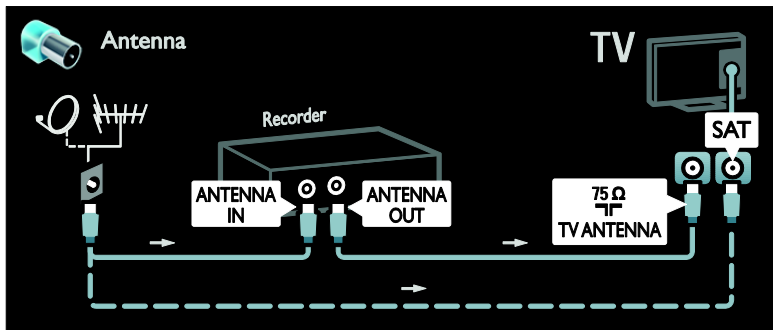

Povežite rikorder sa televizorom pomoću SCART kabla.

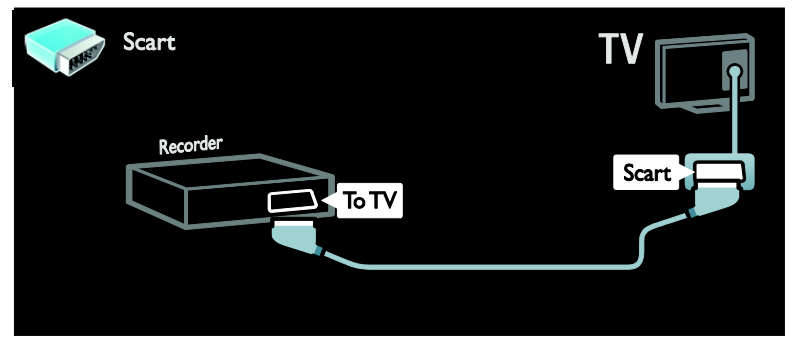

Povežite rikorder sa televizorom pomoću komponentnog kabla (Y Pb Pr) i audio L/R kabla.

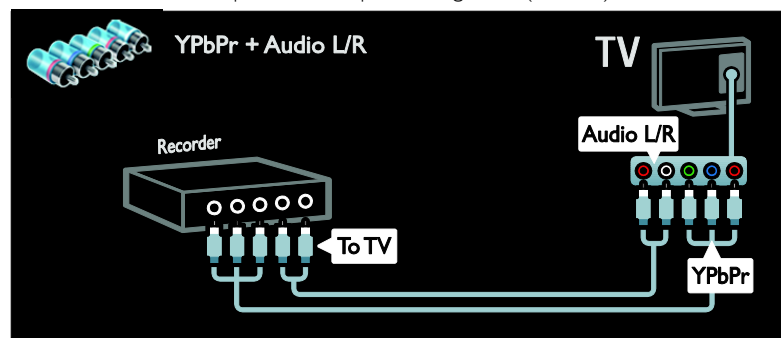

### Konzola za igre

Najpraktičniji priključci za konzolu za igre nalaze se na bočnoj strani televizora. Međutim, možete koristiti i priključke sa zadnje strane televizora.

Da biste u potpunosti uživali u igri, podesite televizor na režim igre.

- 1. Pritisnite **III ADJUST**.
- 2. Izaberite [Smart slika] > [Igrica], zatim pritisnite OK.
- 3. Da biste izašli, pritisnite ...

Povežite konzolu za igre sa televizorom pomoću HDMI kabla.

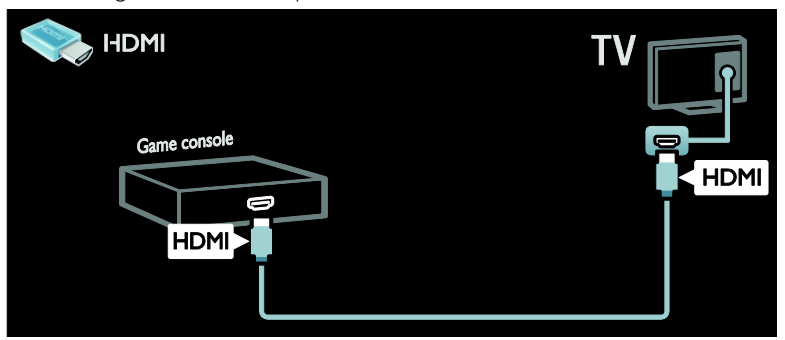

Povežite konzolu za igre sa televizorom pomoću komponentnog kabla (Y Pb Pr) i audio L/R kabla.

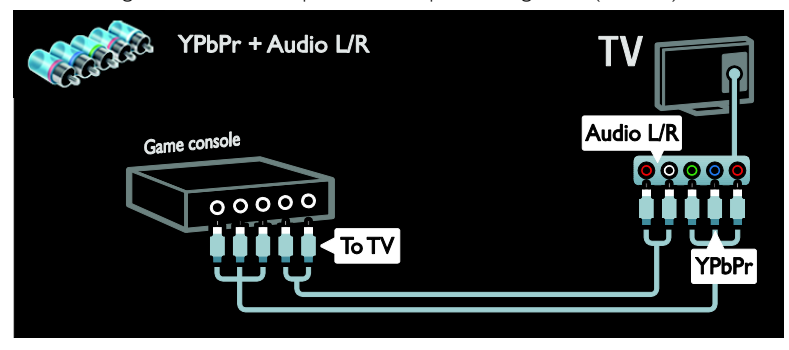

### Sistem kućnog bioskopa

Povežite kućni bioskop sa televizorom pomoću HDMI kabla i optičkog ili koaksijalnog audio kabla sa TV uređajem. (Optički audio izlaz je dostupan samo na određenim modelima.)

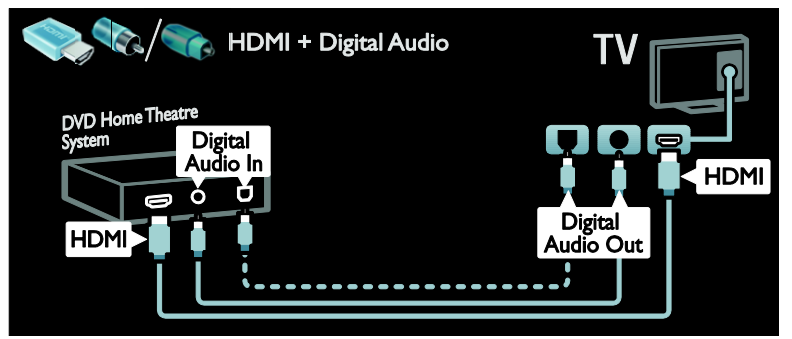

Povežite kućni bioskop sa televizorom pomoću SCART kabla.

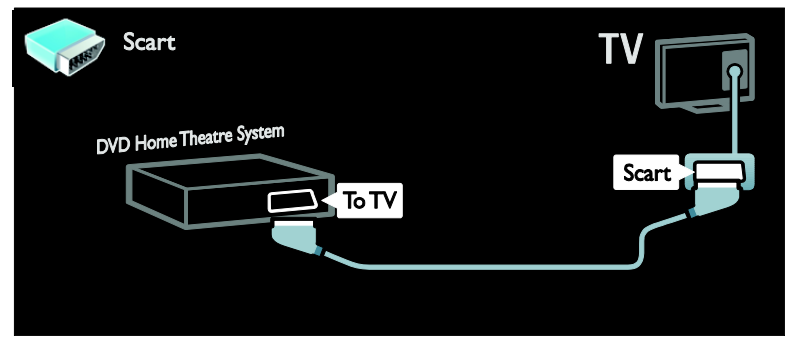

Povežite kućni bioskop sa televizorom pomoću komponentnog kabla (Y Pb Pr) i audio L/R kabla.

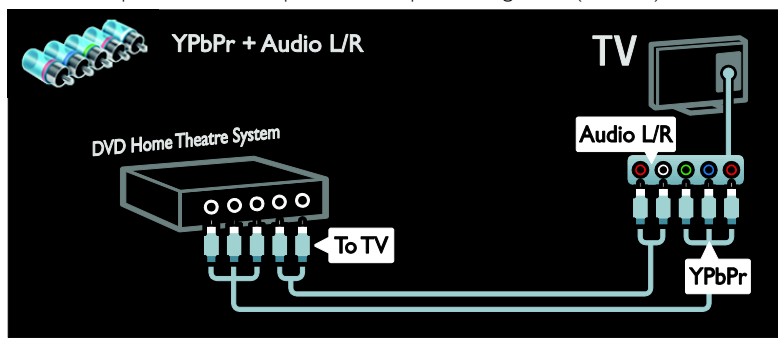

### Digitalni fotoaparat

Povežite digitalni fotoaparat sa televizorom pomoću USB kabla.

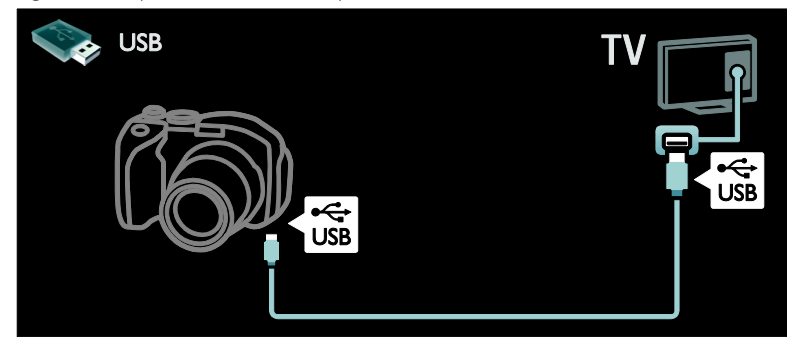

### Digitalni kamkorder

Povežite digitalni fotoaparat sa televizorom pomoću HDMI kabla.

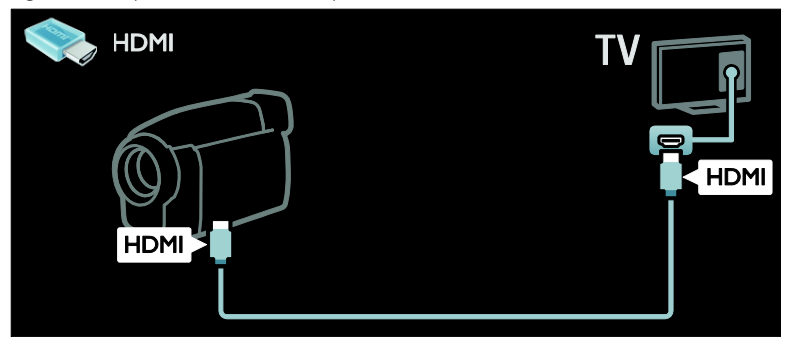

Povežite digitalni kamkorder sa televizorom pomoću komponentnog kabla (Y Pb Pr) i audio L/R kabla.

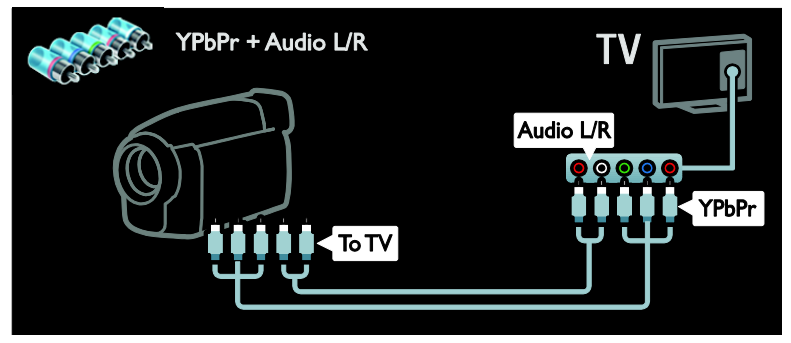

# Povezivanje dodatnih uređaja

### Spoljašnji čvrsti disk

Povežite spoljašnji čvrsti disk sa televizorom pomoću USB kabla.

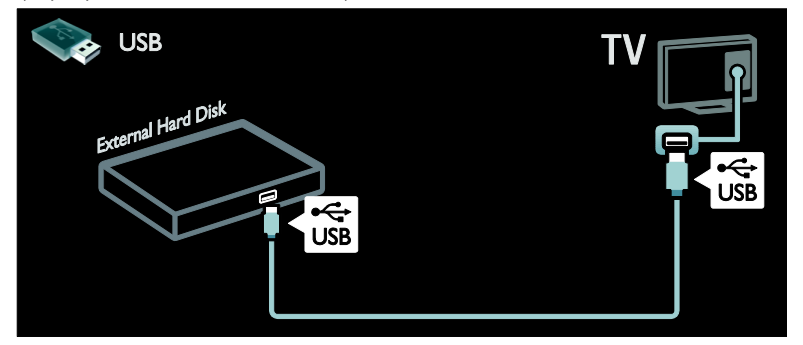

### Računar

Povežite računar sa televizorom pomoću HDMI kabla.

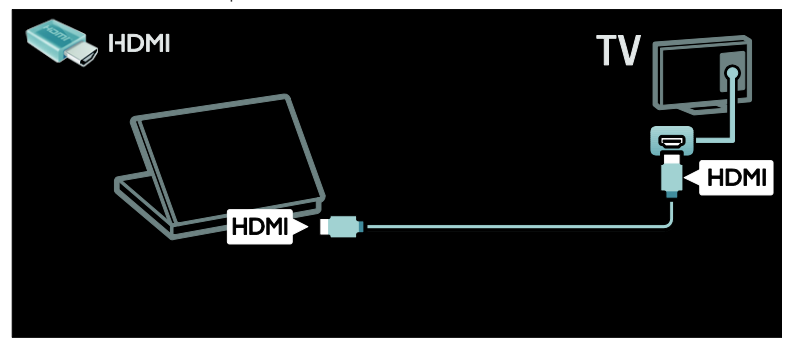

Povežite računar sa televizorom pomoću DVI-HDMI kabla.

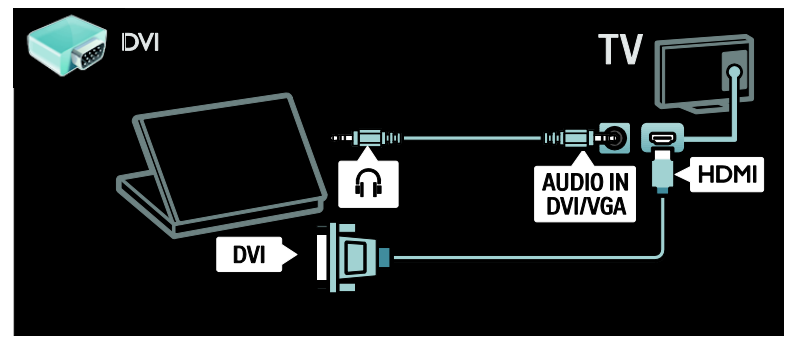

Povežite računar sa televizorom pomoću VGA kabla i audio kabla.

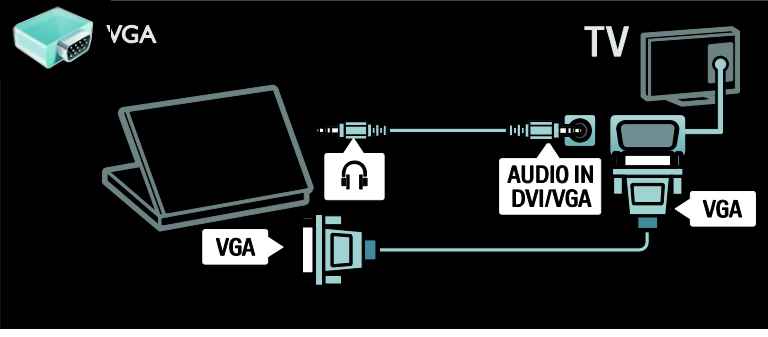

### Tastatura i miš

### USB tastatura

\* Dostupno samo na nekim modelima. Možete povezati USB tastaturu da biste unosili tekst na TV uređaju. Takođe možete da upišete novi naziv kanala ili naziv teme u aplikaciji YouTube u okviru Net TV.

### Da biste instalirali USB tastaturu

Uključite televizor. Povežite USB tastaturu sa USB konektorom sa strane TV uređaja. Ako su vam potebni dodatni USB konektori, koristite USB čvorište.

Kada TV uređaj detektuje tastaturu, izaberite raspored i testirajte izbor.

Ako ste prvo izabrali ćiriličnu ili grčku tastaturu, možete da dodate drugu tastaturu sa latiničnim rasporedom.

Da biste promenili postavku rasporeda tastature, pritisnite  $\biguparrow$  > [Podešavanje] > [TV podeš.] > [Preference] > [USB miš/tastatura] > [Postavke tastature] a zatim pritisnite OK.

### TV tasteri na tastaturi

Da biste učinili tekst unosivim, možete koristiti ove tastere:

- $Enter \leftarrow \cdot OK$
- Backspace : briše znak ispred kursora
- Tasteri za navigaciju : kretanje po tekstualnom polju
- (Ako je podešen drugi raspored tastature) da biste prešli sa jednog rasporeda na drugi, pritisnite istovremeno tastere Alti Shift.

### Net TV tasteri na tastaturi

- Enter<": OK da potvrdite unos.
- $Backspace$ : povratak na prethodnu stranicu menija.
- Tasteri za navigaciju : kretanje do sledećeg polja.
- Dom : prelazak na vrh strane.
- End : prelazak na dno strane.
- Page Up : skok jednu stranicu nagore.
- Page Down : skok jednu stranicu nadole.
- +/- : uvećanje ili umanjenje prikaza za jedan nivo.
- \* : uklapa do širine stranice.

### USB miš

\*Dostupno samo na nekim modelima. Možete da povežete USB miša da biste se kretali po stranicama na Internetu. Na Internet stranici, možete da lakše da označavate i birate veze. USB miš ne može da se koristi za kretanje po stranicama Net TV aplikacije niti po TV menijima.

### Da biste instalirali USB miša

Uključite TV. Povežite USB miša sa USB konektorom sa strane TV uređaja. Ako su vam potebni dodatni USB konektori, koristite USB čvorište. Takođe možete da povežete USB miša na povezanu USB tastaturu.

Kada TV detektuje miša, podesite brzinu praćenja. Dođite do zone za testiranje da biste proverili brzinu.

### Da biste koristili USB miša sa svojim TV uređajem

- Levi taster miša (levi klik) :OK
- Desni taster miša (desni klik) : <sup>1</sup> (Povratak)
- Točkić : za pomeranje nagore i nadole po Internet stranici.

# Računari i Internet

### Šta možete da uradite

### Pretraživanje sadržaja sa računara

Ako povežete TV uređaj sa kućnom mrežom, možete da prikazujete slike, reprodukujete muziku i video snimke sa svog računara ili uređaja čuvanje podataka. Kada se mreža instalira na TV uređaj, možete da pronađete i puštate datoteke sa PC računara na TV ekranu. Pogledajte Korišćenje televizora > Pronalaženje PC računara kroz DLNA (Stranic[a 20\)](#page-21-0).

Napomena: Ako se uređaj ne oporavi u DLNA režimu zbog spoljnih električnih smetnji (npr. elektrostatičko pražnjenje), biće potrebna intervencija korisnika.

### Net TV

Ako povežete TV uređaj na kućnu mrežu sa Internet vezom, možete povezati TV i Net TV. Net TV nudi Internet usluge i Web lokacije prilagođene za vaš televizor. Reprodukovanje muzike i video snimaka, korišćenje informativno-zabavnih sadržaja, iznajmljivanje filmova i još mnogo toga. Kada se mreža instalira, možete da uživate u najboljim stvarima koje Internet nudi za vaš TV uređaj. Pogledajte Korišćenje televizora > Pretraživanje Net TV usluga (Stranica [22\)](#page-23-0).

### Šta vam je potrebno

Upozorenje: Ovaj televizor ispunjava odredbe EMC direktive samo ako se koristi sa okloplienim Cat5 Ethernet mrežnim kablom.

Da biste svoj televizor povezali sa računarima ili sa Internetom, potrebno vam je:

- Mrežni kabl kraći od 3 metra.
- Kompjuterska mreža koja obuhvata: a) Univerzalni plug-and-play (UPnP) ruter i

b) Računar sa jednim od sledećih operativnih sistema: Microsoft Windows XP, Microsoft Windows Vista, Mac OSX ili Linux.

- Da biste povezali televizor sa računarima, može vam biti potreban softver za medija server koji je podešen za deljenje datoteka sa televizorom. Pogledajte odeljak Korišćenje televizora > Pregledanje sadržaja na računaru preko DLNA (Stranic[a 20\)](#page-21-0).
- Da biste povezali televizor sa Internetom, biće vam potrebna brza veza.

Napomena: Ova mrežna funkcija DLNA1.5 podržava sledeće operativne sisteme: Microsoft Windows XP ili Vista, Intel Mac OSX ili Linux

### Povezivanje

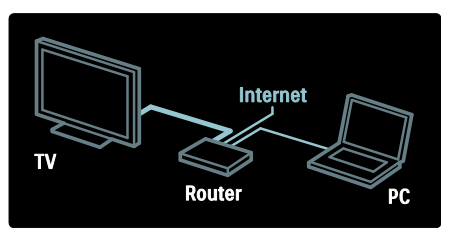

1. Uključite ruter i njegove DHCP postavke. 2. Povežite ruter sa televizorom pomoću mrežnog kabla.

Pored toga, možete bežično da povežete ruter sa televizorom, preko bežičnog USB adaptera (nije uključen). Pogledajte odeljak Povezivanje televizora > Računari i Internet > Bežični LAN (Stranic[a 58\)](#page-59-0).

#### 3. Pritisnite  $\bigcap$ , izaberite [Podešavanje] > [Povezivanje na mrežu], a zatim pritisnite OK.

4. Pratite uputstva na ekranu da biste instalirali mrežu.

5. Sačekajte da televizor pronađe mrežnu vezu.

6. Ako se to od vas zatraži pristanite na uslove Ugovora o licenciranju sa krajnjim korisnikom.

### <span id="page-59-0"></span>Bežični LAN

Ovaj odeljak odnosi se samo na TV uređaje sa bežičnom vezom. Pomoću bežičnog USB adaptera PTA01 (prodaje se odvojeno) možete da povežete televizor na mrežu bežičnim putem. Uživajte u najboljem sa interneta putem Net TV servisa, i raspolaganjem sadržajem između vaših uređaja povezanih na kućnu mrežu koristeći Wi-Fi MediaConnect ili DLNA, lako i bez muke.

#### Napomena:

- Bežična mreža funkcioniše na istoj frekvenciji od 2.4GHz kao i ostali uređaji domaćinstva, kao što su Dect telefoni,mikrotalasne pećnice ili Bluetooth uređaji, koji mogu da koriste Wi-Fi mešanja. Pomerite ove uređaje od TV uređaja koji jepovezan sa bežičnim USB adapterom.
- Treba da isključite svu mrežnu opremu koju ne koristite u kućnoj mreži da biste povećali protok.
- Prijem kvaliteta zavisi od lokacije bežičnog rutera, kao i od kvaliteta usluge koju Vam pruža lokalni Internet servis.
- Kada gledate video preko vaše bežične kućne mreže, preporučujemo da koristite neki IEEE 802.11 N ruter. Brzina konekcije se može razlikovati u zavisnosti od operativnog okruženja vaše bežične kućne mreže.

### Napravi vaš TV bežičnim

1. Upalite vaš bežični mrežni ruter. 2. Ubacite USB adapter PTA01u USB otvor koji se nalazi sa strane TV uređaja. Bežična instalacija počinje automatski.

3. Pratite uputstva na ekranu.

#### WPS - Wi-Fi zaštićeno podešavanje

Ako vaš ruter podržava WPS (Wi-Fi zaštićeno podešavanje), pritisnite dugme WPS na vašem ruteru. Za 2 minuta na televizoru izaberite [WPS] i pritisnite OK. TV uređaj će se povezati na mrežu. Ovo traje oko 2 minuta. Završena instalacija.

Većina novih bežičnih rutera ima WPS sistem i obeleženi su sa WPS logoom. WPS sistem koristi WPA bezbednosno šifrovanje i ne može da se kombinuje sa uređajima na mreži koji koriste WEP bezbednosno šifrovanje. Ako Vam i dalje treba ovaj WEP uređaj na mreži, instalirajte sa[Skeniranje] > [Uobičajeno].

### Traženje rutera

Ako imate nekoliko rutera na vašoj mreži, možete izabrati mrežu koja Vam treba. Da izaberete određeni mrežni ruter, pritisnite [Skeniranje]na prvoj strani instalacije.

Ruteri sa WPS i jačim signalom biće prikazani kao prvi na listi na ekranu.

Izaberite ruter koji Vam treba. Ako se povezujete na WPS ruter, izaberite [WPS] na TV uređaju.

- Ako ste postavili PIN kod u softveru vašeg rutera, izaberite [WPS pincode:] i unesite kod.
- Da unesete ručno šifru, izaberite [Uobičajeno] i unesite šifru.

### PIN kod

Da postavite sigurnu vezu sa PIN kodom, izaberite PIN kod i pritisnite OK. Upišite 8 brojeva PIN koda prikazanih na TV uređaju i unesite u softver rutera na vašem računaru. Vidite uputsvo za ruter da biste videli gde da uneste PIN kod.

### Obično

Da unesete šifru (bezbednosni ključ) ručno, izaberite [Uobičajeno] i pritisnite OK. Ako imate WPA zaštitu na ruteru, unesite lozinku sa daljinskim upravljačem.

Da pristupite tastaturi na ekranu, izaberite polje za unos teksta i pritisnite OK. Ako imate WEP bezbednosno šifrovanje, TV uređaj će tražiti WEP ključ sa brojem od šest decimala.

Pronađite broj sa šest decimala u softveru rutera vašeg računara. Zapišite prvi ključ sa WEP liste ključeva i unesite na TV uređaj putem daljinskog upravljača. Ako je bezbednosni ključ prihvaćen, TV uređaj je povezan sa bežičnim ruterom.

Ako se to od Vas zatraži, prihvatite uslove Ugovora o licenciranju sa krajnjim korisnikom.

Ako koristite bežični USB adapter, ostavite ga povezanim sa USB otvorom na TV uređaju.

### Wi-Fi MediaConnect

### Šta možete da uradite

Sa Wi-Fi MediaConnect možete bežično da projektujete ekran računara na televizor. Sa \*Wi-Fi MediaConnect CD-ROM, možete besplatno preuzeti softver. Softver Wi-Fi MediaConnect dostupan je samo za PC računare.

\*The Wi-Fi MediaConnect CD-ROM se dobija zajedno sa bežičnim USB adapterom, PTA01.

### Šta vam je potrebno

Da biste koristili Wi-Fi MediaConnect, potrebno je da imate:

- Vezu između televizora i kućne mreže
- Bežični ruter
- Bežični USB adapter PTA01 (samo za TV uređaje bez integrisane bežične veze).

Dostupnost bežičnog USB adaptera proverite kod lokalnog prodavca ili ga kupite na mreži na adresi **[www.philips.com/tv](http://www.philips.com/tv)**.

### Instaliranje Wi-Fi MediaConnect sa CDom)

1. Ubacite Wi-Fi MediaConnect CD-ROM u vaš računar.

2. Na računaru će se pokrenuti Internet pretraživač i otvoriće se Wi-Fi

MediaConnect stranica za preuzimanje [www.philips.com/wifimediaconnect](http://www.philips.com/wifimediaconnect). Na

Web lokaciji možete da proverite sistemske zahteve za računar.

3. Unesite kôd koji je odštampan na koverti za CD-ROM.

4. Kliknite na dugme "Download now" (Preuzmi odmah) da biste preuzeli besplatni softver Wi-Fi MediaConnect.

5. Kada se preuzimanje završi, pokrenite datoteku "Wi-Fi MediaConnect setup.exe". Pratite uputstva na vašem računaru.

### Ime TV mreže

Ako imate više od jednog TV uređaja u mreži, možete preimenovati ovaj TV uređaj. Da promenite ime ovom TV uređaju u mreži, pritisnite  $\biguparrow$  > [Podešavanje] > [Podeš. mreže] i izaberite ime TV mreže.

Za unos imena, pritisnite **OK** da otvorite tastaturu na ekranu ili da koristite dugmiće na daljinskom upravljaču.

### Početak projekcije

Za početak projekcije ekrana vašeg računara na TV uređaj, kliknite na malu ikonu TV-a kao što je i ikona sa desne strane vašeg računara. Ekran vašeg računara će se pojaviti na ekranu TV uređaja.

### Zaustavljanje projekcije

Za zaustavljanje projekcije, ponovo kliknite na ikonu TV-a.

### Projektovanje ekrana računara: Pomoć

Da biste pročitali pomoć za Wi-Fi MediaConnect, desnim tasterom miša kliknite na ikonu programa u traci sa obaveštenjima na računaru, a zatim izaberite opciju Help (Pomoć).

### **Detalii**

Možete da projektujete video zapise visoke rezolucije (HD) ili standardne rezolucije (SD), u zavisnosti od brzine procesora računara.

- Zbog zaštite sadržaja, određeni DVD ili Blu-ray diskovi možda neće biti projektovani.
- Multimedijalne datoteke sa računara se na televizoru prikazuju sa malim kašnieniem.
- Wi-Fi MediaConnect dostupan je samo za PC računare.

#### Projektovanje ekrana računara: Zahtevi za računar

Minimalne specifikacije

- Windows XP, Vista, Windows 7 (samo PC)
- Intel Pentium Core 2 Duo 1,8 GHz
- 512 MB RAM memorije
- 200 MB slobodnog prostora na čvrstom disku
- Wi-Fi 802.11g
- Internet veza

### Projektovanje ekrana računara: Zahtevi za računar

Preporučene specifikacije

- Windows XP, Vista, Windows 7 (samo PC)
- Intel Pentium Core 2 Duo 2,1 GHz
- 1 GB RAM memorije
- 200 MB slobodnog prostora na čvrstom disku
- Wi-Fi 802.11n
- Internet veza

# Zajednički interfejs

### Šta možete da uradite

Za gledanje pojedinih digitalnih programa, potrebno je da imate Conditional Access Module (CAM) – modul uslovnog pristupa.

Ako je CAM ubačen i ako su naknade pretplate plaćene, možete da gledate kanal. Aplikacije, njihove funkcije, sadržaj i poruke na ekranu razlikuju se u zavisnosti od dobavljača CAM usluge.

### Šta vam je potrebno

Oprez: Da biste sprečili da se CAM ošteti, umetnite CAM prema ovim uputstvima.

#### Napomene:

- Ovaj televizor podržava CI i CI+. CI+ omogućava dobavljačima usluge da nude specijalne HD digitalne programe sa visokim stepenom zaštite od kopiranja.
- Pogledajte dokumentaciju dobijenu od operatera da biste saznali kako da ubacite inteligentnu karticu u modul uslovnog pristupa.

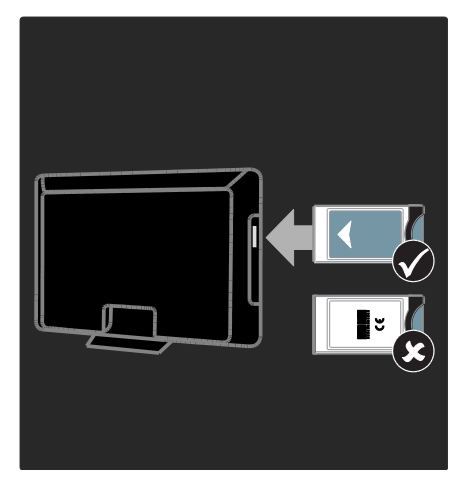

1. Isključite televizor.

2. Prateći uputstva koja su odštampana na CAM modulu, pažljivo ga umetnite u CI otvor sa bočne strane televizora.

3. Gurnite CAM do kraja i sačekajte da se aktivira. Za to je potrebno nekoliko minuta. Da biste sprečili deaktiviranje digitalnih usluga, nemojte uklanjati CAM iz otvora dok se koristi.

### Pregled CAM usluga

1. Pošto ubacite i aktivirate CAM (Modul uslovnog pristupa), pritisnite  $\equiv$  OPTIONS. 2. Izaberite [Zajednički interfejs], zatim pritisnite OK.

3. Odaberite dobavljača CAM usluga i pritisnite OK.

# 6 Rešavanje problema

# Obratite se kompaniji **Philips**

Upozorenje:Nemojte pokušavati sami da popravite televizor. Ovo može izazvati ozbiljne povrede, nepopravljivu štetu na televizoru ili garanciju učiniti nevažećom.

Ako ne možete da rešite problem, potražite rešenje u Najčešćim pitanjima za ovaj televizor na Web lokaciji [www.philips.com/support.](http://www.philips.com/support)

Takođe, možete i da se obratite službi za brigu o potrošačima kompanije Philips u vašoj zemlji. Kontakt broj možete pronaći u brošuri koju ste dobili uz televizor.

Zabeležite model i serijski broj svog televizora pre nego što kontaktirate Philips. Ti brojevi odštampani su na zadnjoj strani televizora i na ambalaži.

# Opšte informacije o televizoru

### Televizor neće da se uključi:

- Izvucite kabl napajanja iz utičnice. Sačekajte minut, zatim ga ponovo priključite.
- Uverite se da je kabl napajanja čvrsto priključen.
- Uverite se da je prekidač za uključivanje/isključivanje na postolju ili na zadnjem delu televizora uključen.

Televizor ne reaguje na daljinski upravljač ili na prednje komande kada je uključen

Potrebno je izvesno vreme za uključivanje televizora. Za to vreme, televizor neće odgovarati na komande daljinskog upravljača ili na prednje komande. Ovo predstavlja normalno ponašanje.

### Indikator režima pripravnosti na televizoru trepće crvenim svetlom:

Izvucite kabl napajanja iz utičnice. Sačekajte da se TV ohladi pre nego što ponovo priključite kabl napajanja. Ukoliko se treptanje ponovi, obratite se Philipsovoj službi za brigu o potrošačima.

### Zaboravili ste šifru za otključavanje funkcije dečije brave:

Unesite '8888'.

Televizijski meni je na pogrešnom jeziku: Podesite željeni jezik TV menija. Dodatne informacije pogledajte u odeljku Podešavanje televizora > Jezik menija (Stranic[a 44\)](#page-45-0).

### Kada uključujete/isključujete televizor ili ga stavljate u stanje pripravnosti , čuje se pucketav zvuk iz kućišta televizora:

Ne preduzimajte ništa. Taj zvuk pucketanja je uobičajeno širenje i skupljanje kućišta televizora pri hlađenju i zagrevanju. Ovo ne utiče na performanse.

### Kada je TV u stanju pripravnosti, pojavljuje se uvodni ekran, a zatim sledi povratak u stanje pripravnosti:

Ovo predstavlja normalno ponašanje. Kada se televizoru prekine dovod napajanja, pa se vrati, pri sledećem pokretanju će biti prikazan uvodni ekran.

Da biste televizor uključili iz stanja pripravnosti, pritisnite  $\Phi$  na daljinskom upravljaču ili bilo koji taster sa prednje strane televizora.

# TV kanall

#### Prethodno podešeni kanali se ne pojavljuju i listi kanala:

Proverite da li je izabrana odgovarajuća lista kanala.

#### Tokom instaliranja nisu pronađeni digitalni kanali:

- Proverite da li TV podržava DVB-T, DVB-C ili DVB-S u vašoj zemlji.
- Uverite se da je antena povezana na odgovarajuć način i da je izabrana odgovarajuća mreža.

# Slika

#### Televizor je uključen, ali nema slike ili je slika izobličena:

- Proverite da li je antena ispravno priključena na televizor.
- Uverite se da je za izvor prikaza izabran odgovarajuć uređaj.
- Proverite da li su spoljni uređaji ili izvori ispravno povezani.

### Ima zvuka, ali nema slike:

Uverite se da su postavke slike tačno podešene.

#### Imate slab prijem televizijskog signala sa antene:

- Proverite da li je antena ispravno priključena na televizor.
- Zvučnici, neuzemljeni audio uređaji, neonske svetiljke, visoke zgrade i drugi krupni objekti mogu uticati na kvalitet prijema. Ako je to moguće, pokušajte da popravite kvalitet prijema tako što ćete promeniti usmerenje antene ili tako što ćete odmaknuti druge uređaje od televizora.
- Ako je prijem loš na samo jednom kanalu, izvršite fino podešavanje tog kanala.

### Slika sa priključenih uređaja je lošeg kvaliteta:

- Uverite se da su uređaji ispravno povezani.
- Uverite se da su postavke slike tačno podešene.

#### Televizor nije memorisao vaše postavke slike:

Uverite se da je lokacija televizora podešena na Dom. U ovom režimu možete da

menjate i čuvate postavke.

#### Slika se ne uklapa u ekran, prevelika je ili premala:

Pokušajte sa drugim formatom slike.

### Pozicija slike je neodgovarajuća:

Slika koju emituju neki uređaji ne popunjava ekran na odgovarajući način. Proverite izlazni signal sa uređaja.

### Emitovana slika je skremblovana:

Da biste pristupali sadržaju, možda ćete morati da koristite Conditional Access modul (modul uslovnog pristupa). Obratite se dobavljaču usluga.

#### Na ekranu televizora pojaviće se baner sa "e-nalepnicom" koja sadrži sledeće informacije:

TV je u režimu [Shop ]. da biste uklonili enalepnicu, podesite televizor na režim [Dom], a zatim ponovo pokrenite televizor. Pozicioniranje televizora > Lokacija (Stranic[a 10\)](#page-11-0).

#### Slika sa računara prikazana na televizoru je nestabilna:

- Proverite da li vaš računar koristi podržanu rezoluciju i frekvenciju osvežavanja. Pogledajte odeljak Specifikacije proizvoda > Rezolucije prikaza (Stranica [65\)](#page-66-0).
- Podesite format slike na [Nerazmjeran].

# Zvuk

### Televizor prikazuje sliku, ali nema zvuka:

Ukoliko nije detektovan audio signal, TV automatski isključuje audio izlaz — ovo ne ukazuje na kvar.

- Uverite se da su kablovi ispravno povezani.
- Uverite se da zvuk nije isključen ili podešen na nulu.
- Uverite se da je izabrana postavka zvučnika televizora. Pritisnite **III** ADJUST, izaberite [Zvučnici], a zatim izaberite TV.
- Uverite se da je audio izlaz televizora povezan sa audio ulazom na uređaju kućnog bioskopa koji podržava HDMI-CEC ili EasyLink. Iz zvučnika sistema kućnog bioskopa trebalo bi da dopire zvuk.

### Nema slike, a kvalitet zvuka je loš:

Uverite se da su postavke zvuka pravilno podešena.

#### Ima slike, ali zvuk dolazi iz samo jednog zvučnika:

Uverite se da je balans zvuka podešen na centar.

# **HDMI**

### Postoje problemi sa HDMI uređajima:

- Imajte u vidu da podrška za HDCP (High-bandwidth Digital Content Protection - širokopojasna zaštita digitalnog sadržaja) može produžiti vreme koje potrebno da TV prikaže sadržaj sa HDMI uređaja.
- Ukoliko TV ne prepoznaje HDMI uređaj i ne prikazuje sliku, prebacite izvor sa jednog uređaja na drugi i obrnuto.
- Ukoliko je zvuk isprekidan, uverite se da su postavke izlaza HDMI uređaja pravilne.
- Ako koristite HDMI-na-DVI adapter ili HDMI-na-DVI kabl, proverite da li je još neki audio kabl priključen na priključak AUDIO L/R ili AUDIO IN (samo mini priključak).

### Ne možete koristiti EasyLink funkcije:

Uverite se da vaši HDMI uređaji podržavaju HDMI-CEC. EasyLink funkcije operativne su jedino uz uređaje koji podržavaju HDMI-CEC.

Ukoliko je audio uređaj koji podržava HDMI-CEC priključen na televizor, a na televizoru se ne prikazuje ikona koja ukazuje na to da je zvuk isključen ili na jačinu zvuka prilikom isključivanja, pojačavanja ili utišavanja zvuka.

Ovakvo ponašanje je normalno kada je priključen uređaj koji podržava HDMI-CEC.

# USB

### Sadržaj USB uređaja se ne prikazuje:

- Uverite se da je USB uređaj za skladištenje podešen kao uređaj sa podrškom za standard Mass Storage Class, kao što je opisano u dokumentaciji uređaja za skladištenje.
- Proverite da li je USB uređaj za skladištenje kompatibilan sa televizorom.
- Proverite da li televizor podržava formate audio datoteka i datoteka slike.

#### Audio datoteke i slike se ne reprodukuju ili se ne prikazuju glatko:

Performanse prenosa USB uređaja za skladištenje mogu ograničiti brzinu prenosa podataka ka televizoru, što kao ishod ima lošiju reprodukciju.

# Mreža

### Net TV ne radi

Ako je veza sa ruterom pravilno podešena, proverite vezu rutera sa Internetom.

#### Pretraživanje sadržaja sa računara ili pristup usluzi Net TV je spor.

Informacije o brzini prenosa i drugim faktorima kvaliteta signala potražite u korisničkom priručniku rutera. Potrebna vam je brza Internet veza za ruter.

#### Bežična mreža je ometana a ili nije pronađena.

- Uverite se da bežičnu mrežu ne ometaju mikrotalasne pećnice, DECT telefoni ili drugi Wi-Fi uređaji u blizini.
- Ako bežična mreža ne funkcioniše, pokušajte sa žičanom mrežnom vezom.
- Za DLNA vezu, kliknite na temu Kako deljenje menja postavke zaštitnog zida u prozoru Deljenje medija za datoteku pomoći.

# 7 Specifikacije proizvoda

# Napajanje i prijem

Specifikacije proizvoda mogu biti promenjene bez prethodne najave.

### Energija

- Napajanje: AC 220-240 V~, 50-60 Hz
- Potrošnja u režimu pripravnosti: < 0,15W
- Temperatura okruženja: 5°C do 40°C
- Informacije o potrošnji električne energije potražite u specifikacijama proizvoda na adresi [www.philips.com/support](http://www.philips.com/support).

Napajanje, navedeno na tabli proizvoda, je potrošnja energije proizvoda u toku normalne kućne upotrebe (IEC 62087 Ed.2). Maksimalno napajanje, navedeno u zagradi, se koristi radi električne bezbednosti (IEC 60065 Ed. 7.2).

### Prijem

- Antenski ulaz: 75-omski koaksijalni (IEC75)
- TV sistem: DVB COFDM 2 K/8 K,
- Video reprodukcija: NTSC, PAL, SECAM
- Digitalni televizor: MPEG-4, DVB-T (Zemljani), \*DVB-T2, DVB-C (Kablovski), \*DVB-S/S2 (Satelitski).
- Frekventni opsezi tjunera: VHF, UHF, S-Channel, Hyperband

\*Dostupno samo na nekim modelima.

# Slika i zvuka

### Slika/ekran

- Tip ekrana: LCD Full HD W-UXGA
- Dijagonala:
	- 81 cm / 32 inča
	- 94 cm / 37 inča
	- 102 cm / 40 inča
	- 117 cm / 46 inča
	- 140 cm / 55 inča
- Odnos širine i visine: široki ekran 16:9
- Panel rezolucije: 1920 x 1080 p
- Pixel Plus HD poboljšavanje slike
- 1080 p 24 / 25 / 30 / 50 / 60 Hz obrada
- Idealni kvalitet pokreta:
	- Za serije 6000: 400 Hz PMR
	- Za serije 5800: 200 Hz PMR

### Zvuk

- Izlazna snaga (RMS) @ 30% THD: - Za serije 6000 od 32 do 40 inča: 24 W - Za serije 6000 od 46 do 55 inča: 28
	- W
	- Za serije 5800: 20 W
- Incredible Surround
- Clear Sound
- Funkcija Dynamic Bass
- <span id="page-66-0"></span>Mono / Stereo / NICAM

## Rezolucije ekrana

#### Računarski formati - HDMI (Rezolucija – frekvencija osvežavanja)

640 x 480 - 60 Hz  $800 \times 600 - 60$  Hz  $1024 \times 768 - 60$  Hz  $1280 \times 1024 - 60$ Hz  $1360 \times 768 - 60$  Hz  $1600 \times 1200 - 60$  Hz 1920 x 1080 - 60 Hz

#### Računarski formati - VGA (Rezolucija – frekvencija osvežavanja)

 $640 \times 480 - 60$  Hz  $800 \times 600 - 60$  Hz 1024 x 768 - 60 Hz  $1280 \times 1024 - 60$ Hz  $1360 \times 768 - 60$  Hz  $1600 \times 1200 - 60$  Hz 1920 x 1080 - 60 Hz

### Video formati

#### (Rezolucija – frekvencija osvežavanja)

480 i - 60 Hz 480 p - 60 Hz 576 i - 50 Hz 576 p - 50 Hz 720 p - 50 Hz, 60 Hz 1080 i - 50 Hz, 60 Hz 1080 p - 24 Hz, 25 Hz, 30 Hz, 50 Hz, 60 Hz

# **Multimedija**

### Podržani prikliučci za multimedijalne sadržaje

- USB (formatiran u FAT ili DOS sistemu datoteka, isključivo uz podržan Mass Storage Class standard od 500 mA)
- Otvor za SD karticu
- Ethernet UTP5

### Podržane datoteke slika

JPEG (\*.jpg)

#### Podržane audio/video datoteke

Nazivi multimedijalnih datoteka ne smeju biti duži od 128 karaktera.

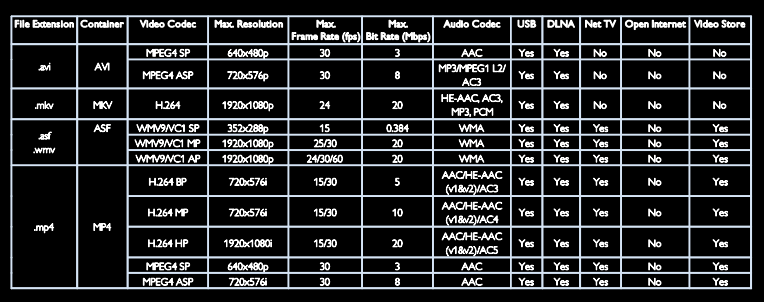

### Podržane audio/video datoteke

Nazivi multimedijalnih datoteka ne smeju biti duži od 128 karaktera.

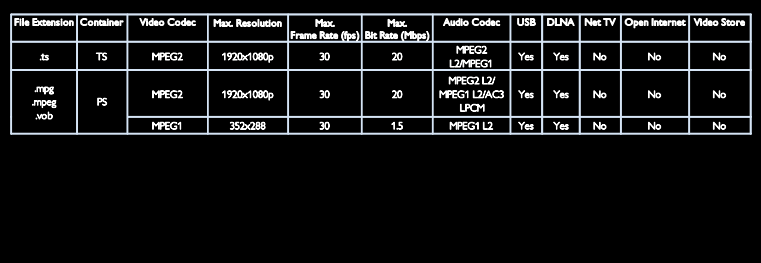

# Srpski

#### Podržani softveri za medijski server koji podržavaju DLNA

- Windows Media Player (za Microsoft Windows)
- Twonky Media (za Microsoft Windows i Mac OS X)
- Sony Vaio Media Server (za Microsoft Windows)
- TVersity (za Microsoft Windows)
- Nero MediaHome
- DiXiM (za Microsoft Windows XP)
- Macrovision Network Media Server (for Microsoft Windows)
- Fuppes (for Linux)
- uShare (for Linux)

## **Povezivanie**

#### Pozadina (PFL66x6H, PFL66x6K i PFL58x6K)

- EXT 1 (RGB/CVBS): SCART
- EXT 2: Komponentni (Y Pb Pr), Audio L/R
- **•** SERV.U: servisni priključak
- AUDIO ULAZ: DVI/VGA stereo 3,5 mm mini priključak
- SAT (DVB-S): Dostupno samo na nekim modelima.

### Pozadina (PFL66x6T)

- EXT 1 (RGB/CVBS): SCART
- EXT 2: Komponentni (Y Pb Pr), Audio  $I/R$
- SERV.U: servisni priključak
- Slušalice: stereo 3,5 mm mini priključak

### Dole (PFL66x6H, PFL66x6Ki i PFL58x6K)

- Mreža: Ethernet
- DIGITALNI AUDIO IZLAZ: koaksijalni
- HDMI 2: HDMI
- HDMI(1) ARC: HDMI Audio Return Channel
- Antena: koaksijalna od 75 oma
- VGA: PC ulaz

### Dole (PFL66x6T)

- Mreža: Ethernet
- **•** DIGITALNI AUDIO IZLAZ: Optički
- HDMI 2: HDMI
- HDMI(1) ARC: HDMI Audio Return Channel
- AUDIO ULAZ: DVI/VGA stereo 3,5 mm mini priključak
- Antena: koaksijalna od 75 oma
- VGA: PC ulaz

#### Sa strane (PFL66x6H, PFL66x6K i PFL58x6K)

- **·** CI: Zajednički interfejs
- SD kartica
- USB
- Slušalice: stereo 3,5 mm mini priključak
- HDMI

### Sa strane (PFL66x6T)

- CI: Zajednički interfejs
- SD kartica
- USB
- HDMI

## Dimenzije

Napomena: vrednosti za dimenzije i težinu su približne. Dizajn i specifikacije mogu biti promenjeni bez prethodne najave.

### Objašnjenje dimenzija televizora

Oznake za dimenzije televizora su sledeće:

- ( ) : televizor od 81 cm / 32 inča
- { } : televizor od 94 cm / 37 inča
- [ ] : televizor od 102 cm / 40 inča
- (( )) : televizor od 117 cm / 46 inča
- {{ }} : televizor od 140 cm / 55 inča

Zabeležite oznaku koja se odnosi na vaš televizor. Zatim pređite na sledeću stranicu za pregled dimenzija.

Pomoću oznake za svoj televizor pronađite njegovu težinu bez postolja.

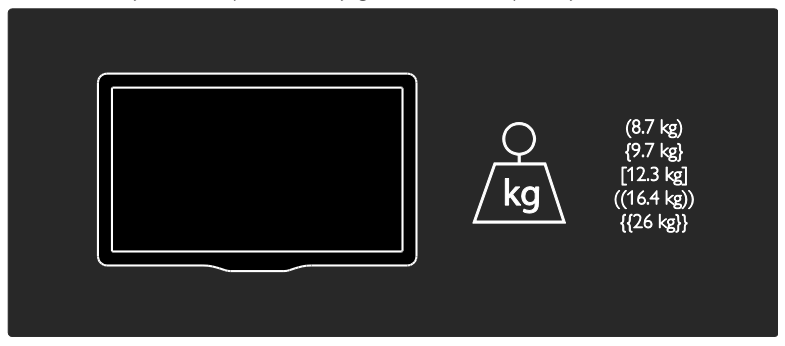

Pomoću oznake za svoj televizor pronađite njegovu težinu sa postoljem.

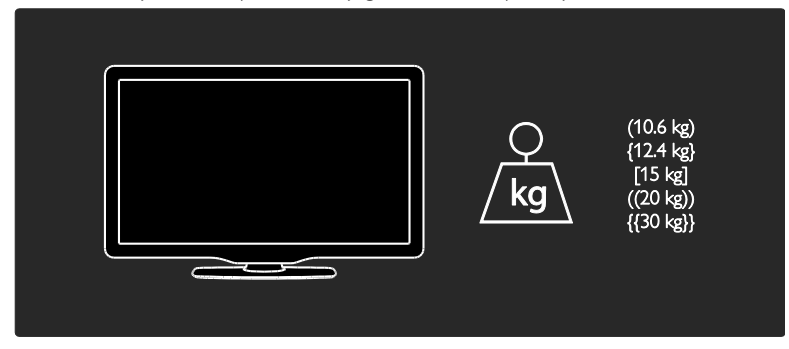

Pomoću oznake za svoj televizor pronađite njegove dimenzije (sa postoljem i bez njega).

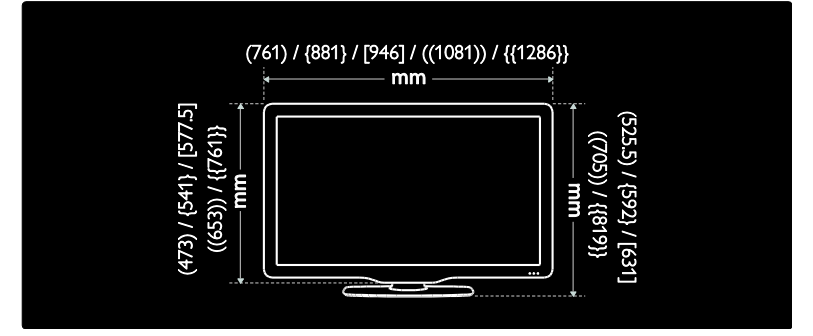

Pomoću oznake za svoj televizor pronađite njegovu debljinu (sa postoljem i bez postolja).

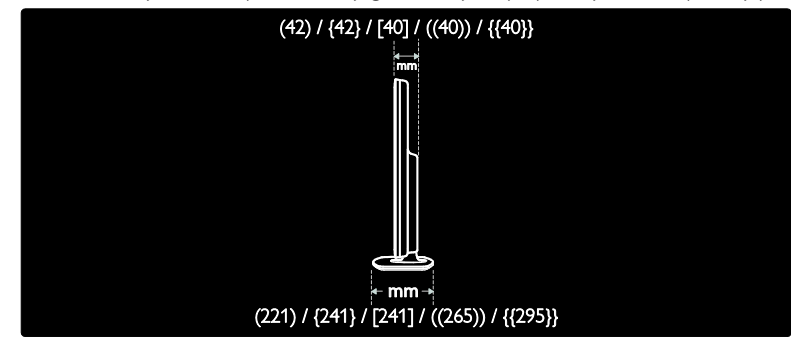

# Verzija pomoći

UMv 3139 137 04124 - 20110815

# 8 Indeks

## A

analogni kanali, fino podešavanje - 43 analogni kanali, prevod - 34

### B

bezbednost - 6 Bežični LAN - 58

### C

CAM, omogućavanje - 60

CAM, pogledati pod Modul uslovnog pristupa (Conditional Access Module) -  $60$ CAM, ubacivanje - 60 časovnik - 32

čuvar ekrana - 34

### $\mathsf{D}$

daljinski upravljač - 11 daljinski upravljač, baterije - 12 daljinski upravljač, na ekranu - 36 daljinski upravljač, pregled - 11 dečija brava - 33 demo - 45 digitalni kanali - 42 digitalni kanali, titlovi - 34 digitalni radio - 15 dimenzije - 67 displej - 65 DLNA - 20

### E

EasyLink, funkcije - 35 EasyLink, kontrole - 36 EasyLink, omogućavanje - 36 EasyLink, taster na daljinskom upravljaču za premotavanje unapred - 36 EasyLink, zvučnici televizora - 37 Elektronski TV vodič - 16 elektronski TV vodič, meni - 16 energija - 65 EPV, Elektronski Programski Vodič - 16

### F

fabričke postavke - 40 format slike - 39

### H

HbbTV - 30 HbbTV, blokiran prijem - 31 HDMI - 47 HDMI ARC - 47

### I

instaliranje kanala - 41 instaliranje kanala (automatsko) - 41 instaliranje kanala (ručno) - 42 inteligentna slika - 16 inteligentni zvuk - 39 isključivanje TV zvučnika - 37

### J

jačina zvuka - 11 jezik zvučnog signala - 40 jezik, meni - 44

### K

kanali, ažuriranje - 41 kanali, fino podešavanje (analogno) - 43 kanali, instaliranje (automatsko) - 41 kanali, instaliranje (ručno) - 42 kanali, menjanje - 15 kanali, omiljeni - 15
kanali, preimenovanje - 40 kanali, promena redosleda - 40 kanali, reinstalacija - 43 kanali, skrivanje ili otkrivanje - 41 kensington brava - 10 kontakt informacije, na Internetu - 10 kontrole - 11

# $\mathbf{L}$

lista kanala - 15 lista omiljenih kanala, dodavanje - 15

#### M

mesto, dom ili prodavnica - 10 Modul uslovnog pristupa (Conditional Access Module / CAM) - 60 mreža, povezivanje - 57 multimedija - 66 multimedija, reprodukcija datoteka - 18

## N

napori na polju očuvanja životne sredine - 8 Net TV, pretraživanje - 22

# $\Omega$

obratite se kompaniji Philips - 10 osobe oštećenog vida - 44

### P

Pause TV - 26 Pixel Plus veza - 37 početni meni - 3 podešavanja zvuka - 39 položaj televizora, montaža na postolje ili na zid - 9 pomoć, na ekranu - 10 ponovno instaliranje softvera televizora - 46 postavke slike - 39 postavke, pomoć - 39

postavke, slika - 39 postavke, zvuk - 39 postavljanje televizora - 9 povezivanje uređaja - 48 povezivanje, računar - 55 povezivanje, USB - 18 Pozadina ekrana - 34 preimenovanje kanala - 40 prestanak upotrebe - 8 priključci - 4 promena redosleda kanala - 40

# R

računar, pogledajte pod PC - 57 računar, povezivanje - 55 računar, reprodukcija datoteka - 21 računar, rezolucije ekrana - 65 rangiranje po uzrastu - 33 reciklaža - 8 registracija uređaja - 10 rezolucija ekrana - 65 režim Dom - 10 režim prodavnice - 10

## S

Scenea, omogućavanje - 34 Scenea, pogledati čuvar ekrana - 34 SD kartica, formatiranje - 24 SD kartica, kapacitet memorije - 24 snimanje, TV emisije - 27 snimanje, upravljanje - 29 softver za medijski server (Mac) - 21 softver za medijski server (PC) - 20 softver, ažuriranje preko Interneta - 45 softver, digitalno ažuriranje - 46 softver, verzija - 45

#### T

tajmer za automatsko isključivanje - 33 teletekst 2.5 - 32 teletekst, digitalni tekst - 32 teletekst, dupli ekran - 31 teletekst, jezik - 31 teletekst, podstranice - 31 teletekst, povećavanje - 31 teletekst, pretraga - 32 titl, analogni - 34 titl, digitalni - 34 titl, jezik - 34

# U

uključivanje televizora, isključivanje - 14 univerzalan pristup, za osobe oštećenog sluha - 44 univerzalan pristup, za osobe oštećenog vida - 44 univerzalni pristup, omogućavanje - 44 uređaji, dodavanje - 17 uređaji, gledanje - 17 USB miš - 56 USB tastatura - 56

# V

video klub na mreži, iznajmljivanje - 24 visoka rezolucija (HD), sadržaj - 5

## W

Wi-Fi MediaConnect - 59

# $\overline{z}$

za osobe oštećenog sluha - 44 zajednički interfejs - 60 zaštita - 7 zidni nosač - 9 životna sredina, reciklaža - 8

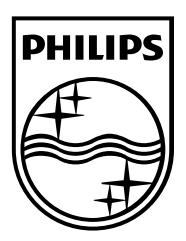

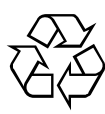

© 2011Koninklijke Philips Electronics N.V. Sva prava zadržana. Redosled brojeva dokumenata 313913704124